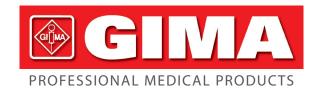

# **MULTI-PARAMETER** PATIENT MONITOR MODEL: UP-7000

**User Manual** 

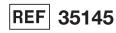

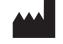

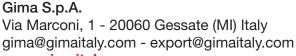

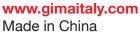

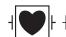

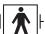

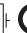

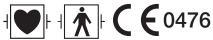

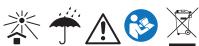

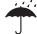

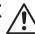

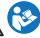

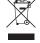

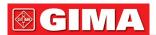

# PREFACE

# Manual Purpose

The instructions for safe operation of product in keeping with its function and intended use are contained in this manual. In order to operate product properly, correct operation and protect patient and operator from injury, compliance with this manual is first priority.

Depending on the device configuration, some contents of this manual may not apply to your product. Please keep in touch with the manufacturer or your local sales if you have any questions.

As an indispensable portion of the product, this manual should always be placed near the equipment so that it can be got easily when needed.

Only clinical professionals, anyone who are under their guidance or people who have been trained adequately can use this monitor. The unauthorized or the untrained are forbidden to operate the product.

# **Intended Audience**

This Manual applies to clinical professionals with knowledge of medical procedures, practices and terminology as required for monitoring of critically ill patients.

All names mentioned in this Manual and illustrations are fictitious. Any similarity is purely coincidental.

#### **Illustrations**

Setup or data displayed on your monitor may not be necessarily showed in all illustrations in this Manual, because they are used only as examples.

All names mentioned in this Manual and illustrations are fictitious. Any similarity is purely coincidental.

#### Terms used in this User Manual:

**"Window":** The current pop-up operable dialog box on device screen.

"View": The screen when there is no any pop-up window.

"Button": The operable icon on device screen, which can act as a key function while focused, such as

Menu ]"

"Shortcut Key" (Key): The hard key on device panel for realizing certain function, such as "

"Long press": The operation pressing shortcut key for over 3 seconds.

"SpO<sub>2</sub>": Oxygen saturation.

**"SpO2 event":** Oxygen desaturation event. **Plugin module:** Plug-and-Play module.

Touchscreen operation and key operation are available. Please perform touch screen calibration before starting touchscreen operation.

#### **Notes:**

- 1. The password for system setting is 8989, which will be used when requiring, we will not cover it again.
- 2. This patient monitor can be customized with different functional modules, therefore, the monitor you purchased may not cover all operation description.

#### Caution:

Federal law restricts this device to sale by or on the order of a physician.

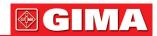

| Table of  | <b>Contents</b> |
|-----------|-----------------|
| Chanter 1 | Safety          |

| Chapter   | Salety                                              | /        |
|-----------|-----------------------------------------------------|----------|
|           | 1.1 Safety Information                              | 7        |
|           | 1.1.1 Warnings                                      | 7        |
|           | 1.1.2 Cautions                                      |          |
|           |                                                     |          |
|           | 1.1.3 Notes                                         |          |
|           | 1.2 Equipment Symbols                               | 8        |
|           | 1.2.1 Icons List on the Screen                      | 8        |
| Chapter 2 | The Basics                                          | 9        |
| •         | 2.1 Monitor Description                             |          |
|           | 2.1.1 Product Name and Model                        |          |
|           |                                                     |          |
|           | 2.1.2 Intended Use                                  |          |
|           | 2.1.3 Features                                      |          |
|           | 2.2 Main Unit                                       |          |
|           | 2.3 Plugin Modules (For Plugin monitor only)        | 15       |
|           | 2.4 Display Screen                                  | 17       |
|           | 2.4.1 Message Indication Area                       | 17       |
|           | 2.4.2 Statusbar                                     | 12       |
|           | 2.4.3 Parameter Area and Waveform Area              |          |
|           |                                                     |          |
|           | 2.5 Views Management                                | 20       |
| Chapter 3 | Operating Instructions                              |          |
|           | 3.1 Installation                                    | 21       |
|           | 3.1.1 Unpacking and Checking                        |          |
|           | 3.1.2 Environmental Requirements                    |          |
|           | 3.2 Getting Started                                 |          |
|           |                                                     |          |
|           | 3.2.1 Connecting to Power Source                    | 22       |
|           | 3.2.2 Turning the Monitor On                        |          |
|           | 3.2.3 Starting Monitoring                           | 23       |
|           | 3.3 Turning the Monitor Off                         | 23       |
|           | 3.4 Using Keys                                      | 23       |
|           | 3.4.1 Shortcut Key                                  | 23       |
|           | 3.4.2 Buttons and Keyboard                          | 24       |
|           | 3.5 Using the Touchscreen                           |          |
|           |                                                     |          |
|           | 3.6 Setting the Screens                             |          |
|           | 3.7 Using the Main Menu                             |          |
|           | 3.8 Changing System Settings                        | 26       |
|           | 3.8.1 Changing General Settings                     | 26       |
|           | 3.8.2 Setting the Date and Time                     |          |
|           | 3.8.3 Network Settings                              |          |
|           | 3.8.4 Printer Settings                              |          |
|           | O.O. or white Medical                               | 20       |
|           | 3.9 Operating Modes                                 |          |
|           | 3.9.1 Real Time Mode                                |          |
|           | 3.9.2 Demo Mode                                     |          |
|           | 3.9.3 Standby Mode                                  | 29       |
| Chapter 4 | Patient Data Management                             | 29       |
| •         | 4.1 Apply an existed patient's document             | 29       |
|           | 4.2 Create a new patient's document                 |          |
|           | 4.3 Edit a patient document                         |          |
|           |                                                     |          |
|           | 4.4 Delete a patient document                       |          |
|           | 4.5 Exporting Data                                  |          |
|           | 4.5.1 Exporting Data from Monitor to a USB Driver   |          |
|           | 4.6 Connecting to a Central Monitoring System       | 31       |
| Chapter 5 | User Screens                                        | 31       |
| •         | 5.1 Tailoring/Setting Your Screens                  |          |
|           | 5.1.1 Changing the Display Theme                    |          |
|           | 5.1.2 Changing the Color of Waveforms and Parameter |          |
|           |                                                     |          |
|           | 5.2 Display Views                                   |          |
|           | 5.2.1 General View                                  |          |
|           | 5.2.2 Big Font View                                 |          |
|           | 5.2.3 All ECG Trace view                            | 33       |
|           | 5.2.4 NIBP List view                                |          |
|           | 5.2.5 OxyCRG view                                   |          |
|           | 512.5 57, 51 to 1104                                | <b>-</b> |

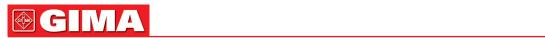

|            | 5.2.6 Short trends view                                      | 34 |
|------------|--------------------------------------------------------------|----|
|            | 5.2.7 CSM View                                               |    |
| Chapter 6  | Alarms                                                       |    |
|            | 6.1 Alarm Categories                                         |    |
|            | 6.2 Alarm Levels                                             |    |
|            | 6.3 Alarm Indicators                                         |    |
|            | 6.3.1 Alarm lamp                                             |    |
|            | 6.3.2 Alarm message                                          |    |
|            | 6.3.3 Highlighting Numeric                                   | 37 |
|            | 6.3.4 Audible Alarm Tones                                    |    |
|            | 6.3.5 Alarm Status Symbols:                                  |    |
|            | 6.3.6 Changing Alarm Volume                                  |    |
|            | 6.4 Understanding the Alarm Setting                          |    |
|            |                                                              |    |
|            | 6.4.1 High and Low Alarm Setting Range                       |    |
|            | 6.4.2 Factory Default Alarm Limit Setting Value              |    |
|            | 6.5 Testing Alarms                                           |    |
| O          | 6.6 When an Alarm Occurs                                     |    |
| Chapter 7  | ECG Monitoring                                               |    |
|            | 7.1 Introduction                                             |    |
|            | 7.2 Safety Information                                       |    |
|            | 7.3 Preparing to Monitor ECG                                 |    |
|            | 7.3.1 Preparing the Patient and Device                       |    |
|            | 7.3.2 ECG Electrodes Placement                               |    |
|            | 7.4 Understanding the ECG Display                            |    |
|            | 7.5 Changing ECG Settings                                    |    |
|            | 7.6 About Arrhythmia Detection and Template Learning         |    |
|            | 7.6.1 Understand the ARR Type                                |    |
|            | 7.7 About S-T Segment Monitoring                             |    |
|            | 7.8 Freezing Waveform                                        |    |
|            | 7.9 Factors Affecting ECG signal                             |    |
| Chapter 8  | Monitoring Respiration (RESP)                                |    |
|            | 8.1 Introduction                                             |    |
|            | 8.2 Safety Information                                       |    |
|            | 8.3 Understanding the RESP Display                           |    |
|            | 8.4 Changing RESP Settings                                   |    |
| Chapter 9  | Monitoring NIBP                                              |    |
|            | 9.1 Introduction                                             |    |
|            | 9.1.1 The Oscillometric Blood Pressure Measurement           |    |
|            | 9.1.2 The Oscilometric method vs. the Korotkoff Sound Method |    |
|            | 9.2 Safety Information                                       |    |
|            | 9.3 Measurement Limitations                                  |    |
|            | 9.4 Measurement Mode                                         |    |
|            | 9.5 Setting Up the NIBP Measurement                          | 51 |
|            | 9.5.1 Preparing to Measure NIBP                              | 51 |
|            | 9.5.2 Starting and Stopping Measurements                     | 51 |
|            | 9.5.3 Factors Affecting NIBP Measurement                     |    |
|            | 9.6 Understanding the NIBP Numerics                          | 52 |
|            | 9.7 Changing NIBP Settings                                   | 52 |
| Chapter 10 | Monitoring Oxygen Saturation (SpO <sub>2</sub> )             | 53 |
| -          | 10.1 Introduction                                            |    |
|            | 10.2 Safety Information                                      | 54 |
|            | 10.3 Apply the Sensor                                        |    |
|            | 10.4 Using Probe and Sensor                                  |    |
|            | 10.5 Understanding the SpO <sub>2</sub> and PR Display       |    |
|            | 10.6 Changing SpO <sub>2</sub> and PR Settings               |    |
|            | 10.7 Nellcor SpO <sub>2</sub> Module (Optional)              |    |
| Chapter 11 | Monitoring Temperature                                       |    |
|            | 11.1 Introduction                                            |    |
|            | 11.2 Safety Information.                                     |    |
|            | 11.3 Making a TEMP Measurement                               |    |
|            | 11.4 Understanding the TEMP Display                          |    |
|            | 11.5 Changing TEMP Settings                                  |    |

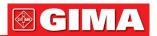

| Chapter 12 | Monitoring IBP                                                      |     |
|------------|---------------------------------------------------------------------|-----|
|            | 12.1 Introduction                                                   | 60  |
|            | 12.2 Safety Information                                             | 60  |
|            | 12.3 Setting Up the IBP Measurement                                 |     |
|            | 12.3.1 Understanding IBP Icon and IBP Plugin Box (Optional)         | 61  |
|            | 12.3.2 IBP Transducer Kit Connection                                | 61  |
|            | 12.4 Understanding the IBP Display                                  | 62  |
|            | 12.5 Changing IBP Settings                                          | 63  |
| Chapter 13 | Monitoring Carbon Dioxide (CO <sub>2</sub> )                        | 63  |
|            | 13.1 Introduction                                                   | 63  |
|            | 13.2 Safety Information                                             |     |
|            | 13.3 CO <sub>2</sub> Sensor Connection                              |     |
|            | 13.3.1 Sidestream CO <sub>2</sub> Sensor Connection                 |     |
|            | 13.3.2 Mainstream CO <sub>2</sub> Sensor Connection                 |     |
|            | 13.4 Measurement Limitations                                        |     |
|            | 13.5 Troubleshooting the Sidestream CO <sub>2</sub> Sampling System |     |
|            | 13.6 Understanding the CO <sub>2</sub> Display                      |     |
|            | 13.7 Changing CO <sub>2</sub> Settings                              |     |
| Chapter 14 | Monitoring Cardiac Output (C.O.)                                    |     |
|            | 14.1 Introduction                                                   |     |
|            | 14.2 Safety Information                                             |     |
|            | 14.3 Setting Up the C.O. Measurement                                |     |
|            | 14.3.1 Understanding C.O. Icon and C.O. Plugin Box (Optional)       |     |
|            | 14.3.2 C.O. Measuring Procedure                                     |     |
|            | 14.3.3 The placing process of catheter                              |     |
|            | 14.4 Changing C.O. Settings                                         |     |
|            | 14.5 Understanding the C.O. Display                                 |     |
| 0          | 14.6 Factors Affecting C.O.Measurement                              |     |
| Chapter 15 | Monitoring Anaesthesia Gas (AG)                                     |     |
|            | 15.1 Introduction                                                   |     |
|            | 15.2 Safety Information                                             |     |
|            | 15.3 Measurement Limitation                                         |     |
|            | 15.4 Setting Up the AG Measurement                                  |     |
|            | 15.4.2. Instruction for PHASEIN ISA Sidestream Analyzer             |     |
|            | 15.4.2. Instruction for Phasein ISA Sidestream Analyzer             |     |
|            | 15.6 Changing AG Settings                                           |     |
| Chanter 16 | Monitoring CSM                                                      |     |
| Chapter 10 | 16.1 Introduction                                                   |     |
|            | 16.2 Safety Information                                             |     |
|            | 16.3 Understanding CSM Parameters                                   | 00  |
|            | 16.4 CSM Processes                                                  |     |
|            | 16.5 Changing CSM Settings                                          |     |
| Chanter 17 | Review                                                              |     |
| Onapter 17 | 17.1 ARR Events                                                     |     |
|            | 17.2 Trend Graph                                                    |     |
|            | 17.3 NIBP List                                                      |     |
|            | 17.4 ECG Waveforms                                                  |     |
|            | 17.5 Alarm Event                                                    |     |
|            | 17.6 SpO <sub>2</sub> Event                                         |     |
|            | 17.7 CSM Records (Optional)                                         |     |
|            | 17.8 C.O. History Record Review                                     |     |
| Chapter 18 | Calculations                                                        |     |
| •          | 18.1 Introduction                                                   |     |
|            | 18.2 Safety Information                                             | 89  |
|            | 18.3 Medication Calculation (Medicine Dosage Calculation)           |     |
|            | 18.4 Oxygenation Calculation                                        |     |
|            | 18.5 Ventilation Calculation                                        |     |
|            | 18.6 Renal Function Calculation                                     |     |
|            | 18.7 HEMO.(Hemodynamic Calculation)                                 |     |
|            | Tourniquet                                                          | 100 |
| Chanter 20 | Printing                                                            | 100 |

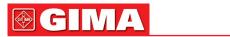

|              | 20.1 Using a Printer                                         | 10 | 0  |
|--------------|--------------------------------------------------------------|----|----|
|              | 20.2 Loading Printing Paper                                  |    |    |
|              | 20.3 Attentions                                              |    |    |
|              | 20.4 Performing Printing                                     |    |    |
|              | 20.4.1 Print Real Time Data                                  |    |    |
|              | 20.4.2 Print History Records                                 |    |    |
|              | 20.5 Cleaning the Printing Head of Printer                   | 10 | 15 |
| Chapter 21   | Other Functions                                              | 10 | 5  |
| -            | 21.1 System Information                                      | 10 | 15 |
|              | 21.2 Nurse Call Settings (Optional)                          | 10 | 15 |
| Chapter 22   | Battery                                                      | 10 | 5  |
| -            | 22.1 Overview                                                | 10 | 15 |
|              | 22.2 Battery Maintenance                                     | 10 | 16 |
|              | 22.3 Battery Recycling                                       | 10 | 16 |
| Chapter 23   | Cleaning and Disinfection                                    | 10 | 6  |
|              | 23.1 Cleaning the Device and Accessories                     | 10 | 16 |
|              | 23.2 Disinfecting the Device and Accessories                 |    |    |
| Chapter 24   | Maintenance                                                  |    |    |
|              | 24.1 Daily Examination                                       |    |    |
|              | 24.2 Routine Maintenance                                     |    |    |
|              | 24.3 ECG Verification                                        |    |    |
|              | 24.4 Pressure Accuracy Verification                          |    |    |
|              | 24.5 IBP Calibration (Optional)                              |    |    |
|              | 24.6 CO <sub>2</sub> Test                                    |    |    |
|              | 24.7 Calibrating AG                                          |    |    |
|              | Accessories                                                  |    |    |
| Chapter 26   | Technical Specifications                                     |    |    |
|              | 26.1 ECG                                                     |    |    |
|              | 26.2 RESP                                                    |    |    |
|              | 26.3 TEMP                                                    |    |    |
|              | 26.4 NIBP                                                    |    |    |
|              | 26.5 SpO <sub>2</sub>                                        |    |    |
|              | 26.6 Pulse Rate                                              |    |    |
|              | 26.8 CSM                                                     |    |    |
|              | 26.9 IBP                                                     |    |    |
|              | 26.10 Cardiac Output (C.O.)                                  |    |    |
|              | 26.11 Anaesthesia Gas (AG)                                   |    |    |
|              | 26.12 S-T Segment                                            |    |    |
|              | 26.13 Data Recording                                         |    |    |
|              | 26.14 Other Technical Specifications                         |    |    |
|              | 26.15 Classification.                                        |    |    |
|              | 26.16 Operating Environment                                  |    |    |
|              | 26.17 Storage                                                |    |    |
|              | 26.18 Transportation                                         |    |    |
|              | 26.19 Packaging                                              |    |    |
| Chapter 27   | Troubleshooting                                              |    |    |
|              | 27.1 No Display on the Screen                                |    |    |
|              | 27.2 Excessive ECG Signal Interference or too Thick Baseline |    |    |
|              | 27.3 No Blood Pressure and Pulse Oxygen Measures             |    |    |
|              | 27.4 Troubleshooting of CSM                                  |    |    |
|              | 27.5 No CO <sub>2</sub> Readings                             |    |    |
|              | 27.6 System Alarm                                            |    |    |
|              | 27.7 Alarm Problems                                          | 12 | 20 |
|              | 27.8 Power Supply Failure                                    | 12 | 20 |
|              | 27.9 Troubleshooting of IBP                                  | 12 | 20 |
| A Alarm Info | ormation1                                                    | 12 | 1  |
| B Status/Er  | ror during NIBP Monitoring1                                  | 12 | 1  |
| C Status/Er  | ror during CO2 Monitoring 1                                  | 12 | 2  |
|              | essures and CO2 Readings at Altitudes1                       |    |    |
|              | npliance1                                                    |    |    |
| Symbol/Ico   | n on the Device1                                             | 12 | 5  |

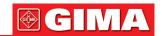

# Chapter 1 SAFETY

# 1.1 Safety Information

The safety statements presented in this chapter refer to the basic safety information that the operator of the monitor must pay attention to and abide by. There are additional safety statements in other chapters or sections, which may be the same as or similar to the following, or specific to the operations.

- Warning: indicates a potential hazard or unsafe practice that, if not avoided, could result in death or serious injury.
- Caution: indicates a potential hazard or unsafe practice that, if not avoided, could result in minor personal injury or product/property damage.
- Note: provides application tips or other useful information to ensure that you get the most from your product.

#### 1.1.1 Warnings

- WARNING for PACEMAKER PATIENTS: Although the pacemaker pulse inhibition function is available in this device, the heart rate meter may continue to count the pacemaker rate during occurrences of cardiac arrest or some arrhythmias. Do not rely entirely upon rate meter ALARMS. Keep pacemaker patients under close surveillance. See this manual for disclosure of the pacemaker pulse rejection capability of this instrument.
- Disconnect the monitor and sensors from the patient before MRI scanning. Using them during MRI could cause burns or adversely affect the MRI image or the monitor's accuracy.
- If uncertain about the accuracy of any measurement, firstly check the patient's vital signs by any alternative means, and then make sure the monitor is functioning properly.
- The monitor is intended only as an adjunct in patient assessment. It must be used in conjunction with clinical signs and symptoms.
- Monitor a single person at a time.
- The monitor is defibrillation-proof. Verify that the accessories can function safely and normally and the monitor is grounded properly before conducting defibrillation.
- The monitor is not suitable for use in the presence of flammable anesthetic mixture with air, oxygen or nitrous oxide.
- Each time the monitor is used, check the alarm limits to ensure that they are appropriate for the patient being monitored.
- The alarm limit value shall be within the measuring range, or it may disable the alarm system. Please refer to the related chapter for alarm limit range.
- A HAZARD can exist if different alarm presets are used for the same or similar device in a single area.
- Do not silence the audible alarm if patient safety may be compromised.
- The monitor is prohibited from applying to those who have severe hemorrhagic tendency or who are with sickle cell disease for they may develop partial bleeding when this monitor is used to take the blood pressure measurement.
- All the connecting cables and tubes of the applying parts should be kept away from the patient's neck to prevent any possible suffocation of the patient.
- To prevent the risk of the short circuit and to ensure the ECG signal quality, the device must be properly grounded.
- The device should be considered an early warning device as a trend towards patient deoxygenation is indicated, blood samples should be analyzed by a laboratory CO-oximeter to completely understand the patient's condition.
- Although biocompatibility tests have been performed on all the applied parts, some exceptional allergic patients may still have anaphylaxis. Do NOT apply to those who have anaphylaxis.
- Please peruse the relative content about the clinical restrictions and contraindication.
- It is recommended that the clinical operator regularly test the device and accessories. The visual and auditory alarm signal can be checked by disconnect accessories or by setting it at Demo mode to simulate alarm event.
- ♠ Do not allow service or maintenance on the device whilst being used on a patient.

#### 1.1.2 Cautions

All the parts of the monitor should NOT be replaced at will, substitution of a component different from that supplied by the manufacturer might result in measurement error. If necessary, please use the components provided by the manufacturer or those that are of the same model and standards as the accessories along with the monitor which are provided by the same factory, otherwise, negative effects concerning safety and biocompatibility etc. may be caused. No modification of this device is allowed.

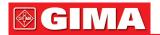

- The accessories which can be used repeatedly should be cleaned thoroughly before use on another patient. Please refer to the related chapter for maintenance method.
- lf the monitor falls off accidentally, please do NOT operate it before its safety and technical indexes have been tested minutely and positive testing results obtained.
- Do not immerse the monitor or its accessories in liquid to clean.
- The system might not meet its performance specifications if stored or used outside the manufacturer's specified temperature and humidity ranges.

#### 1.1.3 Notes

- All combinations of equipment must be in compliance with the standard IEC 60601-1.
- The NIBP module of the device was clinically investigated according to the requirements of ISO 81060-2:2013.
- Please do not position the device so that it is difficult to connect the plug of the power cord.
- After the life cycle of the monitor and its accessories has been met, disposal should be accomplished following national and/or local requirements.
- If the user requests more information such as circuit diagrams, parts list and product descriptions, for repairs carried out by qualified technical personnel, please contact us.

# 1.2 Equipment Symbols 1.2.1 Icons List on the Screen

| Icon/info.                     | Description                                                                                                    |  |  |  |
|--------------------------------|----------------------------------------------------------------------------------------------------|--|--|--|
| 0000000                        | Patient ID                                                                                                    |  |  |  |
| <b>4</b> / <b>4</b> / <b>1</b> | Patient type, there are "Adult", "Pediatric" and "Neonate" for optional                                                                            |  |  |  |
| ARR ARR                        | Arrhythmia symbol (indicates learning or analysis stage for ARR detection)                                                                         |  |  |  |
| *                              | Alarm sound is mute/off (only available for the device optioned with "Spot-check Mode")                                                            |  |  |  |
|                                | Alarm activating status icon/Alarm reset icon                                                                                                    |  |  |  |
| ×                              | If the alarm function is disabled for one/some parameter, this icon appear(s) on the corresponding parameter panel(s)                              |  |  |  |
| <b>∂</b> or <b>−</b> 0         | Keyboard locks up                                                                                                    |  |  |  |
| <b>※</b><br>+<br>♥             | Waveform frozen symbol                                                                                                    |  |  |  |
| +                              | Cross cursor for S-T segment measurement                                                                                                    |  |  |  |
| <b>~</b>                       | Heart-beat symbol                                                                                                    |  |  |  |
| <b>*</b>                       | Breath symbol                                                                                                    |  |  |  |
| <b>-&lt;</b> C=                | AC Power supply and the battery is fully charged.                                                                                                  |  |  |  |
| <u>.</u>                       | The red blinking exclamatory mark means battery will run out soon and needs to be charged. Alarm information area will show "Low Battery" message. |  |  |  |
| <b></b> )                      | Charging status                                                                                                    |  |  |  |
|                                | One / two / full grid battery voltage left                                                                                                    |  |  |  |
| <b>E</b>                       | Printer ready. Paper moving means device is printing.                                                                                              |  |  |  |
| <u> </u>                       | Printer error. Caused by no paper, uncovered, over-heat and etc.                                                                                   |  |  |  |
| 4))                            | Pulse beeper is on                                                                                                    |  |  |  |
| √×                             | Pulse beeper is off                                                                                                    |  |  |  |
| 로 / 로팅 / <b>플</b>              | Network connected / disconnected/ established link to remote server (CMS or HL7 client)                                                            |  |  |  |
| S-T +                          | The measured S-T segment level                                                                                                    |  |  |  |
| PI%                            | Perfusion index percentage                                                                                                    |  |  |  |
| %SpO <sub>2</sub>              | Unit of SpO <sub>2</sub> in percentage                                                                                                    |  |  |  |
| mmHg/kPa                       | Unit of blood pressure                                                                                                    |  |  |  |
| bpm                            | Unit of heart rate or pulse rate                                                                                                    |  |  |  |

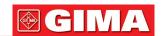

| rpm          | Unit of respiration rate          |
|--------------|-----------------------------------|
| rpm<br>°C/°F | Unit of temperature               |
| mm/s         | Unit of waveform sweeping speed   |
| EMG%         | Electromyogram interference ratio |
| SQI          | Signal quality index              |
| BS%          | Burst suppression ratio           |
| CSI          | Cerebral state index              |

NOTE: some symbols may not appear on your equipment

# Chapter 2 THE BASICS

# **2.1 Monitor Description 2.1.1 Product Name and Model**

Product name: Multi-parameter patient monitor

Product Model: UP-7000

#### 2.1.2 Intended Use

This Patient Monitor is a multi-functional instrument designed for monitoring the vital physiological signs of adult, pediatric and neonate patients. With the functions of real-time recording and displaying parameters, such as ECG, heart rate (HR), non-invasive blood pressure (NIBP), functional oxygen saturation (SpO<sub>2</sub>), respiration (RESP), body temperature (TEMP), as well as the optioned monitoring functions, such as end-tidal CO<sub>2</sub> concentration (EtCO<sub>2</sub>), invasive blood pressure (IBP), cardiac output (C.O.), anesthetic gas (AG), Cerebral State Index (CSI) and so on, it allows comprehensive analysis of patient's physiological conditions.

**Note:** The CE-certified patient monitors have the functions of recording and displaying parameters in real-time of ECG, heart rate (HR), non-invasive blood pressure (NIBP), functional oxygen saturation (SpO2), respiration rate (RESP), body temperature (TEMP), and end-tidal CO2 concentration (EtCO2) for monitoring the physiological conditions of adult and pediatric patients (age≥3 years old).

**Note:** This patient monitor can be configured with different parameters, the monitor you purchase may not cover all functions described above.

- This instrument is applicable for use in hospitals and clinical institutions. The operation should be performed by qualified professionals or under their guidance. Anyone unauthorized or untrained must not perform any operation on it.
- The physiological waveforms and parameters and the alarm information displayed by the monitor are only for the reference of operators, but cannot be used directly to determine the clinical treatment.

Contraindication: please see each section.

#### 2.1.3 Features

This patient monitor can be used to monitor patient's physiological parameters including ECG, heart rate (HR), non-invasive blood pressure (NIBP), oxygen saturation (SpO<sub>2</sub>), Pulse rate (PR), respiration, temperature, CO<sub>2</sub> and CSM and so on. It has the following features:

- Windows style display view, easy to operate;
- The plugin modular design can extend CO<sub>2</sub> and CSM monitoring functions;
- Patient archive management is available;
- Oxygenation calculation, Ventilation calculation and Renal function calculation is available;
- Multiple display views are available, which can be easily shifted for different monitoring purpose;
- Waveform freezing is available with functions of S-T segment measurement and arrhythmia analysis;
- The compact database can manage the history records effectively;
- Visual and audible alarm with multiple priority of levels for physiological and technical alarms;
- Intuitive CSM event marking;
- Multilingual display for optional;
- Large capacity storage:
  - Up to 2000 hours of trend data,
  - Up to 12000 groups of NIBP records;

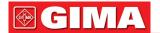

- 2000 groups of oxygen-desaturation events;
- 2000 groups of alarm events;
- Up to 140 hours of ECG waveform;
- 2000 groups of ARR event data,
- 840 hours of EEG waveform;
- Touchscreen operation and key operation are available;
- Protection against defibrillator discharge, resistance against the interference from electro-surgical unit; Cardiac pacemaker pulse detection and inhibition;
- 12-leads ECG function can be configured for full ECG information (optional);
- · Network capability for central monitoring;
- Capable to export data to CIS/HIS by HL7 protocol;
- USB data export function is available (only to the patient monitor with plugin module or extended module)

**Note:** This patient monitor can be configured with different parameters, the monitor you purchase may not cover all functions described above.

#### 2.2 Main Unit

We provide 4 series of monitors for options, and the following figures are for illustration only, please refer to the corresponding figure for the monitor you've purchased.

#### **SERIES I:**

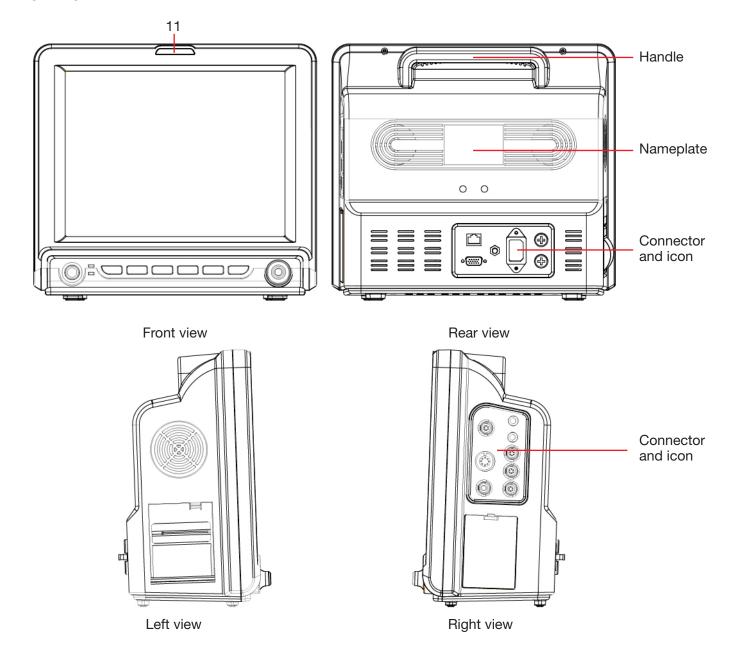

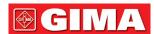

# **SERIES II**

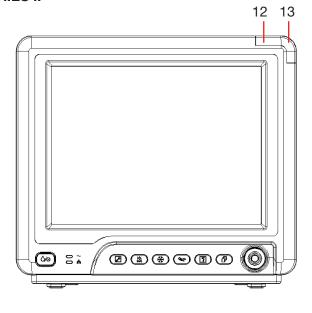

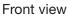

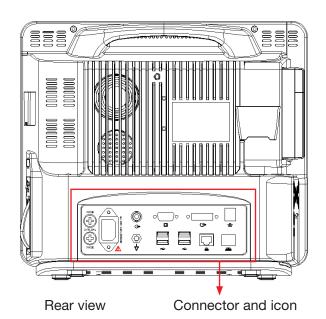

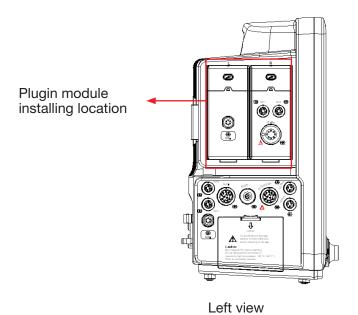

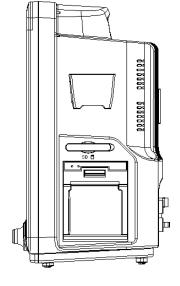

Right view

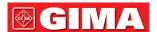

# **SERIES III**

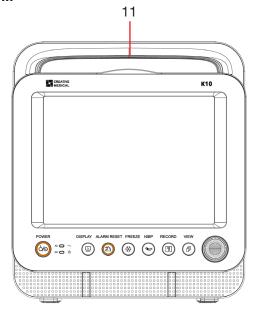

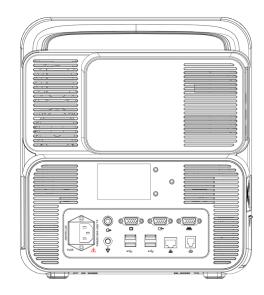

Front view

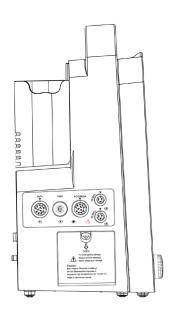

Left view

Rear view

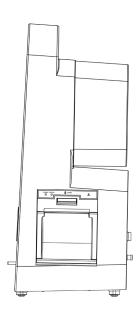

Right view

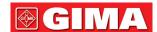

# **SERIES IV**

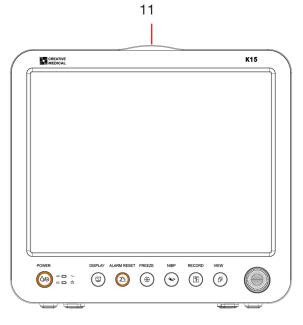

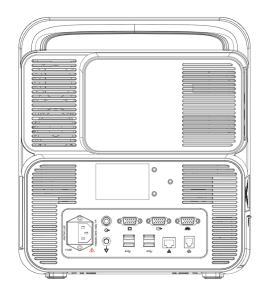

Rear view

Front view

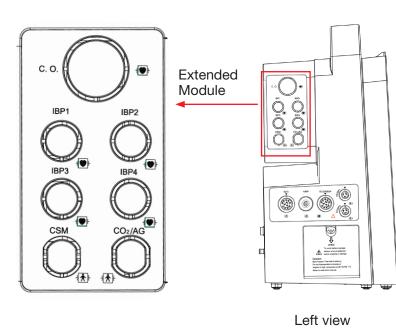

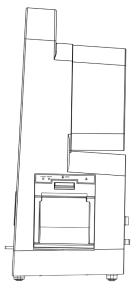

Right view

# **FRONT PANEL**

**POWER** 

DISPLAY ALARM RESET FREEZE

NIBP

**RECORD** 

**VIEW** 

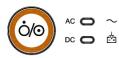

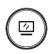

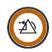

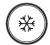

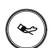

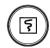

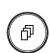

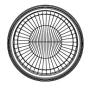

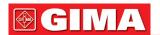

The above icon and its corresponding description is below.

| No. | Symbol  | Description                            |
|-----|---------|----------------------------------------|
| 1   | Ö/O     | Power switch                           |
| 2   | $\sim$  | AC power indicator                     |
| 3   | -+      | Working power supply indicator         |
| 4   | or F    | View setting key                       |
| 5   | or 🙇    | Alarm reset key /<br>Alarm silence key |
| 6   | *       | Freeze key                             |
| 7   | (No. 1) | NIBP start/cancel key                  |

| No. | Symbol | Description                                                                                                    |
|-----|--------|----------------------------------------------------------------------------------------------------|
| 8   | [F]    | Record/Print key                                                                                                    |
| 9   | (P)    | Display view key                                                                                                    |
| 10  | or     | Navigation knob                                                                                                    |
| 11  | or     | Alarm lamp                                                                                                    |
| 12  | 7      | Technical alarm status indicator (optional): an auxiliary indicator for "Alarm lamp". It's used for indicating whether the system in technical alarm status or not. When the system in technical alarm status, then the indicator in blue, otherwise, it stays off. |
| 13  |        | Physiological alarm indicator (optional)                                                                                                    |

Note: 1. For the software updating reason, the icon for "View setting key" may be

(for the latest

version) or \_\_\_\_\_, please refer to the monitor in your hand.

For convenient operation, different port is set in different position of the monitor, please refer to the monitor in your hand.

# **Description for connector and icon CONNECTOR**

- **TEMP1**, **TEMP2**: Temperature probe connectors.
- NIBP: NIBP cuff connector.
- SpO<sub>2</sub>: SpO<sub>2</sub> sensor connector.
- ECG/RESP: ECG cable connector.
- CO2: this connector can be used for external monitoring module such as CO2 measurement (optional).
- AG: this connector can be used for external monitoring module such as AG (Anaesthesia Gas) measurement (optional).
- CSM: this connector can be used as the CSM sensor cable connector (optional).
- IBP1, IBP2, IBP3, IBP4: these connectors can be used as the IBP sensor cable connector (optional).
- C.O.: this connector can be used as the Cardiac Output sensor cable connector (optional).
- **Net:** Data cable interface. This function is unavailable for most of the monitors, please refer to the monitor in your hand.
- \( \forall \): Equipotential grounding terminal.
- • : USB data interface. This port is used for data exporting. This function is available for the monitor with

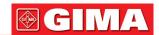

plugin module, please refer to the monitor in your hand.

- a.c. 100~240V, 50/60Hz: Mains power supply socket.
- FUSE 2xT1.0AL: Fuse holder; fuse specification: T1.0AL/250V Ф5x20mm.
- ( ): Nurse call connector. This function is unavailable for most of the monitors, please refer to the monitor in your hand.
- **MONITOR:** External display output which will be different depending on the configuration. This function is unavailable for most of the monitors, please refer to the monitor in your hand.
- It is in your hand. In the state of the monitors, please refer to the monitor in your hand.
- Serial port. Reserved for future use (optional).
- CSM data export interface (optional).
- ! ECG Sync output for defibrillation. Reserved for future use (optional).

#### **ICON**

SN : Serial Number.

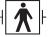

Type BF applied parts with defibrillation-proof.

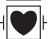

Type CF applied part with defibrillation-proof.

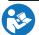

Warning! Please refer to the manual.

#### **NAMEPLATE**

• The nameplate includes product name, model, CE mark, and manufacturer information and so on.

#### **BATTERY SLOT**

Battery cover: Remove the cover to install or change rechargeable battery. Battery specification: 11.1V /4400mAh.

"TO AVOID BATTERY DAMAGE, ALWAYS REMOVE BATTERY(S) BEFORE SHIPPING OR STORAGE"

# **PRINTER (OPTIONAL)**

• "OO"—— printer indicator. One indicator labeled "POWER" will be on (in green) when the printer is normal powered on, otherwise, it will be off. Another indicator labeled "ERROR" will be on (in red) when the printer is malfunction.

# 2.3 Plugin Modules (For Plugin monitor only)

This monitor is designed with two slots for the plugin modules which can be inserted in any slot, please insert the corresponding Plugin module according to your monitoring needs. As shown in below figure, the provided plugin module has the function to measure one or one group of parameters, for example, CO<sub>2</sub> module and CSM module. The plugin modules can work immediately after inserting.

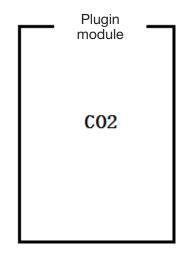

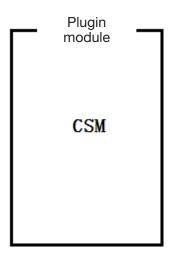

Plugin modules (Illustration)

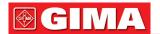

#### Note:

- 1 Refer to the plugin modules in your hand for the detailed function.
- 2 If the customer purchased the monitor with configuration of "Built-in CSM module", then your monitor will have not "Plugin CSM module" (Plug-and-Play CSM module). Therefore, you can disregard the description about "Plugin CSM module".

#### Plugin module identification:

- 1) When the plugin module is inserted into the slot, it will be sensed and powered immediately. After the plugin module is installed on the monitor, the monitor can identify the function of that module, and add the corresponding setting items and functional buttons automatically. The plugin module icon will be displayed on the upper right of the window, at the same time, the waveform area and parameter area will adjust automatically.
- 2) The monitor will identify the already installed plugin module automatically when the monitor is started up.
- 3) Hot plugging is available for the plugin module.
- 4) There are only 2 slots for the plugin modules, if you insert two same modules into the slots, then one of the modules will be ignored.

# Plugin module installation:

**Step 1:** If the user wants to add additional function (e.g. CO<sub>2</sub> monitoring), then insert the plugin module into the slot (L or R side), please make sure the module is right side up. One "di" sound means the module is inserted into the monitor, and the indicator on module lights on meaning the plugin module is installed successfully.

Note: if the indicator on the module is off, then pull it out and repeat step 1 to reinstall.

#### Plugin module installing location:

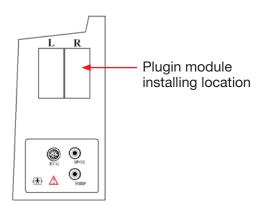

(The figure is for illustration only, please refer to the monitor in your hand for actual appearance)

#### **Description:**

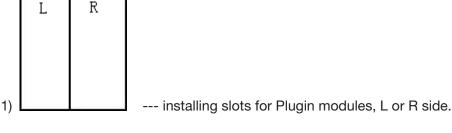

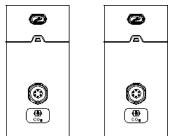

2) \_\_\_\_\_\_ and \_\_\_\_\_: the Plugin modules for CO<sub>2</sub> and CSM functions. The indicator indicates the working status of plugin module, blue light means the plugin module is working normal.

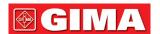

- 3) Description for the icons on Plugin module:
- CO<sub>2</sub>: transducer connector for CO<sub>2</sub> function, it will be different for different configuration, please refer to the monitor in your hand.
- CSM: transducer connector for CSM function, it will be different for different configuration, please refer to the monitor in your hand.
- 4) Button: setting operation for Plugin module
  When the Plugin module is inserted into the monitor, then pressing the setting button " (or " ) or
  Plugin module can bring up the corresponding setting window on the screen.

# 2.4 Display Screen

Generally, when there is no pop-up window on the screen, the screen layout of the device includes Message indication area, Waveform area, Parameter area and Statusbar, as shown in below Figure. Message indication area is on the top of the screen and Statusbar is on the bottom; Parameter area is on the right of the screen and Waveform area is on the left.

When there is window pops up, the new pop-up window is the current operable window displayed on top layer. We will not cover again.

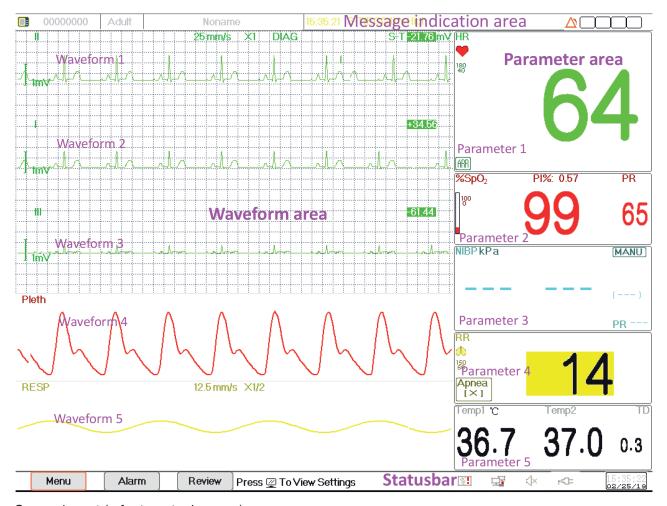

Screen layout (refer to actual screen)

## 2.4.1 Message Indication Area

From left to right of Message indication area, it shows patient information (including gender, patient ID, patient type and name), physiological alarm sources, alarm sound status and current date.

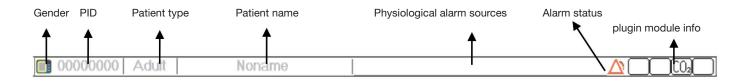

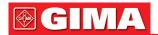

- Patient information area (as shown in above figure): the patient whose information displayed on Message indication area is monitored by device currently. Icon "a means the patient is female, is male and "is unknown. The device presets a default patient information. When the user does not fill any patient information, the device will use the default patient information. The default patient ID is "00000000", Name is "Noname", patient type is "Adult". Move the cursor on this information area can shift to "Patient Info." setting window.
- Physiological alarm sources (as shown in above figure): displays physiological alarm source information.
- Alarm status: See Chapter 6 Alarms.
- Plugin module info.(optional): when the plugin modules are identified, the corresponding module icons will appear on the upper right screen, "CO2" for CO2 module, IBP for IBP module, and "CSM" for CSM module.

**Note:** if you purchased the Monitor with extended module, then the corresponding module icon(s) will also appear on the upper right screen.

#### 2.4.2 Statusbar

From left to right of the statusbar, it shows of "Menu", "Alarm" and "Review" button, technical alarm event; printer status, network connection status, pulse beep status, power supply status, current time.

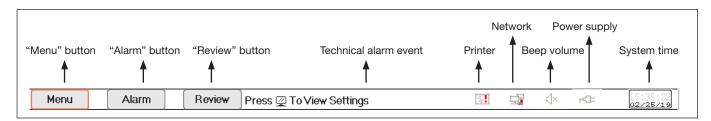

- "Menu" button: enters into system menu dialog.
- "Alarm" button: enters into alarm setting dialog.
- "Review" button: enters into data review dialog.
- Technical alarm event: displays the current detected technical alarm event. Detailed technical alarm information see Section Alarm.
- Icons of printer status (optional): there are 3 printer status as below:
  - 1. [ : it means the printer is ready;
  - 2. [5]: it means the printer error caused by no paper or malfunction;
  - 3. During printing, the printer displays status ( , , , showing that the printer is working. Move the cursor on this icon can enter into Printer Settings.

**Note:** If your monitor is not configured with Printer, then the icons will not be shown up.

- Network connection status: there are 3 status --- "means network connected; "means network disconnected; "means network is connecting, if the network connection is lost, then the device will try to connect to the central station every 2 minutes.

  Move the cursor on this icon can enter into Network Settings.

Move the cursor on this icon can enter into Beep Volume Settings.

- Power supply status
  - "
    "means the battery is being charged;
  - "IIII (one grid)/ IIII (two grids)/ IIII / IIIII / IIIII " indicates battery voltage;
  - "rd=" means the device is powered by AC power supply.
  - "I" means low battery voltage.
- System time: the current time running in the device.

**Note:** operating key to move the cursor on statusbar and focus on the icon of printer, network, beep volume, power supply, system time or on the information area, then the corresponding setting window pops up, that's, Printer setting window, Network setting window, Beep volume setting window, power supply setting window, System time setting window.

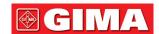

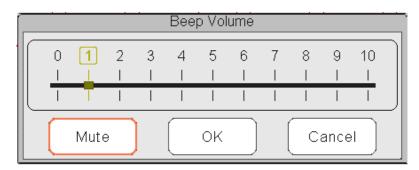

Popup window for Beep Volume setting

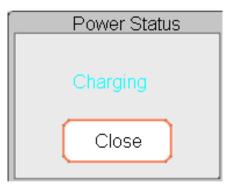

Popup window for Power Status

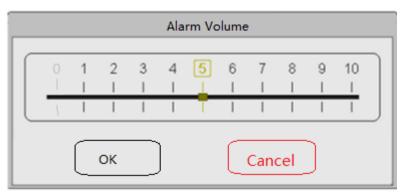

Popup window for Alarm Volume setting

- "Mute": select this option to turn off the beep sound, then the volume indicator stays on "0".
   Note: if the customer purchased the monitor with configuration of "Alarm mute for spot check", please refer to the following description:
- "Alarm mute in spot-check mode": select this option to turn off the alarm sound. In this status, any alarm sound will be muted, and the alarm sound will not resume until the user manually set the alarm volume as non-zero status. Note: please be cautious of using this option. It's not reco0mmended to set the alarm sound volume as 0.

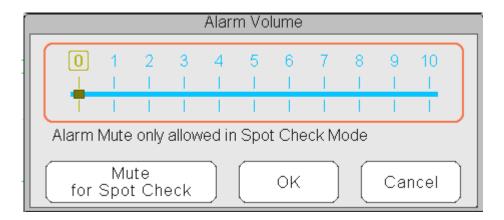

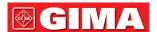

#### 2.4.3 Parameter Area and Waveform Area

#### 1) Parameter Area

Parameter area displays each parameter's value, unit and icon etc.. Move Navigation Knob to focus on a certain parameter panel, the panel (such as ECG parameter panel shown in below figure) will be highlighted, then press the Navigation Knob to enter into the corresponding parameter setting screen.

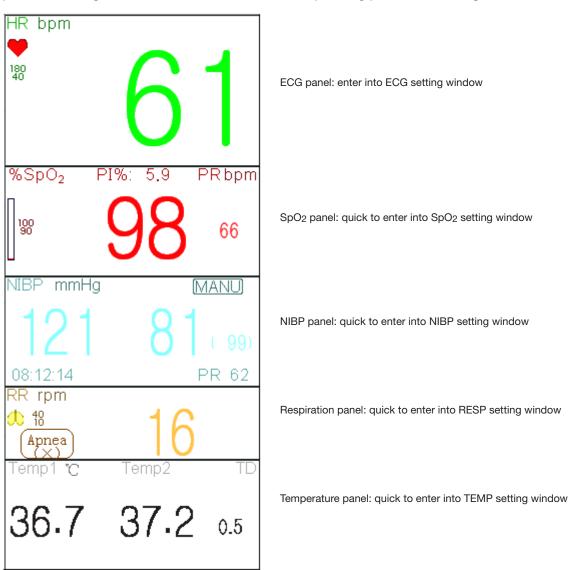

#### 2) Waveform area

Generally, waveform area in the current view displays the waveform, parameter label and other information.

# 2.5 Views Management

Press "Menu" button, and select "Views" item to enter into "Views" window.

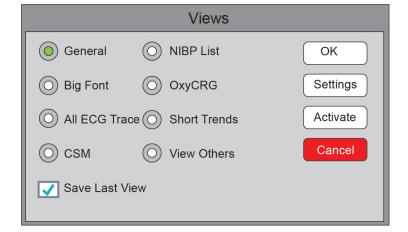

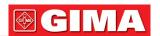

- View others: if "View others" option is selected, then this monitor can view the patient information from other bedside monitor via the central monitoring network system.
- Save Last View: Enable or disable "Save Last View" function. Select it means enable this function. If selected, then the Monitor will save the last operating view as the default view when re-start the Monitor. The factory default is "enable" this function.

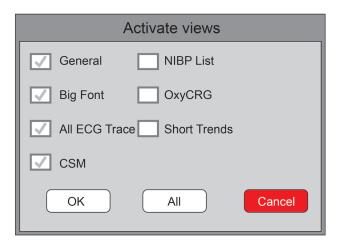

Activate Views (refer to the monitor you purchased)

#### **Description:**

#### 1) Switch views

• Select the view required to be the "Current View", then, press "OK" button to confirm the selection.

#### 2) Views settings

• Press "Settings" button to setup the view selected, where waveforms and parameters can be configured as you like.

# 3) Activate views

- In "Views" window, pressing "Activate" button to enter the "Activate Views" window. Then, the operator can choose the views to be activate or not, the optional views (the views can be activated) are General, Big Font, All ECG Trace, NIBP List, OxyCRG and Short Trends. The inactivated views are display in grey.
- Only the activated views can be clockwise shifted by operating Display View Key.

# Chapter 3 OPERATING INSTRUCTIONS

#### 3.1 Installation

- Devices connected to the equipment must meet the requirements of the applicable IEC standards. The system configuration must meet the requirements of the IEC 60601-1-1 medical electrical systems standard. Any personnel who connect devices to the equipment's signal input/output port are responsible for providing evidence that the safety certification of the devices has been performed in accordance with IEC 60601-1-1. If you have any question, please contact the manufacturer or your local dealers.
- If it is not evident from the equipment specifications whether a particular combination with other devices is hazardous, for example, due to summation of leakage currents, please consult the manufacturers or an expert in the field, to ensure the necessary safety of patients and all devices concerned will not be impaired by the proposed combination.
- △ The equipment shall be installed by personnel authorized by manufacturer.
- The software copyright of the equipment is solely owned by the manufacturer. No organization or individual shall resort to modifying, copying, or exchanging it or to any other infringement on it in any form or by any means without due permission.

#### 3.1.1 Unpacking and Checking

- 1. Open the package, take out the monitor and its accessories from the box carefully and place it in a safe, stable and easy to watch position.
- 2. Open the user manual to sort the accessories according to the packing list.
  - Inspect the accessories for any mechanical damages
  - Check all the exposed leads and inserted accessories
  - Check whether any risk or abnormity exists in the device and its accessories before using the monitor. If any abnormity (such as broken cable or crack of the enclosure etc.) is found, do not use with the device.

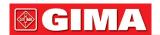

- A When disposing of the packaging material, be sure to observe the applicable waste control regulations and keep it out of children's reach.
- Before use, please verify whether package is intact, especially for the single use accessories. In case of any damage, do not apply to patients.
- Save the packing case and packaging material as they can be used if the equipment must be reshipped.
- The user can customize the module configuration by choosing necessary modules to meet your own needs. Therefore, your monitor may not have all the monitoring functions and accessories.

Please contact the local dealer or our company in case of any problems. We will offer the best solution for your satisfaction.

#### 3.1.2 Environmental Requirements

The operating environment of the equipment must meet the requirements specified in this manual. Otherwise, unexpected consequences, e.g. damage to the equipment, could result.

The environment where the equipment is used shall be reasonably free from noise, vibration, dust, corrosive, flammable and explosive substances. If the equipment is installed in a cabinet, sufficient space in front and behind shall be left for convenient operation, maintenance and repair. Moreover, to maintain good ventilation, the equipment shall be at least 2 inches (5cm) away from around the cabinet.

When the equipment is moved from one place to another, condensation may occur as a result of temperature or humidity difference. In this case, never start the system before the condensation disappears.

# 3.2 Getting Started

#### 3.2.1 Connecting to Power Source

- 1. Using AC Power Source
- Make sure that the AC power supply is (100-240)VAC, 50Hz/60Hz.
- Use the power cable provided by the manufacturer. Insert one end of it to the AC power input of the monitor and the other end to the three-pin outlet of the power source with protected-earth.
- To eliminate potential differences, the monitor has a separate connection to the equipotential grounding system. Connect one end of the provided ground wire to equipotential grounding terminal on the rear of the monitor, and connect the other end to one point of the equipotential grounding system.

Caution: 1. Ensure that the monitor is grounded correctly.

- 2. If you have any doubt to the grounding layout and its performance, you must use the built-in battery to power the monitor.
- △ After the mains power supply has been interrupted while power switch remains in the "on" status and is restored after a period of time that is longer than 30 seconds, the monitor will run by the last settings when restarting the monitor.
- ⓐ The monitor is applicable to connect to the public mains power network.

#### 2. Using Battery

The following steps should be followed to install the battery:

- Step 1: open the battery cover;
- Step 2: pull out the battery cable and connect it to the battery pack;
- Step 3: push the battery pack into the battery compartment and lock it;
- Step 4: close the battery cover.

Caution: it's better to recharge the battery after it is used up, and the charging time should be 12~15 hours long.

Battery life: Provided that a battery is new and fully charged, the minimal working time of the monitor with accessories connected is declared in the table below:

| Name                            | Battery life     |
|---------------------------------|------------------|
| Multi-parameter patient monitor | More than 120min |

**NOTE:** when the device is working, It takes at least 10 hours to charge battery from empty state to 90% charged.

The provided battery of the monitor must be recharged after transportation or storage. So if the monitor is switched on without being connected to the AC power supply, it may not work properly due to insufficient battery power.

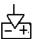

 $\frac{+1}{2}$ : Working power supply indicator and the description is as shown below.

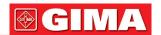

|        | AC power indicator | Working power supply indicator | Description                                                                    |
|--------|--------------------|--------------------------------|--------------------------------------------------------------------------------|
|        | On                 | Off                            | The monitor is powered by the AC power supply and it is in off status          |
| Status | Off                | On                             | The monitor is powered by the built-in battery power supply                    |
|        | On                 | On                             | The monitor is powered by the AC power supply and the battery is being charged |

#### 3.2.2 Turning the Monitor On

The system performs self-test and enters initial display after the monitor is switched on, and the alarm rings to inform the user that they can begin operating the monitor.

- 1. Check all the applicable functions to make sure that the monitor works normally.
- 2. If the built-in battery is applied, please recharge it after using the monitor to ensure sufficient power storage. It will take at least 10 hours to charge battery from depletion to 90% charge.
- 3. Press the Power on/off key on the front panel of the monitor to start the monitor.
- Do not use this device to monitor the patient if there are indications of damage or reminders of error. Please contact the local dealer or our company.
- The battery powered monitor continues to run without interruption when AC mains power is lost.
- Start the monitor again 1 minute later after it is switched off. When the monitor is switched off allow one minute before switching it back on so that the monitor powers off correctly.

#### 3.2.3 Starting Monitoring

- 1. Decide which parameter measurements you want to make.
- 2. Connect the required modules, patient cables and sensors.
- 3. Check that the patient cables and sensors are correctly connected.
- 4. Check that the patient settings, such as Patient Type, NIBP measuring mode, etc, are appropriate to your patient.

Refer to the corresponding Section for details of how to perform the measurements you require.

# 3.3 Turning the Monitor Off

To disconnect the monitor from the power, follow this procedure:

- 1. Confirm that patient monitoring is complete.
- 2. Disconnect patient cables and sensors from the patient.
- 3. Make sure to save or clear the monitoring data as required.
- 4. Press the Power on/off key on the front panel to turn off the monitor.
- △ Although not recommended, you can press and hold the Power on/off key for 10 seconds to forcibly shut down the monitor when it cannot be shut down normally. Please note that this may result in loss of data from the monitor.

# 3.4 Using Keys 3.4.1 Shortcut Key

up window on the screen), press this key, then the current View Settings window pops up on the screen. On setting a certain parameter, pressing the navigation knob, and pressing View Settings window, then the shortcut keyboard pops up on the screen.

• Alarm Reset Key: when alarm event occurs, press this key to reset this alarm, that means to mute the alarm sound, but the visual alarming is still effective.

(Note: for the device optioned with Alarm Mute function, it is **Alarm Silence Key:** press this key to pause or resume the alarm sound.)

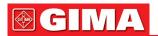

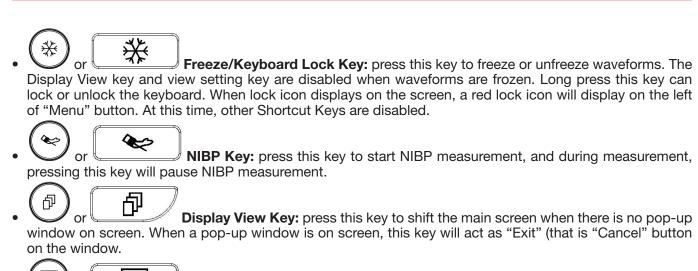

or Print Key: press this key to start or stop printing.

• Navigation Knob: anticlockwise rotation acts as "Left-arrow" key, clockwise rotation acts as "Right-arrow" key and press-down acts as "OK" key.

Note: for the monitor configured with plugin module, pressing View Setting Key " (or " (or " )") can swiftly enter into the corresponding setting window.

#### 3.4.2 Buttons and Keyboard

The followed buttons would be used in a list box or waveform review.

#### 1) Buttons in list box:

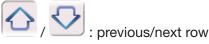

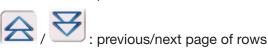

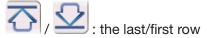

# 2) Frame or page moving buttons:

/ E : the first/last page

/ W : the precious/next page

**Note:** in this monitor, functions of buttons above are similar. The contents will not be repeated in the later chapters.

#### 3) Operation instruction for Soft keyboard

 If you want to input text in an edit-box, navigate to that edit-box and press the knob, then, a soft keyboard window pops up → navigate to the letter you need, press down the knob to choose it.

- Press View Settings key or to move the cursor to the upper row of the soft keyboard.
- "\subseteq": delete a letter.
- "V": press it or Views Display key "To exit with confirmation of the input in this time.
- "X": exit without confirmation of the input in this time, i.e. to cancel it.

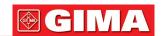

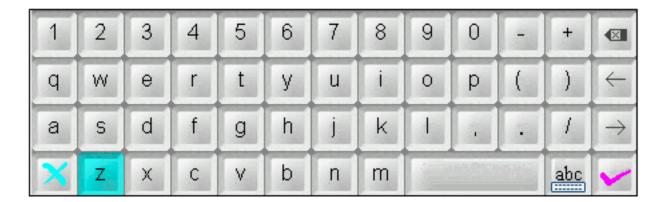

#### 4) Operation instruction for the often-used key

"Default": press this button can default device settings, but you need choose "OK" on the pop-up screen; choose "Cancel", then the items in setup window will not be changed, and it will keep the settings saved in last time.

"OK": when you setup any items, choose "OK" button and press navigation knob to confirm the settings.

"Cancel": quit the current settings and save it without any changes.

**Note:** the above buttons' function are similar to that in the following user manual, we will not repeat it in the later chapters.

# 3.5 Using the Touchscreen

We provide Touchscreen function for optional, therefore, touchscreen function may not be available for some of the monitors which should be operated by keys.

# 3.6 Setting the Screens

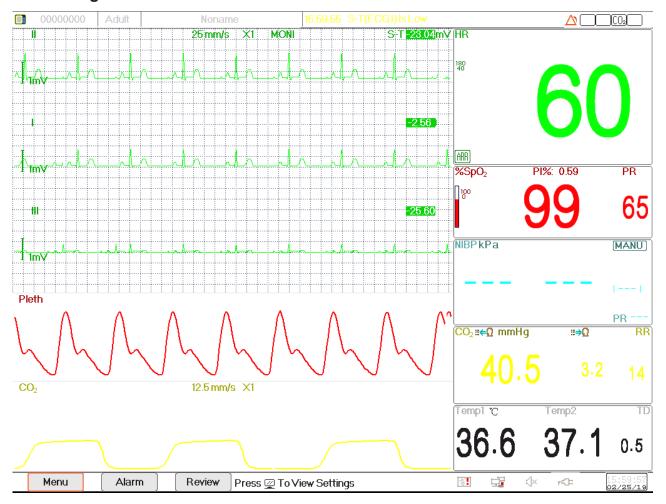

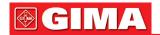

Generally, in general view screen, there are 3 to 7 traces of waveforms in the waveform area, and 2 to 7 parameter panels in the parameter area. Each waveform trace shows specific signal waveform (eg. ECG waveform, plethysmogram and so on), you can also disable this trace. Each parameter panel shows one or one group of parameter value and the corresponding status.

Waveform area locates at the left part of screen. The display order of waveforms in a view is configurable. The default order from up to down is waveform 1, waveform 2, waveform 3, waveform 4, waveform 5... waveform 7 (7 traces at most).

Parameter panels locate at the right part of screen, the parameter order from up to down is Parameter 1, Parameter 2, Parameter 3, Parameter 4... Parameter 7 (displays 7 parameter panels at most); the default order is ECG, SpO<sub>2</sub>, NIBP, RESP, TEMP, IBP1 and IBP2.

You can allocate the positions of the parameter waveforms and panels. The parameters or waveforms whose positions are not allocated will not be displayed.

If no corresponding parameter or waveform is displayed, you should perform the following inspections:

- Check the connection between the module and lead, cable, sensor, etc..
- Enter the Setup window for the corresponding display configuration.

#### 3.7 Using the Main Menu

To enter the main menu by selecting the "Menu" button, most of the monitor's operations and settings can be perform through the main menu.

Menu includes parameters setting and the entrances of other functions, such as ECG, SpO<sub>2</sub>, RESP/CO<sub>2</sub>, TEMP and NIBP parameters setting, and the setting for optional function (e.g. CO<sub>2</sub> setting, IBP setting, C.O. setting and CSM setting), "Tourniquet", "Medicine Calculation", "Oxygenation", "Ventilation", "Renal Function", "System Settings", "Patient information", "Color Settings" and "Standby" etc..

• Parameters settings window for ECG, SpO<sub>2</sub>, RESP, TEMP and NIBP; If some optional function is configured, than the graphical statement of the setting of the setting of

- Parameters settings window for ECG, SpO<sub>2</sub>, RESP, TEMP and NIBP; If some optional function is configured, then the monitor will show the corresponding setting window (eg. IBP, C.O. CO<sub>2</sub> and CSM setting window) automatically on the "Menu" window.
- Functional window for Tourniquet, HEMO. (hemodynamic calculation), Nurse Call, Medicine Dosage Calculation, Oxygenation calculation, Ventilation calculation, Renal function and Patient Document;
- Device information window for System Settings, Color Settings and System Information.

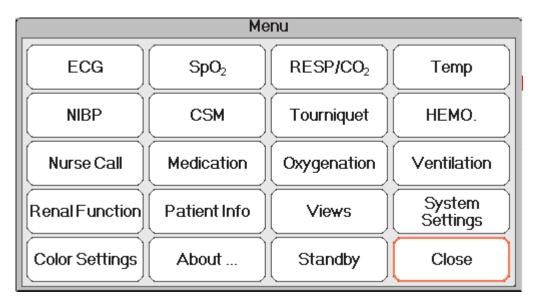

**Note:** some of the above mentioned functions are optional, so your monitor may not cover all functions, please refer to the monitor in your hand.

# 3.8 Changing System Settings

This Section covers only general settings, data and time, Network and Printer setting. Parameter settings and other setting can be referred to in respective sections.

# 3.8.1 Changing General Settings

#### **Changing Language**

- 1. Select "Menu" → "System Settings" → "General".
- 2. In "General" menu, select "Language" and then select the desired language.

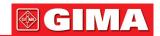

- 3. Enter the required password.
- 4. Restart the monitor.

#### Notes:

- 1. The default required password in the monitor is "8989".
- 2. The changed language is applied only after the monitor is restarted.

#### **Adjusting Volume**

# 1. Alarm Volume

To set the alarm sound volume.

Step 1: Select "Alarm" → "Others" → "Alarm Volume". Its setting range is "1 ~ 10", the step is 1. The default is 5. "10" is the maximum volume. (**Note:** if your monitor is optioned "Spot-check Mode" function, then the setting options for Alarm Volume is "Spot Check", "1~10".)

#### 2. Beep Volume

To set the pulse beep sound.

Step 1: Select "Menu" → "System Settings" → "General".

Step 2: In "General" menu, select "Beep Volume". Its setting range is "OFF", "0 ~ 10", the step is 1. The default is 5. If you want to set the beep volume as "OFF", you need to enter the password. Attention: It's not recommended to set it as OFF.

#### 3. Key Tone

To enable or disable the keystroke sound and the touch-screen sound.

#### 4 Others

- Mode: monitor working mode selection. See Operating Modes.
- Freeze type: to select waveforms to be frozen on screen. The options are "All Waves", "EEG" and "ECG Waves". When "ECG Waves" is selected, the system only freezes ECG waveforms. When "EEG" is selected, the system only freezes EEG and EEG waveform. When "All Waves" is selected, the system freezes all waveforms on screen. The default is "ECG Waves". On CSM view, it freezes EEG waveform. And when "All Waves" is selected, the EEG waveform will be priority to be measured.
- Param font: to select parameters' digit font, there are 2 options: Bold Digit and Serif Digit.
- **Plethysmogram:** the switch to turn on or off the filled waveform style for plethysmogram display. When it is ON, the monitor displays filled waveform for plethysmogram, otherwise, displays in simple curve style. The default is OFF.

Note: this function is not available for ECG waveform.

- **Beep volume:** to set the pulse beep sound. Its setting range is "OFF", "1 ~ 10", the step is 1. The default is 5. Attention: It's not recommended to set it as OFF.
- **Pitch Tone:** to choose the style of pitch tone, the pitch tone means the tone of pulse beep (from ECG or Oximetry) changes when the measured SpO<sub>2</sub> value changes, the higher SpO<sub>2</sub> value, the sharper beep sound (high-pitch). Two options: "Mode I" and "Mode II". The difference between Mode I and Mode II is the tone frequency at the same SpO<sub>2</sub> value. The factory default setting is "Mode I".
- Screen brightness: to set the brightness of LCD backlight, 3 levels (1, 2and 3) for optional(note: for some specific module, only 2 levels for optional, that's "1" and "2"), the factory default is level 1. Level 1 is darker. (Note: this function is only available for Series III and Series IV.)
- **Key backlight:** to turn on/off key backlight for the device, the factory default is "On". (Note: this function is only available for Series III and Series IV.)
- **Beat priority:** to set the priority of the source of beat pulse beep and heart beat rate display value, there are 2 options: HR and PR. The factory default is "HR".

When beat priority is selected to be "HR", then the ECG panel displays the current measured heart rate value, and generates the pulse beep, which are extracted from ECG signal when the heart beat is detected. If the heart rate can not be obtained, or no heart beat is detected, then the ECG panel shifts to display pulse rate extracted from oximetry signal, and pulse beep also comes from this source.

When beat priority is selected to be "PR", then ECG panel displays the current measured pulse rate value, and generates the pulse beep, which are extracted from oximetry signal, when the the pulse beat is detected. If pules rate value can not be obtained and no pulse beat is detected, then the ECG panel shifts to display heart rate extracted from ECG signal, or pulse beep also comes from this source. Even if the pulse rate value is displayed while the priority of PR is set, if the heart rate value, which is not displayed, exceeds the preset high/low alarm limits, the alarm will still be activated and alarm event will be recorded.

The ECG panel will shift to display the high/low alarm limit setting range automatically corresponding to the displayed heart rate or pulse rate value.

• Use the last patient info. When power on: tick it means that the patient document of the last time will be used as the Current Patient Document when powered on, i.e. the patient is not changed. Otherwise, sys-

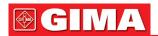

tem will use the Default Patient Document (PID: 0000000, Noname) as the Current Patient Document when powered on.

• Touchscreen Calibration (optional): to enter into touchscreen calibration window. There are 5 cross cursors " on the screen, tab the cross point " of the 5 cross cursors with the stylus respectively to finish the calibration.

#### 3.8.2 Setting the Date and Time

Step 1: Select "Menu" → "System Settings" → "Date/Time".

- Month/Day/Year/Hour/Minute/Second: to set system date and time.
- Date format: to set date format of the system. There are 4 options: "YYYY-MM-DD", "YYYY.MM.DD", "MM/DD/YYYY", "DD/MM/YYYY".
- Current time: to refresh the current system time.

#### 3.8.3 Network Settings

Select "Menu" → "System Settings" → "Network".

- Server IP Address: the IP address used to connecting a central monitoring system server (work station) .
- Port: the port number to which the monitor will connect to the work station in the central monitoring system. Its setting range is from 6001 to 6064. It can also be used to represent the patient bed number connecting to the work station. For example, the port number means the monitor is assigned to the bed number 2 in the CSM. Our work station can connect to up to 64 bedside monitors, so please set the port between 6001 and 6064. Press "OK" to make the new setting effective.
- **HL7 Protocol:** enable or disable the monitor to export data to CIS/HIS by HL7 protocol. Select it means enable HL7 protocol. The default is "enabled" HL7 protocol.
- Local IP Address: the local IP address for the device.
- **Subnet Mask:** when the user select a static IP address, then the subnet mask should be set. The default subnet mask is "255.255.255.0".
- **Gateway:** when the user select a static IP address, then the gateway should be set. The default gateway is "192.168.168.1".
- Obtain IP Address Automatically: (when the remote server supports DHCP service) select it means the IP address can be automatically configured by DHCP service. The device will perform DHCP configuration on every device booting and/or network topology change. If select "Obtain IP Address Automatically", then "Local IP Address", "Subnet Mask" and "Gateway" are in grey and nonadjustable.

#### Notes:

- 1. If DHCP fails (that's to say, no DHCP server or no network is connected), then the IP address will be changed as "0.0.0.0", and the network icon " will be displayed on the lower right of the screen. If IP address is automatically configured by DHCP successfully, then the IP address will be displayed and network icon will be changed as " ".
- 2. If the network is disconnected later after a successful DHCP configuration (for example, network cable is detached), then the IP address will be changed as "0.0.0.0". When the network connection is recovered, the monitor will obtain IP address automatically again.
- **Disable Network:** enable or disable the network function. Select it means the network is disabled. The default is "disabled" network function.

#### **Notes:**

- 1. Make sure that Central Server and the monitor are located in the same network segment. Every monitor should have its unique Port Number. Otherwise, its network connection will be failed anytime.
- 2. The icon "" on the lower right corner of screen displays the network status.

#### 3.8.4 Printer Settings

Select "Menu" → "System Settings" → "Printer".

- Speed: the printer sweep speed. Options are 25mm/s and 50mm/s. The default is 25mm/s.
- Wave 1: print the first channel of waveform. Optional are: "ECG I", "ECG II", "ECG III", "ECG aVR", "ECG aVL", "ECG aVF" and "ECG V" (that's ECG lead I~V). The default is ECG II. If "3-lead wires" is selected, then this item is in grey and nonadjustable. The first channel of waveform displaying on the current ECG window will be the first waveform that the device will print (it can be set by Menu → ECG → Lead). The default is ECG lead II.
- Wave 2: print the second channel of waveform. If "5-lead wires" is selected, then the optional will be: OFF, "ECG I", "ECG III", "ECG aVR", "ECG aVL", "ECG aVF", "ECG V". If "3-lead wires" is selected, then the optional will be: "OFF", "PLETH" and "RESP". The default is OFF.
- Wave 3: print the third channel of waveform.
  - **Note:** the setting for Wave 1, Wave 2 and Wave 3 should be different (eg. Wave 2 and Wave 3 can not be set as "ECG III" at the same time). Only 2 ECG waveforms at most can be printed simultaneously.

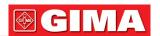

- ARR Trigger: ARR triggered printing. "ON" means the printer will print out waveform once an ARR event occurs. The default is "OFF".
- **Duration:** the duration of printing real-time waveform. Options are: 10, 20, 30, 40, 50, 60 (seconds), and Continuous, the default is "10" seconds. If "Continuous" is selected, then the printer will not stop printing until manual stop it by pressing the print key.
- **Print ECG Grids:** the switch for grids on printed ECG waveform. Select it means the 5x5(mm2) grid background will be printed when printing the ECG waveform.
- **Timer:** the switch for print timer. The default is "OFF". If Print is ON, rotate navigation knob to set on the Timer to enable timed print, and set the value of printing intervals in the cycle category. The setting range is 5~480 minutes, the step is 5 minutes. The default is 60 minutes.
- **CSM (optional):** select the CSM parameter, options are "EEG" and "Trend" that means the corresponding electroencephalogram and graphic trend will be printed respectively.

# 3.9 Operating Modes

#### 3.9.1 Real Time Mode

The "Real Time" shows the normal work mode with real time waveform and data.

#### 3.9.2 Demo Mode

The "Demo" mode shows the demo working mode with simulated waveform and data. In the "Demo" mode, all the signals and data are generated by the device for demonstrating and test purpose (the alarm function can be checked in this mode).

◆ The Demo mode is for demonstration purpose only. To avoid stimulated data being mistaken for a monitored patient's data, you must not change into Demo mode during monitoring. Otherwise, improper monitoring and delayed treatment could result.

# 3.9.3 Standby Mode

Select "Menu" → "Standby".

In Standby Mode, you can temporarily stop monitoring without turning off the monitor. Click any key can exit from it. If your monitor is configured with touch screen function, then touch any point of the screen can exit from Standby Mode.

# Chapter 4

# PATIENT DATA MANAGEMENT

Select "Menu" → "Patient Info.".

In the Patient Info. window, the operator can new add, edit, delete and apply a patient's document as the current document for monitoring.

# 4.1 Apply an existed patient's document

Select "Menu" → "Patient Info." → "Apply".

If there is an existing patient document for the patient needing to be monitored, it is unnecessary to create a new document for him. You can press "Apply" button to make the existed document as the "Current Patient's Document".

#### 4.2 Create a new patient's document

Select "Menu" → "Patient Info." → "Create".

To input characters at an edit-box, press the Navigation Knob (same as "Enter" key), then the soft keyboard will pops up immediately.

The following items need to input:

- PID: the Patient ID.
- **Group:** 3 types patient: Adult, Pediatric and Neonate. The default is "Adult".
  - Adult: age > 12 years;
  - Pediatric: 1 month < age ≤ 12 years;
  - Neonate: age ≤ 30 days.
- First Name: patient first name.
- Last Name: patient last name.
- Gender: patient gender.

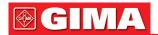

**Important notes:** When power on the monitor or the patient type is changed (e.g. the patient type changes from "Adult" to "Neonate"), then the monitor performs initialization. Therefore, please confirm that the patient type matches the patient to be monitored before monitoring. When "Pediatric" or "Neonate" is set to an adult patient, it is difficult to get a valid NIBP measurement value and easy to make false alarms. It's forbidden to use the "Adult" mode on a pediatric or neonate patient, for it may cause serious injury.

# 4.3 Edit a patient document

Select "Menu" → "Patient Info." → "Edit".

To edit a patient document requires the corresponding password, details see Section 3.9. In "Patient Info" window, pressing "Edit" button, and if the password is entered correctly, then "Edit Patient Info." window pops up on the screen. The item in grey is nonadjustable.

**Note:** no password is needed to edit the default patient document. In the default patient document, only the patient type can be modified, and other items are not editable.

# 4.4 Delete a patient document

Select "Menu" → "Patient Info." → "Delete".

To delete a patient document requires the corresponding password.

#### Notes:

- 1. When a patient document is deleted, all his corresponding records (ECG waveforms, ARR events, Alarm events, NIBP list etc.) will be deleted and can not be recovered.
- 2. The system prohibits to remove the default patient and the current patient documents.

#### 4.5 Exporting Data

#### 4.5.1 Exporting Data from Monitor to a USB Driver

**Note:** USB data exporting function is available for the monitor with Plug-in module (Series II), Series III and Series IV.

Connect the USB disk (stick memory) to the USB data interface on the rear panel of the patient monitor marked "

""."

Select "Preview"  $\rightarrow$  "Export" to bring up the data exporting window, the plugged USB disk will be identified automatically and displayed on the first line in the pop-up window. (note: if no USB disk is detected, then "Refresh", "Export", and "Unmount" buttons are displayed in grey and unavailable).

- Select the USB disk from the drop-down list.
- Refresh: Refresh the USB disk(s) enumeration.
- Export: Export the data and information for the selected patient
- **Unmount:** Unmount (remove) the selected USB disk from the system.
- Exit: Exit from the current window.

Press the drop-down list " to display all plugged USB disks, select one USB disk you want to export the data, then press "Export" to start exporting. If data is exported successfully, then the window shows "Exported Successfully", and press "Close" to return to disks information displaying window.

#### **Description:**

1.8GB/1.9GB :indicates the unused memory / total memory. If the USB disk memory is not enough, then the data will fail to be exported.

KRK/20130101\_00000000 : "KRK" indicates the data is exported to a file folder named "KRK" in the USB disk; "20130101" is the time of this exporting; and "00000000" is the patient ID. The data for selected patient will be stored with the file name of "20130101\_00000000" under the file folder "KRK" in the USB disk.

- △ Do not unplug the USB disk from the monitor during exporting, or the exported data will be in disorder, and the history record files will be corrupted.
- △ Do not unplug the USB disk from the monitor before it is unmounted, or the data in the disk will be corrupted or lost.
- If you need to review and manage the exported data, you can contact your local sales for address to down-load the corresponding PC software (Patient Monitor Data Manager) for data management.

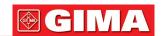

# 4.6 Connecting to a Central Monitoring System

If your monitor is connected to a Central Monitoring System (CMS):

- All patient information, measurement data and settings on the monitor can be transferred to the CMS.
- All patient information, measurement data and settings can be displayed simultaneously on the monitor and CMS.
- For some functions such as editing patient information, admitting a patient, starting/stopping NIBP measurements, etc., bi-directional control can be achieved between your monitor and the CMS.

For details, refer to the CMS's instructions for use

# Chapter 5 USER SCREENS

# 5.1 Tailoring/Setting Your Screens

You can tailor your monitor's screens by setting:

- Background theme and color in which each measurement's numerics and waveform are displayed.
- Display Views

#### 5.1.1 Changing the Display Theme

Select "Menu" → "Color Settings".

Press "Details", then the color setting window for each parameter will pop up.

- **Principal:** to enter into the setting form for parameter and number. 112 kinds of color for option with code 0~111, one code indicates one color.
- **Theme:** to select the monitor's color theme, options are: Space background, Sky blue, International fashion, and Bamboo lands in China.
- Param BKG Color A and B: set the background color in parameter panels. Using color A and color B as the parameter's background color displayed by turns. The default setting for A and B is 0. The setting range is from 0 to 85, one number indicates one color. If the background color for the first parameter panel is color A, then the second parameter panel will be color B, and third will be color A again, alternately displayed in this way.

| 1) Quick Color Settings | ):                     |                                   |   |                           |
|-------------------------|------------------------|-----------------------------------|---|---------------------------|
| In the drop-down box "  | Theme                  | Space Background                  | _ | " to select the different |
| •                       | colors of all items in | a view. Options are: Space backgr |   |                           |

# 5.1.2 Changing the Color of Waveforms and Parameter

#### 1) Parameter Number Color Settings:

To set the parameter (ECG, S-T, SpO<sub>2</sub>, RESP, TEMP and NIBP etc.) information and the waveform color. Procedures are: Locate the cursor on the color box, rotate the Navigation Knob, and select the color.

The ECG color setting for theme, waveform and number: setting range is 0~111, the default is 16.

The S-T color setting for number: setting range is 0~111, the default is 14.

The SpO<sub>2</sub> color setting for theme, waveform and number: setting range is 0~111, the default is 2.

The RESP color setting for theme, waveform and number: setting range is 0~111, the default is 108.

The TEMP color setting for number: setting range is 0~111, the default is 111.

The NIBP color setting for number: setting range is 0~111, the default is 28.

The CO<sub>2</sub> color setting for number: setting range is 0~111, the default is 108.

The CSI color setting for number: setting range is 0~111, the default is 64.

The EMG color setting for number: setting range is 0~111, the default is 12.

The SQI color setting for number: setting range is 0~111, the default is 0.

The BS color setting for number: setting range is 0~111, the default is 91.

#### 5.2 Display Views

A View can be configured in its Settings Window. To enter into the View Settings window for a certain view, the procedure is: in the default screen, move the Navigation Knob on "Views" button, and select one of the view's label (e.g. "Big Font"), press "Settings", then this view setting window (e.g. "Big Font View Settings" window) pops up on the screen.

Another way to enter the View Settings window is: when the specified view is the "Current View" on screen,

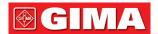

then press "View Setting key" to enter into the view settings window directly. Select "Views" button to enter into "Views" window.

#### This monitor provides the following display views:

- · General view: meets most monitoring needs;
- Big Font view: displays the important parameters in the big font for remote observation;
- All ECG Trace view: emphasizes on all ECG waveforms;
- NIBP List view: emphasizes on NIBP data;
- RESP-oxy view: emphasizes on SpO<sub>2</sub> and Respiration data;
- Short trends view: displays waveforms and parameters together with recent 2-hours parameter trend graph. In a View Settings window, "Wave K" means "Waveform Channel No. K", and "Param K" means "Parameter Panel No. K" (K=1,2,...7), e.g. "Wave 2" is "Waveform Channel No. 2", and "Param 3" is "Parameter Panel No. 3".

#### 5.2.1 General View

When power on the monitor, it enters into the defaulted General View screen. (Please refer to the monitor you purchased) There are 5 traces of waveform in the left view: waveform for ECG lead III, ECG lead I, ECG lead II, SpO<sub>2</sub> plethysmogram and Respiration; And there are 5 panels in the right view: ECG, SpO<sub>2</sub>, NIBP, RESP and TEMP.

#### 1) Description:

# > General View screen shows data and waveforms of main parameters.

- Generally there are 5 traces of waveform in waveform area. The default first trace is the waveform for ECG lead II; The second is the waveform for ECG lead III; The third is the waveform for ECG lead I; The forth is the waveform for SpO<sub>2</sub> plethysmogram; And the fifth is the waveform for Respiration. The user can change it freely.
- Generally there are 5 parameter panels. The default panel order from up to down is: HR, TEMP, NIBP, SpO<sub>2</sub>, RESP (or CO<sub>2</sub>) and CSM and so on.

# 2) General View Settings:

# > Waveform Settings:

Settings of waveform channels and parameter panels can be changed easily. **Wave 1**, **Wave 2** and **Wave 3** can be set as any ECG lead, or turn off this channel directly.

If "3-lead wires" is selected, it is nonadjustable and fixed to be the current displayed cascaded waveform, it can be set by Menu → ECG → Lead to change the current displayed ECG waveform (we will not cover it again). The default is "ECG II".

**Note:** if "3-lead wires" is selected, then in all view settings (including general view, big font view, all ECG trace view, NIBP list view and so on), the user can only be set it as the current displayed ECG waveform (that's "ECGII", "ECGI" and "ECGIII").

If check box "Cascaded above" is checked, Wave 1, Wave 2 and Wave 3 will display the same signal channel as the trace in a cascaded way.

Wave 4 and Wave 5 can be set as "OFF", "SpO2", "RESP", "CO2" and "CSM".

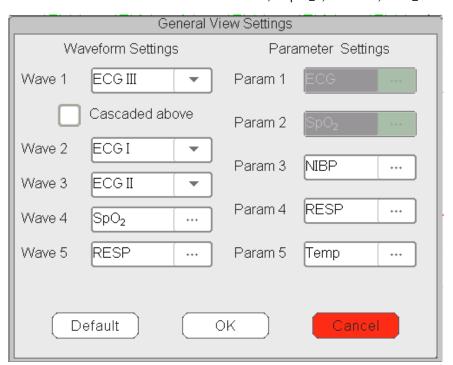

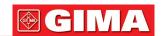

#### > Parameter Settings:

• Parameter 1 and 2 is fixed to be ECG and SpO<sub>2</sub> respectively, which can not be adjusted. Parameter 3 to 7 can be set as OFF, TEMP, NIBP and RESP and so on.

**Note:** waveform 1~5 and Parameter 1~5 are corresponding to the waveform 1~5 and Parameter 1~5. Similarly, in other views, the waveform 1~5 and Parameter 1~5 corresponds to that in View settings window, we will not cover it later.

#### 5.2.2 Big Font View

#### 1) Description:

In this view, the default 3 waveform channels in the waveform area are ECG waveform, SpO<sub>2</sub> plethysmogram and RESP waveform. And the default 4 parameter panels in the parameter area are the ECG Panel, SpO<sub>2</sub> Panel, NIBP Panel and RR panel.

## 2) Big Font View Settings

# > Waveform Settings:

- Wave 1 can be set as any ECG lead, or turn off this channel directly.
- Wave 2 and Wave 3 can be set as OFF, ECG I, ECG II, ECG III, ECG aVR, ECG aVL, ECG aVF, ECG V, SpO<sub>2</sub>, and RESP (or CO<sub>2</sub>). If "3-lead wires" is selected, then Wave 2 and Wave 3 can be set as SpO<sub>2</sub>, and RESP (or CO<sub>2</sub>), or set as the current cascaded ECG waveform (e.g. ECGII).

#### > Parameter Settings:

- "Param 1", "Param 2" and "Param 4" can be set as OFF, ECG, SpO<sub>2</sub>, NIBP, TEMP and RESP (or CO<sub>2</sub>) and so on.
- "Param 3" can be set as ECG, TEMP, NIBP, SpO2 and RESP (or CO2) and so on.
- Cascaded above: select it means all first 3 channels waveform display the waveform set in Waveform 1, and waveform 2 and waveform 3 are the cascaded waveform of Waveform 1. And at the moment, Wave 2 and Wave 3 are nonadjustable. The default is deselect it.
- Close all waveforms: select it means the waveform 1 to waveform 3 will not be displayed on the waveform panel in the big font view, but the information in parameter panel will be displayed.

#### 5.2.3 All ECG Trace view

#### 1) Description:

In this View, all ECG trace waveforms are displayed on screen simultaneously. All 7 traces of ECG waveform are displayed on the left, and the 5 parameter panels are on the right.

#### 2) All ECG Trace View Settings:

The default 7 waveforms displaying in the view are: ECG I, ECG II, ECG III, ECG aVR, ECG aVL, ECG aVF and ECG V, waveform 1~7 are nonadjustable. When "3-lead wires" is selected, then it displays the cascaded waveform, the cascaded waveform is fixed to be "ECG II", "ECG I" or "ECG III".

- Parameter 1 and Parameter 2 are nonadjustable, the default settings are ECG and SpO<sub>2</sub> respectively.
- Parameter 3 to Parameter 5 can be set as OFF, TEMP, NIBP, RESP (or CO<sub>2</sub>) and so on.
- All waves: select this item, then all waveforms (including all ECG waveforms and other waveforms) will be displayed on ECG trace view. The factory default is un-select.

**Note:** if your monitor is configured with 12-leads ECG function, then in All ECG Trace View Setting window, you can select or un-select "Cabrera". When "Cabrera" is selected, then the waveform sequence of ECG lead will be aVL, I, aVR, II, aVF, III and V1~V6. When un-select "Cabrera", then the waveform sequence of ECG lead will be I, II, III, aVR, aVL, aVF and V1~V6.

#### 5.2.4 NIBP List view

# 1) Description:

In this View, 4 waveform channels are default to be ECG I, ECG II, ECG III and SpO<sub>2</sub> plethysmogram. Parameter panels in the parameter area are default to ECG, SpO<sub>2</sub>, NIBP, RESP and TEMP. At the same view, the NIBP list view will be displayed.

## 2) NIBP List View Settings:

- Waveform 1 can be set as OFF, ECG I, ECG II, ECG III, ECG aVR, ECG aVL, ECG aVF and ECG V.
- Waveform 2 and 3 can be set as OFF, SpO<sub>2</sub>, RESP (or CO<sub>2</sub>). The default is ECG II for Wave 1, SpO<sub>2</sub> for Waveform 2 and RESP (or CO<sub>2</sub>) for Waveform 3.
- Waveform 4 is nonadjustable, the default is NIBP List.
- Parameter 1 and 2 are nonadjustable, the default is ECG and SpO<sub>2</sub> respectively.
- Parameter 3 ~ 5 can be set as OFF, NIBP, RESP, TEMP, CO2 and CSM etc.

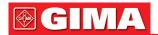

#### 5.2.5 OxyCRG view

#### 1) Description:

In this View, the upper 3 waveform channels are default to ECG II, SpO<sub>2</sub> and RESP. The lower area of the waveform area is Oxycardiorespirogram, which consists of HR trend graph, SpO<sub>2</sub> trend graph and Respiration waveform or RR trend graph within certain time scale. In "OxyCRG View Settings" window, the time scale and the 3rd graph can be changed as needed (refers to the following section). Settings of the parameter area are similar to that in "General View".

#### 2) OxyCRG Settings:

- Waveform 1 can be set as OFF, ECG I, ECG II, ECG III, ECG aVR, ECG aVL, ECG aVF and ECGV.
- Waveform 2 and 3 can be set as OFF, SpO<sub>2</sub> and RESP (or CO<sub>2</sub>).
- The time scale for OxyCRG can be set as 1min, 2min or 4 min. Min is the time unit of "Minute"
- The 3rd graph in OxyCRG can be set as "RR Trend" or "Resp Wave".
- Parameter 1 and 2 are nonadjustable, the default is ECG and SpO<sub>2</sub> respectively.
- Parameter 3 ~ 5, or Parameter 7 can be set as OFF, TEMP, NIBP, RESP, CO<sub>2</sub> and CSM etc.

#### 5.2.6 Short trends view

#### 1) Description:

In this view, several waveform channels can be displayed on waveform area. Trend graphs are on the middle of screen.

The abscissa of trend graph (-2h -0) means various trend of every parameter value from now on to 2 hours before. The panels of HR, SpO<sub>2</sub>, TEMP, RESP. NIBP and IBP are displayed on parameter area.

#### 2) Short Trends View Settings

- Waveform 1 to 3 can be set as OFF, ECG I, ECG II, ECG III, ECG aVR, ECG aVL, ECG aVF, and ECG V.
- Waveform 4 to 5 can be set as OFF, SpO<sub>2</sub> and RESP (or CO<sub>2</sub>) and so on.
- Trend 1 is nonadjustable, the default is HR.
- Trend 2~5 can be set as OFF, TEMP, SpO<sub>2</sub>, RR and S-T and so on.
- Parameter 1 and 2 are nonadjustable, the default is ECG and SpO<sub>2</sub> respectively.
- Parameter 3~5 can be set as OFF, TEMP, NIBP and RESP (or CO<sub>2</sub>) and so on.

#### 5.2.7 CSM View

#### 1) Description:

In this view, the default waveform in the 4<sup>th</sup> channel is for CSM related. The default in parameter 1, 2 and 5 are ECG, SpO<sub>2</sub> and CSI respectively. Other waveform traces and parameters area can be set by user, refer to the "CSM View Setting" for details.

The EEG waveform, SQI/EMG%/CSI/BS% trend graph and event mark can be displayed on CSM waveform area, the EMG% real-time bar graph will be displayed as well. In above figure, "80" is the amplitude scale for EEG, "-04.00 -03.00 -02.00 -01.00 -00:00" is the time scale for trend graph, and "0 20 40 60 80 100" is the scale for CSI value.

#### 2) CSM View Settings

- Waveform 1 can be set as OFF, ECG I, ECG II, ECG III, ECG aVR, ECG aVL, ECG aVF, and ECG V.
- Waveform 2 to 3 can be set as OFF, SpO<sub>2</sub> and RESP (or CO<sub>2</sub>) etc. The default is "SpO<sub>2</sub>" and "RESP" respectively.
- Waveform 4 is nonadjustable, the default is for EEG waveform and SQI/EMG%/CSI/BS% trend graph.
- Parameter 1, 2 and 5 are nonadjustable, the default is ECG, SpO<sub>2</sub> and CSI (Cerebral State Index) respectively.
- Parameter 3 and 4 can be set as OFF, TEMP, NIBP, RESP (CO<sub>2</sub>) etc.
- CSM only: click it to turn on or off the CSM monitoring screen. If you click it to turn on "CSM only" function, then waveform 1~3, and parameter 1~4 are fixed to be "off" and nonadjustable. Waveform 4 and parameter 5 are fixed for CSM related function.

If you turn on "CSM only" function, then, the CSM view only displays EEG waveform, trend graphs and parameters of CSI, EMG%, SQI and BS%, as shown in below figure.

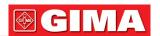

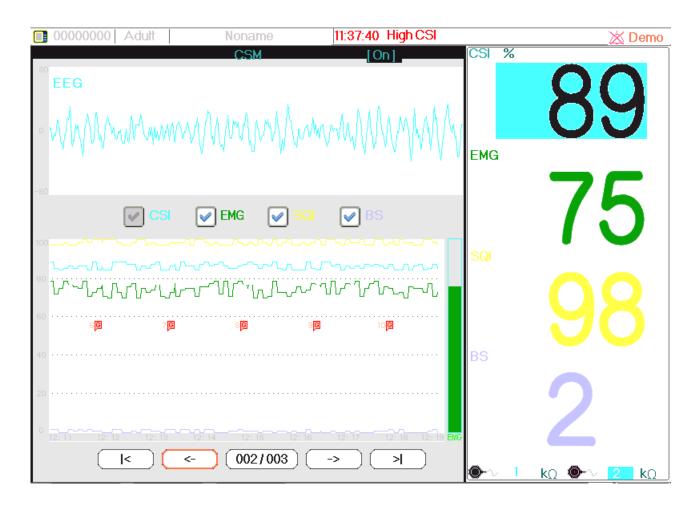

# Chapter 6 ALARMS

Alarms, triggered by a vital sign that appears abnormal or by technical problems of the monitor, are indicated to the user by visual and audible alarm indications.

# 6.1 Alarm Categories

By nature, the monitor's alarms can be classified into three categories: physiological alarms, technical alarms and prompt messages.

#### 1. Physiological alarms

Physiological alarms, also called patient status alarms, are triggered by a monitored parameter value that violates set alarm limits or an abnormal patient condition. Physiological alarm messages are displayed in the physiological alarm area.

#### 2. Technical alarms

Technical alarms, also called system status alarms, are triggered by a device malfunction or a patient data distortion due to improper operation or mechanical problems. Technical alarm messages are displayed in the technical alarm area.

#### 3. Prompt messages

Prompt messages are not alarm messages. Apart from the physiological and technical alarm messages, the monitor will show some messages telling the system status or patient status. Messages of this kind are included in the prompt message category and usually displayed in the prompt information area. Some prompt messages that indicate arrhythmia events are displayed in the physiological alarm area. For some measurements, their related prompt messages are displayed in their respective parameter windows.

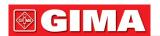

#### 6.2 Alarm Levels

By severity, the monitor's alarm can be classified into three categories: high level, medium level and low level. In addition, the monitor has preset alarm levels about physiological alarm and technical alarm.

|                      |                      | Physiological alarm                                                                                                    |
|----------------------|----------------------|----------------------------------------------------------------------------------------------------|
| Alarm priority level | Alarm Source         | Alarm Event                                                                                                    |
| High                 | ECG                  | Unable to detect HR, ECG Arrest, ECG Brady, ECG Tachy, VE RUN, SVE RUN, HR is too high, HR is too low, S-T is too high, S-T is too low, VE Run, ECG VPCEST                                                                                                    |
|                      | SpO <sub>2</sub>     | Unable to detect SpO <sub>2</sub> , SpO <sub>2</sub> too high, SpO <sub>2</sub> too low, PR too high, PR too low                                                                                                    |
|                      | Respiration          | Apnea, RR too high, RR too low                                                                                                    |
|                      | Temperature          | Temp1 too high, Temp1 too low, Temp2 too high, Temp2 too low, TD too high                                                                                                    |
|                      | NIBP                 | NIBP SYS too high, NIBP SYS too low, NIBP DIA too high, NIBP DIA too low, NIBP MAP too high, NIBP MAP too low, PR too high, PR too low                                                                                                    |
|                      | CO <sub>2</sub>      | RR too high, RR too low, EtCO <sub>2</sub> too high, EtCO <sub>2</sub> too low, InsCO <sub>2</sub> too high, InsCO <sub>2</sub> too low                                                                                                    |
|                      | CSM                  | CSI is too high, CSI is too low                                                                                                    |
| Medium               | ECG                  | VE RonT, SVE RonT, S-T1 too high, S-T1 too low, S-T2 too high, S-T2 too low, S-T3 too high, S-T3 too low, S-T4 too high, S-T4 too low, S-T5 too high, S-T5 too low, S-T6 too high, S-T6 too low, S-T7 too high, S-T7 too low                                      |
| Low                  | ECG                  | Miss Beat, VE Early, SVE Early, VE Couplet, SVE Couplet, VE Short Run, SVE Short Run, SVE Run, VE Insert, SVE Insert, VE Bigeminy, SVE Bigeminy, VE Trigeminy, SVE Trigeminy, Multiform Beat                                                                      |
|                      |                      | Technical alarm                                                                                                    |
| Alarm priority level | Alarm source         | Alarm Events                                                                                                    |
| High                 | System               | Low battery, SpO <sub>2</sub> modular malfunction, Unknown error                                                                                                    |
|                      | CO <sub>2</sub>      | CO <sub>2</sub> sensor failed, CO <sub>2</sub> sensor temperature is too high                                                                                                    |
| Medium               | ECG/SpO <sub>2</sub> | Lead(s) off, SpO2 Probe off, SpO2 value exceeds measuring range, HR exceeds measuring range                                                                                                    |
|                      | CO <sub>2</sub>      | CO <sub>2</sub> sensor off, need to perform zero resetting, CO <sub>2</sub> over detect value, check air adapter, check sampling tube, CO <sub>2</sub> zeroing failed.  Zeroing information (like "Zeroing starting", "Zeroing successful") appears on the window |
|                      | IBP                  | IBP1 Probe off, IBP2 Probe off, IBP3 Probe off, IBP4 Probe off                                                                                                    |
| Low                  | NIBP                 | Self-test failed, System error, Over time, Signal weak, Cuff error, Air leakage, Pressure error, Out of range, Too much motion, Over pressure, Signal saturation, Detected air leakage, BP exceeds measuring range,                                               |
|                      | TEMP                 | Temperature self-detect failed, TEMP1/TEMP2 exceed(s) measuring range                                                                                                    |
|                      | CSM                  | Electrodes off                                                                                                    |

Related to 3 levels alarm sources, medical and nursing staff should have different response to deal with potential dangers, the detailed demands are as follows:

- 1. High priority alarm: medical and nursing staff should response immediately.
- 2. Medium priority alarm: medical and nursing staff should response quickly.
- 3. Low priority alarm: medical and nursing staff should response as soon as possible.

NOTE: Some models may have only Medium and Low alarm priority because of the different configuration.

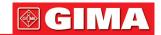

#### 6.3 Alarm Indicators

When an alarm occurs, the monitor will indicate it to the user through visual or audible alarm indications.

#### 6.3.1 Alarm lamp

| Lamp color      | Alarm level           | Alarm event                                         |
|-----------------|-----------------------|-----------------------------------------------------|
| Red flashing    | High priority alarm   | ECG Brady, ECG Tachy, Low battery, Vital sign alarm |
| Yellow flashing | Medium priority alarm | Lead off, Probe off, Sensor off, VE RonT, SVE RonT  |
| Yellow          | Low priority alarm    | Other Arrhythmia event                              |
| Green           | Normal                |                                                     |

#### 6.3.2 Alarm message

When an alarm occurs, an alarm message will appear in the technical or physiological alarm area. And the alarm message is shown in different color to match the alarm level (high priority alarm in red, medium priority alarm in yellow, and low priority alarm in white).

#### 6.3.3 Highlighting Numeric

If an alarm triggered by an alarm limit violation occurs, the numeric of the measurement in alarm will be highlighted.

#### 6.3.4 Audible Alarm Tones

The alarm tone is distinct from the heart beat tone, keystroke tone and pulse tone in frequency. The alarm tones identify the alarm levels as follows:

- High priority alarm: beep+beep+double+beep+pause+beep+beep+double+beep
- Medium priority alarm: triple beep
- · Low priority alarm: single beep
- When multiple alarms of different levels occur simultaneously, the monitor will select the alarm of the highest level and give visual and audible alarm indications accordingly.

#### 6.3.5 Alarm Status Symbols:

Apart from the aforementioned alarm indicators, the monitor still uses the following symbols telling the alarm status.

- For the customer purchased the monitor with configuration of "Alarm pause", then this area shows the alarm sound status. There are 3 alarm sound status:
- 1 "A" means the alarm sound is enabled;
- 2 "M" means the alarm sound is disabled or means the alarm volume is 0 (alarm is mute), at this time the user should pay more attention to the patient;
- 3 "201:59" means the alarm sound is paused. Text display area: when the alarm sound is paused, it displays counting-down time, otherwise it displays the date. Move the cursor on this text display area can bring up the edit box of "Alarm volume" setting.
- For the customer purchased the monitor with configuration of "Alarm Reset", then this area shows the alarm sound status. There are 2 alarm sound status:
- 1 "\(\sum\_{\circ}\)" means the alarm system keeps on (is on "Alarm activating status"), and when alarm event occurs, it displays icon "\(\sum\_{\circ}\)";
- when alarm event occurs, after pressing alarm reset key, then it displays icon " . Move the cursor or this icon can bring up the edit box of "Alarm volume" setting.

#### Remark:

• Alarm reset key: pressing this key can perform alarm reset for the current activated alarm event (that's

to say, the audible alarming will be off, but the visual alarming still keeps effective), then icon "

displays on the upper right corner of the screen. The monitor can response to a new alarm event during the alarm reset status, that's to say, both visual and audible alarming will be effective when there is a new alarm

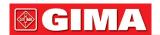

condition, and the icon "\( \sum\_{\text{"}} \)" displays on the upper right corner of the screen at the same time. Alarm reset is not a toggle operation, pressing this key once or more times only makes alarm reset.

- The description for technical alarm status indicator and physiological alarm indicator
- 1) Technical alarm status indicator is an auxiliary indicator for "Alarm lamp". It's used for indicating whether the system in technical alarm status or not. When the system in technical alarm status, then the indicator in blue, otherwise, it stays off.
- 2) When high priority physiological alarm event occurs, the physiological alarm indicator "\_\_\_\_\_\_\_\_" is flashing with red color; when middle priority physiological alarm event occurs, the indicator is flashing with yellow color; when the low priority physiological alarm event occurs, the indicator is in constant yellow light; if there is no physiological alarm event, the indicator is in constant blue light.

#### 6.3.6 Changing Alarm Volume

To set the alarm sound volume.

Step 1: Select "Alarm" → "Others".

Step 2: In "Others", select "Alarm Volume". Its setting range is "0 ~ 10", the step is 1. The default is 5. "10" is the maximum volume.

- When the alarm sound is switched off, the monitor will give no audible alarm tones even if a new alarm occurs. Therefore the user should be very careful about whether to switch off the alarm sound or not.
- Do not rely exclusively on the audible alarm system for monitoring. Adjustment of alarm volume to a low level may result in a hazard to the patient. Always keep the patient under close surveillance.
- A Pausing or switching off alarms may result in a hazard to the patient, please be very careful.
- △ If occurrence of multiple alarm signal at the same time, the monitor will only show the high priority alarm in the form of audible alarm and alarm lamp. Meanwhile, all alarm signals information including message descriptions and numerical highlight etc. will be shown respectively and simultaneously on the screen.
- It is suggested that the users should not change the alarm volume lower than the factory default setting if close and constant attention could not be paid to the patient, otherwise the negligence of alarm event might cause irreversible harm to the patient.
- During the alarm silence period, any new alarm event can activate the audible alarm again and the audible alarm function resumes normal state.

### 6.4 Understanding the Alarm Setting

Select "Alarm" button on Statusbar, and select parameter (such ECG, SpO<sub>2</sub>, NIBP, TEMP, etc.). You can review and set alarm limits, alarm switches, high/low alarm limit, and alarm level for each parameter, as shown in below figure.

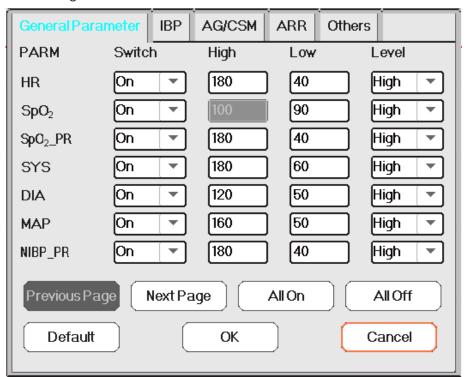

Alarm setting window (for full configuration)

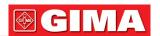

- General parameters: the general parameters include HR, SpO<sub>2</sub>, SpO<sub>2</sub>\_PR, SYS, DIA, MAP, NIBP\_PR, RR, S-T, Temp1, Temp2 and TD.
  - HR: turn on or off over-limits alarms of HR, set the high and low alarm limits, and set the alarm level. Setting range See **below** Section. 3 alarm level for options: high, medium and low.

The operation for other parameters is similar to that of HR, and we will not cover it again.

- Previous page: click it to turn to previous page.
- Next page: click it to turn to next page.
- All on: select it to enable alarm function for all parameters. Password is required for this operation.
- All off: select it to disable alarm function for all parameters. Password is required for this operation, and it's not recommended to disable the alarm function completely.

**Notes: 1.** If the parameter alarm switch is set to "OFF", then icon "W" will be displayed on the corresponding parameter panel. If the parameter panel has two or more related parameters, only all alarm switch for

these related parameters set as "OFF", icon "A" will be displayed on its parameter panel. For example, there are SYS, DIA and MAP for NIBP parameter panel, only the alarm switch for SYS, DIA and MAP are set

as "OFF", then icon "A" will be displayed on the NIBP panel.

- 2. The high alarm limit for SpO<sub>2</sub> is fixed to be "100" and is nonadjustable.
- For the monitor configured with IBP, CO<sub>2</sub>, CSM, AG monitoring, then the alarm switch, high/low alarm limits, and alarm level for these parameters can be set here.
- ARR: to set the alarm priority level for 5 arrhythmia (ARR) events, which include ECG Brady, ECG Tachy, ECG Arrest, VE Run and SVE Run. 3 priority alarm level for option: high, medium and low. The user can also enable or disable the alarm switch for these 5 ARR events.
- Others: to set the alarm volume and timeout setting for apnea alarm.
  - Alarm volume: to set the alarm sound volume for the monitor. The setting range is "1~10" level, and the default is 5. Note: for the monitor optioned with "Mute for Spot Check" function, the setting option is 1~10 and "Spot Check".
  - **Apnea:** to set the timeout setting for apnea alarm (in seconds). The options are: off, 10, 15, 20, 25, 30, 35 and 40. Details see Section "**Changing RESP Settings**".

#### 6.4.1 High and Low Alarm Setting Range

Select "Alarm" → "General Parameter".

| Davamatav            | Setting range         |                        |  |  |
|----------------------|-----------------------|------------------------|--|--|
| Parameter            | High limit            | Low limit              |  |  |
| HR (bpm)             | (Low limit+1)~350     | 0~(High limit-1)       |  |  |
| S-T (mV)             | (Low limit+0.01)~2.50 | -2.5~(High limit-0.01) |  |  |
| SpO <sub>2</sub> (%) | (Low limit+1)~100     | 0~(High limit-1)       |  |  |
| SpO2_PR (bpm)        | (Low limit+1)~300     | 0~(High limit-1)       |  |  |
| RR (rpm)             | (Low limit+1)~150     | 0~(High limit-1)       |  |  |
| TEMP1 (°C)           | (Low limit+0.1)~60.0  | 0~(High limit-0.1)     |  |  |
| TEMP2 (°C)           | (Low limit+0.1)~60.0  | 0~(High limit-0.1)     |  |  |
| TD (°C)              |                       | 0.0~5.0                |  |  |

| NIBP (Unit) mmHg         |            | Adult              | Pediatric          | Neonate            |
|--------------------------|------------|--------------------|--------------------|--------------------|
| SYS High limit Low limit |            | (Low limit+1) ~280 | (Low limit+1) ~200 | (Low limit+1) ~135 |
|                          |            | 29~ (High limit-1) | 29~ (High limit-1) | 29~ (High limit-1) |
| MAD                      | High limit | (Low limit+1) ~242 | (Low limit+1) ~165 | (Low limit+1) ~110 |
| Low limit                |            | 20~ (High limit-1) | 20~ (High limit-1) | 20~ (High limit-1) |
| DIA                      | High limit | (Low limit+1) ~232 | (Low limit+1) ~150 | (Low limit+1) ~100 |
| DIA                      | Low limit  | 10~ (High limit-1) | 10~ (High limit-1) | 10~ (High limit-1) |

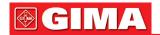

| NIBP (Unit) kPa |            | Adult                                     | Pediatric             | Neonate               |
|-----------------|------------|-------------------------------------------|-----------------------|-----------------------|
| eve             | High limit | (Low limit +0.1) ~37.3                    | (Low limit+0.1) ~26.7 | (Low limit+0.1) ~18.0 |
| SYS Low limit   |            | 3.9~ (High limit-0.1) 3.9~ (High limit-1) |                       | 3.9~ (High limit-0.1) |
| MAD             | High limit | (Low limit+0.1) ~32.3                     | (Low limit+0.1) ~22.0 | (Low limit+0.1) ~14.7 |
| Low limit       |            | 2.7~ (High limit-0.1)                     | 2.7~ (High limit-0.1) | 2.7~ (High limit-0.1) |
| DIA             | High limit | (Low limit+0.1) ~30.1                     | (Low limit+0.1) ~20.0 | (Low limit+0.1) ~13.3 |
| DIA             | Low limit  | 1.3~ (High limit-0.1)                     | 1.3~ (High limit-0.1) | 1.3~ (High limit-0.1) |

Note: The following parameters are optional

| Parameter              |                      | Setting range        |                    |  |
|------------------------|----------------------|----------------------|--------------------|--|
| Parameter              |                      | High limit           | Low limit          |  |
|                        | EtCO <sub>2</sub>    | (Low limit+1) ~160   | 0~(High limit-1)   |  |
| CO <sub>2</sub> (mmHg) | InsCO <sub>2</sub>   | (Low limit+1) ~60    | 0~(High limit-1)   |  |
|                        | ART                  | (Low limit+1)~300    | 0~(High limit-1)   |  |
|                        | PA                   | (Low limit+1)~120    | -6~(High limit-1)  |  |
|                        | CVP                  | (Low limit+1)~40     | -10~(High limit-1) |  |
| IBP                    | RAP                  | (Low limit+1)~40     | -10~(High limit-1) |  |
| (mmHg                  | LAP                  | (Low limit+1)~40     | -10~(High limit-1) |  |
|                        | ICP                  | (Low limit+1)~40     | -10~(High limit-1) |  |
|                        | AUXP1                | (Low limit+1)~300    | 50~299             |  |
|                        | AUXP2                | (Low limit+1)~300    | 50~299             |  |
| CSI                    |                      | (Low limit+1)~100    | 0~(High limit-1)   |  |
|                        | EtCO <sub>2</sub>    | (Low limit+0.1)~15   | 0~(High limit-0.1) |  |
|                        | Ins.CO <sub>2</sub>  | (Low limit+0.1)~14.9 | 0~(High limit-0.1) |  |
|                        | EtN <sub>2</sub> O   | (Low limit+1)~100    | 0~(High limit-1)   |  |
| AC (0/)                | Ins.N <sub>2</sub> O | (Low limit+1)~99     | 0~(High limit-1)   |  |
| AG (%)                 | EtAA1                | (Low limit+0.1)~15   | 0~(High limit-0.1) |  |
|                        | Ins.AA1              | (Low limit+0.1)~15   | 0~(High limit-0.1) |  |
|                        | EtAA2                | (Low limit+0.1)~15   | 0~(High limit-0.1) |  |
|                        | Ins.AA2              | (Low limit+0.1)~15   | 0~(High limit-0.1) |  |

# 6.4.2 Factory Default Alarm Limit Setting Value

| Parameter | Туре       | Adult    | Pediatric | Neonate  |
|-----------|------------|----------|-----------|----------|
| HR        | High limit | 180 bpm  | 200 bpm   | 220 bpm  |
|           | Low limit  | 40 bpm   | 50 bpm    | 50 bpm   |
| RR        | High limit | 30 rpm   | 30 rpm    | 100 rpm  |
| nn        | Low limit  | 8 rpm    | 8 rpm     | 30 rpm   |
| TEMP      | High limit | 39°C     | 39°C      | 39°C     |
| ICIVIP    | Low limit  | 35°C     | 35°C      | 35°C     |
| SYS       | High limit | 180 mmHg | 130 mmHg  | 110 mmHg |
| 313       | Low limit  | 60 mmHg  | 50 mmHg   | 50 mmHg  |
| DIA       | High limit | 120 mmHg | 90 mmHg   | 90 mmHg  |
| DIA       | Low limit  | 50 mmHg  | 40 mmHg   | 30 mmHg  |
| MAD       | High limit | 160 mmHg | 110 mmHg  | 100 mmHg |
| MAP       | Low limit  | 50 mmHg  | 40 mmHg   | 30 mmHg  |

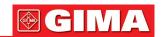

|                    |                      | High limit  | 100%    | 100%    | 100%    |  |  |
|--------------------|----------------------|-------------|---------|---------|---------|--|--|
| SpO <sub>2</sub>   |                      | Low limit   | 90%     | 85%     | 85%     |  |  |
|                    |                      | High limit  | +1.00mV | +1.00mV | +1.00mV |  |  |
| S-T segment        |                      | Low limit   | -1.00mV | -1.00mV | -1.00mV |  |  |
|                    |                      | High limit  | 50mmHg  | 50mmHg  | 45mmHg  |  |  |
| EtCO <sub>2</sub>  |                      | Low limit   | 25mmHg  | 25mmHg  | 30mmHg  |  |  |
|                    |                      | High limit  | 4mmHg   | 4mmHg   | 4mmHg   |  |  |
| InsCO <sub>2</sub> |                      | Low limit   | 0       | 0       | 0       |  |  |
|                    |                      | High limit  | 180 bpm | 200 bpm | 220 bpm |  |  |
| PR                 |                      | Low limit   | 40 bpm  | 50 bpm  | 50 bpm  |  |  |
| TD                 |                      | 2011 111111 | 2°C     | 2°C     | 2°C     |  |  |
|                    |                      | High limit  | 60      | 60      | 60      |  |  |
| CSI                |                      | Low limit   | 40      | 40      | 40      |  |  |
|                    |                      | High limit  | 200mmHg | 160mmHg | 140mmHg |  |  |
| ART                |                      | Low limit   | 10mmHg  | 10mmHg  | 10mmHg  |  |  |
|                    |                      | High limit  | 120mmHg | 100mmHg | 90mmHg  |  |  |
| PA                 | -                    | Low limit   | 10mmHg  | 10mmHg  | 10mmHg  |  |  |
|                    |                      | High limit  | 30mmHg  | 30mmHg  | 30mmHg  |  |  |
| CVP                |                      | Low limit   | -10mmHg | -10mmHg | -10mmHg |  |  |
|                    |                      | High limit  | 30mmHg  | 30mmHg  | 30mmHg  |  |  |
| RAP                | -                    | Low limit   | -10mmHg | -10mmHg | -10mmHg |  |  |
|                    |                      | High limit  | 30mmHg  | 30mmHg  | 30mmHg  |  |  |
| LAP                |                      | Low limit   | -10mmHg | -10mmHg | -10mmHg |  |  |
|                    |                      | High limit  | 30mmHg  | 30mmHg  | 30mmHg  |  |  |
| ICP                |                      | Low limit   | -10mmHg | -10mmHg | -10mmHg |  |  |
|                    |                      | High limit  | 200mmHg | 160mmHg | 140mmHg |  |  |
| AUXP1              |                      | Low limit   | -30mmHg | -30mmHg | -30mmHg |  |  |
|                    |                      | High limit  | 200mmHg | 160mmHg | 140mmHg |  |  |
| AUXP2              | -                    | Low limit   | -30mmHg | -30mmHg | -30mmHg |  |  |
|                    |                      | High limit  | 3019    | 6.6%    | 30111   |  |  |
|                    | EtCO <sub>2</sub>    | Low limit   |         | 3.3%    |         |  |  |
|                    |                      | High limit  |         | 0.5     |         |  |  |
|                    | Ins.CO <sub>2</sub>  | Low limit   |         | 0       |         |  |  |
|                    | _                    | High limit  | 55      |         |         |  |  |
|                    | EtN <sub>2</sub> O   | Low limit   |         | 0       |         |  |  |
| AG                 |                      | High limit  |         | 53      |         |  |  |
|                    | Ins.N <sub>2</sub> O | Low limit   |         | 0       |         |  |  |
|                    |                      | High limit  | 3.0     |         |         |  |  |
|                    | EtAA1                | Low limit   |         | 0       |         |  |  |
|                    |                      | High limit  |         | 2.0     |         |  |  |
|                    | Ins.AA1              | Low limit   |         | 0       |         |  |  |
|                    |                      | High limit  |         | 3.0     |         |  |  |
|                    | EtAA2                | Low limit   |         | 0       |         |  |  |
| AG                 |                      | High limit  |         | 3.0     |         |  |  |
|                    | Ins.AA2              | Low limit   |         |         |         |  |  |
|                    |                      | LOVV IIIIIL | 0       |         |         |  |  |

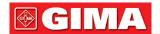

- 1. Except volume of audible alarm can be adjustable, the other properties of the alarm cannot be adjusted by the user, such as alarm priority setting, alarm lamp flashing and so on. In addition, all alarms in this patient monitor are "non-latched" type, that is to say, when the alarm event disappears, the corresponding alarm will automatically stop. The alarm volume range is shown as below:
- High: 0dB~80dB (The distance between device front and test instrument is 1m)
- Medium: 0dB~75dB (The distance between device front and test instrument is 1m)
- Low: 0dB~70dB (The distance between device front and test instrument is 1m)
- 2. Alarm settings are non-volatile, that means the previous settings will still sustain even the patient monitor is powered off including unexpected power failure and manual reboot.

# 6.5 Testing Alarms

When the monitor starts up, a self-test is performed. In this case the alarm lamp will light, and the system gives a beep. This indicates that the visible and audible alarm indicators are functioning correctly.

For further testing of individual measurement alarms, perform the measurement on yourself (for example SpO<sub>2</sub> or CO<sub>2</sub>) or enter Demo Mode, or use a simulator. Adjust alarm limits and check that appropriate alarm behavior is observed.

#### 6.6 When an Alarm Occurs

When an alarm occurs, observe the following steps and take proper actions:

- 1. Check the patient's condition.
- 2. Confirm the alarming parameter or alarm category.
- 3. Identify the source of the alarm.
- 4. Take proper action to eliminate the alarm condition.
- 5. Make sure the alarm condition is corrected.

# Chapter 7 ECG MONITORING

#### 7.1 Introduction

The electrocardiogram (ECG) is primarily a tool for evaluating the electrical events within the heart. The ECG signals can be detected by electrodes at the surface of the skin, this device connects ECG signals and represents them on the monitor as waveforms and numerical value such as heart rate. The S-T segment measurement and arrhythmia detection can be done as well by the ECG signals.

The ECG electrodes connect the patient and the lead wires and/or ECG cable, the lead wires and/or cable connect to the monitor. The electrode type selection and the locations of the electrodes are very important to ensure accurate ECG measurement.

#### 7.2 Safety Information

- This patient monitor can only be equipped with ECG cable and/or lead wires provided by the manufacturer; using those from other suppliers may cause improper performance or poor protection while using defibrillator.
- Using the same type of qualified and authorized electrodes which should be within its effective life on the same patient. If any side-effect such as allergic or stimulus skin is found, the measurement should be stopped at once. It is prohibited to apply the electrode to the patient with lesion and body putrescence.
- To the patient with pacemaker, normally the heart rate meter does not count the pacemaker pulse due to the function of pacemaker pulse inhibition, but for the pacemaker with overshoot pulse, the inhibition function may not be fully effective. So it is important to observe the ECG waveforms carefully and do NOT rely entirely on the heart rate display and alarm system when monitoring the pacemaker patient.
- The improper connection with electro-surgical unit may not only cause burns, but also damage the monitor or arouse deviations of measurement. You can take some steps to avoid this situation, such as do NOT use small ECG electrodes, choosing the position which is far away from the estimated Hertzian waves route, using larger electro-surgical return electrodes and connecting them with the patient properly.
- In operation mode, the monitor can be used with electro-surgical unit. The monitor's operator should ensure the safety of the patients if in use with electro-surgical unit in accordance with the instructions of this manual. After the elimination of high frequency signal and high frequency electromagnetic field, the monitor can be set to the previous operation mode within 10 seconds without losing any stored data.
- Do not use the monitor with electro-surgical unit in non-operation mode, nor with large-scale electrical

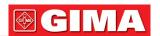

- equipment such as ultrasonic, radiation and magnetic resonance imaging, which may cause electromagnetic interference to the monitor or harm the monitor's operator
- △ Conductive parts of electrodes, lead wires and cable are forbidden to contact any other conductive parts (including ground).
- ☼ This patient monitor can resist against the discharge of defibrillator and the interference from the electro-surgical unit. Readings may be inaccurate for a short time after or during using defibrillator or electro-surgical unit.
- Transient caused by cable circuitry blocks while monitoring may cause artifact on ECG signals yielding wrong heart rate reading and even triggering false alarm. If the electrodes and cable are located in proper places according to this manual's instructions for using electrodes, the chance of this transient occurrence will be decreased.
- © ECG cable and/or lead wires may be damaged while using defibrillator. If the cable and/or lead wires are used again, please do the functional check firstly.
- △ When the monitor is inoperable due to overload of ECG signal or saturation of any part of the amplifier, it will prompt "Lead(s) off" to remind the operator.
- △ The user should ensure that no predictable hazard will be caused by the summation of leakage currents when several items of monitor are interconnected.
- △ When plugging or unplugging the ECG cable, be sure to hold the head of the connector and pull it out.

# 7.3 Preparing to Monitor ECG 7.3.1 Preparing the Patient and Device

1. Skin preparation

The quality of ECG waveform displayed on the monitor is a direct result of the quality of the electrical signal received at the electrode. Proper skin preparation is necessary for good signal quality at the electrode. A good signal at the electrode provides the monitor with valid information for processing the ECG data. To ensure enough electrolyte material on the skin of patients, you need to moisten the measuring sites with 70% isopropyl Ethanol. This will usually be sufficient for ECG monitoring for a short time (30 to 60 minutes).

- 2. Connect the cable to the connector marked with the "ECG" icon on the signal input panel.
- 3. Place the electrode to the patient according to Section 7.3.2.
- 4. Attach the ECG lead wires to the electrode
- 5. Make sure the monitor is turned on and is ready for monitoring.
- 6. After starting the monitor, if the electrodes become loose or disconnected during monitoring, the system will display "LEAD OFF" on the screen to alarm the operator.
  - It might not display ECG waveform when using ECG cable with 3 lead wires while the setting of "Cable" is set as "5" in the ECG parameter setup menu. Only single channel of ECG signal can be obtained while using 3 lead wires and the "Cable" is set as "3", this ECG signal can be selected between Lead I, Lead II and Lead III.
  - In order to obtain other Leads of the ECG signals, such as aVL, aVR, aVF and V, the ECG cable with 5 lead wires should be used and the "Cable" should be set to "5". At this situation, 7 Leads of ECG signal (lead I, II, III, aVL, aVR, aVF, V) can be obtained and displayed simultaneously.

**Note:** If any side-effect such as allergic or itchy reaction is found, remove the electrodes from the patients immediately.

The symbol indicates that the cable and accessories are designed as the "CF" type level for protection against electric shocks and with defibrillation-proof capability.

#### 7.3.2 ECG Electrodes Placement

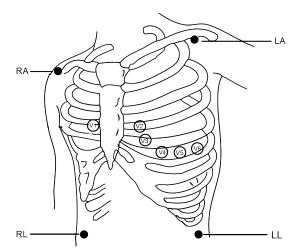

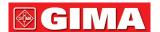

The ECG leads and their corresponding locations are as follows:

|                       | Electrode connection 1 Electrode connection 2 (IEC Standard) (AHA Standard) |              |                                     |                                                                                    |
|-----------------------|-----------------------------------------------------------------------------|--------------|-------------------------------------|------------------------------------------------------------------------------------|
| Color code            | Label<br>on lead wire<br>connection                                         | Color code   | Label<br>on lead wire<br>connection | Electrode position on body surface                                                 |
| Red                   | R                                                                           | White        | RA                                  | Right Arm: The intersection between the centerline of the right clavicle and Rib 2 |
| Yellow                | L                                                                           | Black        | LA                                  | Left Arm: The intersection between the centerline of the left clavicle and Rib 2   |
| Green                 | F                                                                           | Red          | LL                                  | Left Leg: Left part of the upper abdomen                                           |
| Black                 | N/RF                                                                        | Green        | RL                                  | Right Leg: Right part of the upper abdomen                                         |
| White                 | С                                                                           | Brown        | V                                   | Any of the following location (C1-C6 or V1-V6) on chest                            |
| White/red             | C1                                                                          | Brown        | V1                                  | 4 <sup>th</sup> Intercostal (IC) space at right border of sternum                  |
| White/yellow          | C2                                                                          | Brown/yellow | V2                                  | 4th IC space at left border of sternum                                             |
| White/green           | C3                                                                          | Brown/green  | V3                                  | Midway between V2 and V4                                                           |
| White/brown<br>(blue) | C4                                                                          | Brown/blue   | V4                                  | 5 <sup>th</sup> IC space on left midclavicular line                                |
| White/black           | C5                                                                          | Brown/red    | V5                                  | Left anterior axillary line at the horizontal level of V4                          |
| White/purple          | C6                                                                          | Brown/purple | V6                                  | Left midaxillary line at the horizontal level of V4                                |

# 7.4 Understanding the ECG Display

Your display may be configured to look slightly different.

#### **ECG** waveform

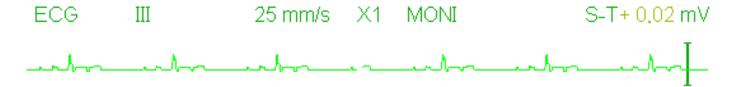

- "ECG": parameter label.
- "III": ECG lead. III means ECG lead III.
- "25mm/s": ECG waveform sweeping speed, unit is "mm/s".
- "X1": ECG waveform gain. "X1" means the waveform scale with base gain.
- "MONI": ECG filtering mode. There are three types: diagnose, monitoring and operation.
- "S-T+0.02mV": S-T segment value, here indicates the value is 0.02mV.

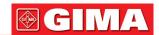

#### **Heart Rate Panel:**

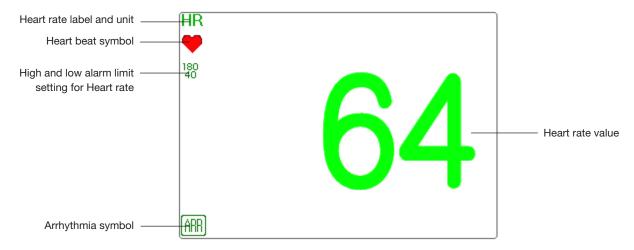

- "HR": heart rate. The 64 on the right is the heart rate measured.
- "bpm": the unit of heart rate, it means "beats per minute".
- "▼": the heart-beat symbol, blinks corresponding to the R wave of ECG waveform.
- "180/40": high and low alarm limit setting for heart rate.
- "Arrhythmia symbol. If the ARR function is set as ON, then this symbol will be displayed.

# 7.5 Changing ECG Settings

Select "Menu" → "ECG" to enter into ECG related setting.

Note: according to the different function configuration, the ECG parameter setting window may be different, please refer to the monitor in your hand.

- **Speed:** the ECG waveform sweeping speed, 4 options: 6.25mm/s, 12.5mm/s, 25mm/s and 50mm/s. The factory default is 25 mm/s.
- Filter: ECG filtering mode, 3 options: MONI, DIAG, and OPER.
  - **DIAG:** extended bandwidth to provide the ECG waveforms with the quality of diagnosis level.

MONI: normal bandwidth to provide noise free ECG waveforms for effective monitoring purpose.

**OPER:** narrow bandwidth to deeply suppress the interference from electro-surgical unit during operation. The default mode is "MONI".

## **Notes:**

- 1. For different ECG related setting window, and when the ECG filtering mode is set as "OPER", then items like "Notch", "Wires", "Lead" and "Pacer" are in grey and nonadjustable. The "Notch" shows the lasting setting, the "Wires" is fixed to be "3 lead wires", the "Lead" is fixed to be lead "II", and the "Pacer" is fixed to be unselectable.
- 2. if the amplitude of an ECG waveform is too large, the peak of the waveform might not be displayed. In this case, you should change the waveform gain properly.
- Gain: The ECG gain, options: x1/8, x1/4, x 1/2, x 1, x 2, x 4 and Auto. The "Auto" is for automatic gain control. The default is "x1".

x1/8: 1/8 of the base gain; x1/4: 1/4 of the base gain;

x1/2: 1/2 of the base gain; x1: the base gain;

x2: twice of the base gain; x4: 4 times of the base gain; Auto: auto gain control; The base gain is 10 mm/mV.

- **Notch:** only in "DIAG" filtering mode the notch filter can be chosen. 3 options: OFF, 50Hz, 60Hz. The factory default is 50Hz.
- Wires: The default is "5-lead", it is necessary to select ECG Lead with "5-lead" setting to obtain all ECG signals including Lead I, II, III, aVR, aVL, aVF, and V. The user can also choose "3-lead" setting. When "3-lead" is chosen, only electrodes of R/RA, L/LA, and F/LL are used for detecting ECG signals, and the user can only select ECG signal of Lead I, or II, or III, the default Lead selection is Lead "II".

**Note:** if your monitor is configured with 12-lead ECG function, then you can set "Wires" as "5-lead" or "12-lead" to obtain ECG signals. When "12-lead" is chosen, then the waveform of lead I, II, III, aVR, aVF, V1~V6 will be displayed on the All ECG Trace view.

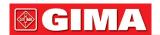

- Cal 1mV: Generate the 1mV calibration signal internally. This signal is used to self-test the signal amplitude of the monitor. It must be unselected during normal operation. The default is unselected.
- Grid: The display switch of the grid lines on the background of ECG waveform. The default is OFF.
- Pacer: Enable the cardiac pacemaker pulse detection, the default is unselected. When the "Pacer" is selected, the function of pacemaker pulse detection will be effective. A mark " " will be overlapped on the

ECG waveform (as shown in the following figure.) if the pacemaker pulse is detected while the patient wears a cardiac pacemaker.

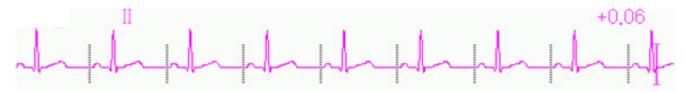

**Note:** pacemaker pulse inhibition function is always effective for Heart Rate calculation whether you enable or disable the function of cardiac pacemaker pulse detection or not.

• PARM: to enter into HR alarm setting. See Section "Understanding the Alarm Setting".

# 7.6 About Arrhythmia Detection and Template Learning

• ARR: ECG arrhythmia analysis

**ARR switch**: the switch of ECG arrhythmia detection. The default is ON. This switch does not effect the alarm function for 5 ARR events (ECG Brady, ECG Tachy, ECG Arrest, VE Run and SVE Run). That's to say, the detection and alarm for 5 ARR events is fixed to be ON, and nonadjustable.

**Extra ARR Learning**: indication of ARR learning status or activating ARR learning manually. When ARR is set to "ON", the device will start to learn the regular ECG signal automatically for ARR detection and icon "Rep" will be displayed. The device will finish the learning after a certain period, and the

icon will become "ARR". The detected arrhythmia waveform will be displayed on the third or the last ECG waveform display channel; if there is only one ECG waveform display channel, then the detected arrhythmia waveform will be re-displayed and frozen on this channel for 8 seconds. The arrhythmia waveform will be re-displayed on the cascaded waveform channel if there is a single Lead of ECG signal displayed with cascaded waveform channels.

**Note:** Because Arrhythmia detection needs a template ECG waveform as reference which is a piece of normal ECG waveform with regular rhythm and stable amplitude, it is necessary to re-activate the template learning when the patient is changed, or the Arrhythmia detection is incorrect. For stronger Arrhythmia detection, it is recommended to wait for a clean and stable ECG waveform before starting ARR detection during the monitoring.

Note: when the device is restarted, the Arrhythmia detection is reset to its default status.

- During Arrhythmia detection, incorrect detection might occur if the non-ECG waveforms (e.g. square or triangle waveform) appear.
- Before starting the 1mV calibration signal, please turn off the Arrhythmia detection.
- During Arrhythmia detection, the template learning is very important. The device requires a group of stable QRS complex waveforms to build up this template. If the system detects Arrhythmia incorrectly, please re-activate the template learning and obtain the correct template.
- △ The arrhythmia analysis program is intended to detect ventricular arrhythmias. It is not designed to detect atrial or supraventricular arrhythmias. It may incorrectly identify the presence or absence of an arrhythmia. Therefore, a physician must analyze the arrhythmia information with other clinical findings.
- △ Take care to initiate template relearning only during periods of normal rhythm and when the ECG signal is relatively noise-free. If template learning takes place during ventricular rhythm, the ectopics may be incorrectly learned as the normal QRS complex. This may result in missed detection of subsequent events of V-Tach and V-Fib.

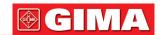

# 7.6.1 Understand the ARR Type

| Туре | Abbreviation  | Full name                                      |  |
|------|---------------|------------------------------------------------|--|
| 1    | ECG TACHY     | Tachycardia                                    |  |
| 2    | ECG BRADY     | Bradycardia                                    |  |
| 3    | ECG ARREST    | Cardiac Arrest                                 |  |
| 4    | MISS BEAT     | Missing Beat                                   |  |
| 5    | VE EARLY      | Ventricular Premature Contraction (VPC)        |  |
| 6    | SVE EARLY     | Supra-ventricular Premature Contraction (SVPC) |  |
| 7    | VE COUPLET    | Ventricular Couplet                            |  |
| 8    | SVE COUPLET   | Supra-ventricular Couplet                      |  |
| 9    | VE RUN        | Ventricular Run                                |  |
| 10   | SVE RUN       | Supra-ventricular Run                          |  |
| 11   | VE SHORT RUN  | Ventricular Short Run                          |  |
| 12   | SVE SHORT RUN | Supra-ventricular Short Run                    |  |
| 13   | VE BIGEMINY   | Ventricular Bigeminy                           |  |
| 14   | SVE BIGEMINY  | Supra-ventricular Bigeminy                     |  |
| 15   | VE TRIGEMINY  | Ventricular Trigeminy                          |  |
| 16   | SVE TRIGEMINY | Supra-ventricular Trigeminy                    |  |
| 17   | VE INSERT     | Ventricular Insert                             |  |
| 18   | SVE INSERT    | Supra-ventricular Insert                       |  |
| 19   | VE RONT       | Ventricular RonT                               |  |
| 20   | SVE RONT      | Supra-ventricular RonT                         |  |

# 7.7 About S-T Segment Monitoring

## Manual S-T segment measurement operation:

The operator can use the Navigation Knob to do the S-T segment measurement manually, the value is displayed with "S-T +0.xxx mV". There are 2 cross cursors on screen. The red cross is the activated one. The

arrows ( $\longrightarrow$  and  $\updownarrow$ ) on the red cross indicate the directions that the cross cursor moves when rotating the

Navigation Knob. Press the Navigation Knob can change directions of the cross cursor or change the activating status of the cross cursor.

The measured S-T value will be accurate only in "Diagnosis" mode, while the S-T value is less meaningful in other modes. In "Diagnosis" mode, when ARR event is detected, the S-T value is only for reference.

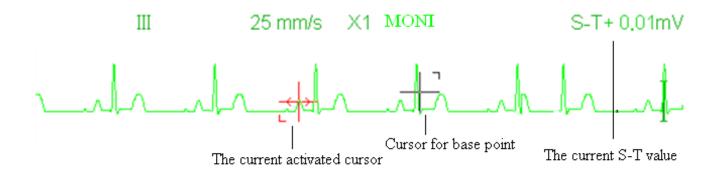

<sup>△</sup> The S-T segment measuring algorithm has been tested for accuracy of the ST segment data. The significance of the ST segment changes need to be determined by a clinician.

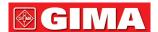

### 7.8 Freezing Waveform

When there are waveforms displayed on screen, press the Freeze key to enter into waveform freezing screen. During freezing, the frozen symbol "" and frozen time will be displayed on the upper right corner of the waveform area. At the moment, the operator can do S-T measurement, and get the real-time value of S-T segment. There are 2 Freeze types: "ECG waves", "EEG" (if optioned) and "All waves", which can be set in System Settings window.

# 7.9 Factors Affecting ECG signal

- Interference from Electro-surgical Unit;
- Doesn't set the filter mode properly;
- Poor grounding;
- Electrodes are not placed properly;
- Use expired electrode or use disposable electrode repeatedly;
- The skin placed electrode is unclean or poor contract caused by scurf and hair;

# Chapter 8 MONITORING RESPIRATION (RESP)

#### 8.1 Introduction

Respiration is monitored by measuring the impedance across the thorax via electrodes places on chest. When the patient is breathing or ventilated, the volume of air changes in the lungs, resulting in impedance changes between the electrodes. The device applies safe high-frequency current through ECG electrodes into body and measures the change of voltage between the electrodes to reflect the thoracic impedance while ECG monitoring is not affected. Respiration rate (RR) is calculated from these impedance changes, and the respiration waveform is displayed on the monitor screen.

#### 8.2 Safety Information

- When monitoring the patient's respiration, it is recommended to use the so-called "non-OR" ECG cable which has no built-in resistors to prevent the energy loss of defibrillator discharge. Otherwise the performance of respiration monitoring is degraded.
- The respiration measurement does not recognize the cause of apneas. It only indicates an alarm if no breath is detected when a preset time has elapsed since the last detected breath. Therefore, it cannot be used for diagnostic purpose.
- If operating under conditions according to the EMC Standard EN 60601-1-2 (Radiated Immunity 3V/m), field strengths above 1V/m may cause erroneous measurements at various frequencies. Therefore it is recommended to avoid the use of electrically radiating equipment in close proximity to the respiration measurement unit.

# **8.3 Understanding the RESP Display** RESP waveform:

RESP 12.5 mm/s X1/2

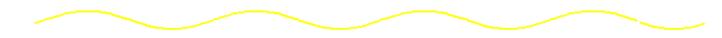

#### **Respiration Panel:**

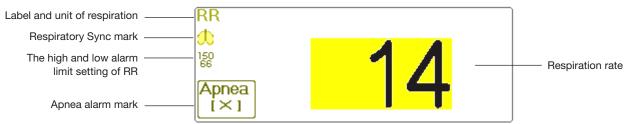

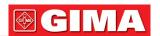

- "RR": the label of Respiration. "rpm" is the unit of the Respiration Rate (respiration per minute). The big font "14" is the value of Respiration rate.
- "Parallel Symbol. The blinking frequency is the same as the Respiration Rate.
- "10": the high and low alarm limit setting for Respiration Rate.
- "  $\frac{\text{Apnea}}{(\times)}$ ": the apnea alarm status in RESP alarm setting, refer to the following Section for details.

# 8.4 Changing RESP Settings

Select "Menu" → "RESP" to enter into RESP related setting.

- Gain: Respiration amplification/gain times, 4 options: X1/2, X1, X2, X4. The default is X1 for adult and pediatric patient, and X2 for neonate patient.
  - X1 waveform scale with base gain X1/2 half scale size of the base gain
  - X2 twice scale size of the base gain X4 four times scale size of the base gain
- Speed: Respiration waveform sweeping speed of, 2 options: 6.25mm/s and 12.5 mm/s. The default is 12.5 mm/s.
- Apnea: The timeout setting for apnea alarm (in second). It can be set as any number from 5 to 120 seconds,

the step is 1 second. Icon "Apnea:10 " displays on the lower left corner of Respiration Panel; When the device has not detected any breathing signal for the specified time, the "Apnea" alarm prompts on, and

alarm sound will be activated. If it is set as OFF, the icon "Apnea (XX)" displays on lower left corner of the Respiration Panel.

Note: when "Wires" is set as "12-lead" in ECG related settings, then "Apnea" can be set as off, 10, 15, 20, 25, 30, 35 and 40.

- Source: Respiration signal source. This item is fixed to be "CO<sub>2</sub>" if CO<sub>2</sub> monitoring function is selected. Otherwise, the source will be obtained by measuring the thoracic impedance via ECG electrodes, the signal source can come from the ECG electrodes defined by "ECG Lead I" and "ECG Lead II". (Note: WHEN "12-lead" is selected, then the "Source" is fixed to be "ECG Lead II" and nonadjustable.)
- **Zero:** press it to perform CO<sub>2</sub> zeroing.
- PARM: to enter into RR alarm setting. See Section "Understanding the Alarm Setting".
- **Default:** resume to the factory default value.

**Note:** in RESP settings window, CO<sub>2</sub> and/or AG Settings can be entered if your monitor is configured with CO<sub>2</sub> monitoring and/or AG Monitoring.

Start CO<sub>2</sub> Monitoring : click it to turn on or off CO<sub>2</sub> Monitoring. When the CO<sub>2</sub> monitoring is selected, then all items setting as "RESP" will shift to "CO<sub>2</sub>". **See Chapter Monitoring Carbon Dioxide (CO<sub>2</sub>)**.

start AG Monitoring :click it to turn on or off AG Monitoring. When the AG monitoring is selected, then all items setting as "RESP" will shift to "AG". See Chapter Monitoring Anesthetic Gas (AG).

# Chapter 9 MONITORING NIBP

#### 9.1 Introduction

#### 9.1.1 The Oscillometric Blood Pressure Measurement

This device applies the typical non-invasive blood pressure measurement with the oscillometric method. A cuff is used to occlude the artery by inflating it above the patient's systolic pressure, the device measures the amplitude of pressure changes with pulsation in the cuff as the cuff pressure decreases. The pulsations increase in amplitude, and reach a maximum, then diminish along with the decrement of cuff pressure. The cuff pressure corresponding to the maximal pulse amplitude approximates to the mean artery pressure (MAP), the cuff pressure at the pulse amplitude backward reduced according to proper proportion is defined as systolic pressure (SYS), and the cuff pressure at the pulse amplitude forward reduced according to proper proportion is defined as diastolic pressure (DIA).

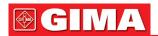

#### 9.1.2 The Oscilometric method vs. the Korotkoff Sound Method

Blood pressure measurements by the oscillometric method and Korotkoff sound method have good correlation with the invasive blood pressure measurement. Notwithstanding, any of the non-invasive blood pressure measurements has its one-sidedness when it is compared to the invasive measurement. Studies show that, the oscillometric method has its advantages over the Korotkoff sound method in less error, higher reliability and stability especially in critical cases such as arrhythmia, vasoconstriction, hypertension, shock, etc.

### 9.2 Safety Information

- When taking the blood pressure measurement on a neonate patient. DO NOT operate in the Adult mode. The high inflation pressure may cause lesion or even body putrescence. Even though the monitor can identify the cuff type so it will stop inflation and indicate "Cuff error" when taking the blood pressure measurement for a neonate in the "Adult" patient type setting. The user (doctor or nurse) should pay more attention to select the correct patient type.
- It is recommended to take the blood pressure measurement manually
- NIBP monitoring is prohibited to those who have severe hemorrhagic tendency or with sickle cell disease, otherwise, partial bleeding will appear.
- DO NOT wrap the cuff on limbs with transfusion tube or intubations or skin lesion area, otherwise, injury may be caused to the limbs.
- If the patient is moving or suffering tremble, hyperkinesia or arrhythmia, it may cause the inflation time of inflatable balloon endures longer, which may not only prolong the measurement time, but also result in the body wrapped by the cuff is troubled by purpura, hypoxemia and neuralgia because of the friction.
- Before the measurement is carried out, select an appropriate measuring mode depending on the patient type (adult, pediatric or neonate).
- The air-hose which connects the cuff and monitor should be straightway without any tangle.
- When an adult patient is monitored, the device may fail in giving the blood pressure measurement if the pediatric patient type is selected.
- ⓐ Prior to use of the cuff, empty the cuff until there is no residual air inside it to ensure accurate measurement.
- When unplugging the air tube, hold the head of the connector and pull it out.
- △ The NIBP measurement will not be affected when the monitor is connected to the patient on whom the electro-surgical unit and defibrillator is being used.
- The appearance of arrhythmia results in irregular heart beat which may affect the accuracy of NIBP measurement. It is recommended to take the measurement again at this situation.
- The blood pressure measurements determined with this device are equivalent to those obtained by a trained observer using the cuff/stethoscope auscultatory method, within the limits prescribed by the American National Standard, manual, electronic, or automated sphygmomanometers.
- △ The monitor can be used on the patients who are pregnant or pre-eclamptic, but close attention should be paid to such patients.
- △ The performance of NIBP function can be affected by the extremes of temperature, humidity and altitude, please use it within the appropriate working environment.

#### 9.3 Measurement Limitations

- 1. Serious angiospasm, vasoconstriction, or too weak pulse.
- 2. When extremely low or high heart rate or serious arrhythmia of the patient occurs. Especially auricular fibrillation will lead to unreliable or impossible measurement.
- 3. Do not take the measurement when the patient is connected with an artificial heart-lung machine.
- 4. Do not take the measurement when the patient uses diuresis or vasodilator.
- 5. When the patient is suffering from major hemorrhage, hypovolemic shock and other conditions with rapid blood pressure change or when the patient has too low body temperature, the reading will not be reliable, for reduced peripheral blood flow will lead to reduced arterial pulsation.
- 6. Patient with hyperadiposis.

# 9.4 Measurement Mode

There are three measuring mode for NIBP measurement:

- Manual: measurement on demand.
- Auto: continually repeated measurements at set intervals.
- STAT: continually rapid series of measurements over a five minute period, then return to the previous mode.

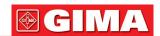

# 9.5 Setting Up the NIBP Measurement 9.5.1 Preparing to Measure NIBP

- 1. Power on the monitor.
- 2. Check the patient information area on the screen. Set a correct patient type, select a correct cuff size.
- 3. Connect the tube with cuff to the connector marked with "NIBP" icon on the signal input panel.
- 4. Select a cuff with correct size, then unfold the cuff and wrap it around the patient's upper arm as follows:
- Determine the patient's limb circumference.
- Select an appropriate cuff by referring to the limb circumference marked on the cuff. The width of the cuff should be 40% of the limb circumference, or 2/3 of the upper arm's length. The inflatable part of the cuff should be long enough to encircle at least 50% to 80% of the limb. When putting on the cuff, unfold and wrap it around the upper arm evenly to appropriate tightness.
- · Remember to empty the residual air in the cuff before the measurement is commenced.
- Locate the cuff in such a way that the artery mark "\[ \bigcup" is at a location where the clearest pulsation of brachial artery is observed.
- The cuff should be tightened to a degree where insertion of one finger is allowed.
- The lower end of the cuff should be 2cm above the elbow joint.

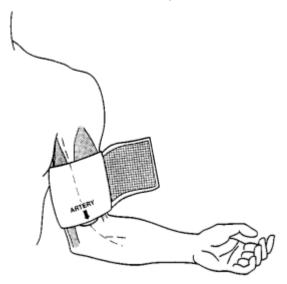

#### 9.5.2 Starting and Stopping Measurements

Starting and Stopping NIBP Measurements by pressing NIBP measure key "

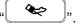

Too frequent blood pressure measurements may cause purpura, ischemia and neuropathy in the limb with the cuff. Inspect the application site regularly to ensure skin quality and inspect the extremity of the cuffed limb for normal color, warmth and sensitivity. If any abnormity occurs, move the cuff to another site or stop the blood pressure measurements immediately.

#### 9.5.3 Factors Affecting NIBP Measurement

Like common non-invasive blood pressure measurement, improper operation may cause inaccurate or blank result or misunderstanding of the measuring information when the oscillometric method is used to take the blood pressure measurement. These points need particular attention of the operators.

- 1. Requirements of the cuff:
  - 1) Appropriate cuff should be selected according to the age of the patient.
  - 2) Remember to empty the residual air in the cuff before the measurement is commenced.

  - 4) The cuff should be tightened to a degree where insertion of one finger is allowed.
  - 5) The lower end of the cuff should be 2cm above the elbow joint.
- 2. The patient should lie on the back so that the cuff and the heart are in a horizontal position and the most accurate measurement is taken. Other postures may lead to inaccurate measurement.
- 3. Do not speak or move before or during the measurement. Care should be taken so that the cuff will not be hit or touched by other objects. The air tube which connects the cuff and monitor should be straightway without any tangle.
- 4. The measurement should be taken at appropriate intervals. Continuous measurement at too short intervals may lead to pressed arm, reduced blood flow and lower blood pressure, and resulting inaccurate measurement of blood pressure. It is recommended the measurement be taken at intervals of more than two minutes.

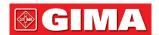

- 5. With the oscillometric method, when blood pressure is measured, the inflation pressure of the cuff will be automatically adjusted according to the previous measurement. Generally, the initial inflation pressure is 150mmHg (for the adult mode) or 120mmHg (for pediatric) or 70 mmHg (for neonate) when it is powered on. Following that, 28mmHg (for adult) or 25mmHg (for pediatric) or 25mmHg (for the neonate) will be added on the basis of the last measurement of systolic pressure. In this way, when the blood pressure rises or the patient is changed, the device may fail in giving the result after the first-time inflation. This device will automatically adjust the inflation pressure until the measurement is taken, after that, up to four times retry will be allowed.
- 6. When an adult patient is monitored, the device may fail in giving the blood pressure measurement if the Pediatric or neonate patient type is selected.
- 7. When taking NIBP measurement on pediatric or neonatal patients, the operator must select correct patient type depending on different patients (refer to NIBP menu setup) and do NOT operate with the adult patient type setting. The high inflation pressure for adult is not suitable for pediatric patients.

# **9.6 Understanding the NIBP Numerics** NIBP Panel:

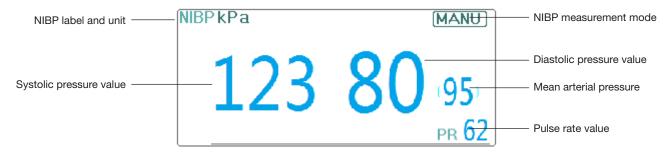

- "NIBP": the label of blood pressure. "123" is the systolic pressure value, "80" is the diastolic pressure value, and "95" is the mean arterial pressure.
- "mmHg": the unit of blood pressure value, 1kPa = 7.5mmHg.
- "PR 62": pulse rate value when taking blood pressure measurement.
- "Manu": the icon of NIBP measurement mode. There are 3 modes: "Manual", "Auto" and "STAT". When in "AUTO" mode, a count-down timer is displayed as well.

#### 9.7 Changing NIBP Settings

Select "Menu" → "NIBP" to enter into NIBP related setting.

- Mode: "MANU", "AUTO", "STAT" and "Customized Multi-cycle" can be selected. The default is "MANU".
  - In "MANU" mode, press the NIBP measure key " manually can start or stop NIBP measure-
  - In "AUTO" mode, the device repeats NIBP measurement automatically with the set time interval. In this mode, the manual interference still works.
  - In "STAT" mode (only used for adult), press the NIBP measure key ", the device will do NIBP measurement again and again. The device will not stop making measurement until the measuring time is over 5 minutes or the operator stops it manually.
- Customized Multi-cycle: move the cursor on "Customized Multi-cycle" and click "OK" to enable this function. The user can customize the related parameters: Phase, time cycle (the time interval between two measurements) and repeats. There are 5 phases: A, B, C, D and E. The user can set the time cycle and repeats for Phase A to Phase E.
- Time cycle: 1min, 2min, 3min, 4min, 5min, 10min, 15min, 20min, 25min, 30min, 35min, 40min, 45min, 50min, 55min, 1h, 1.5h, 2h, 2.5h, 3h, 3.5h and 4h for optional.
- Repeats: OFF, 1, 2, ...9 and 10 for optional.
  - For example, firstly, the monitor enter into Phase A (making NIBP measurement once every 5 minutes, and repeat once only); Secondly, entering into Phase B (making NIBP measurement once every 10 minutes, and repeat once only); Thirdly, entering into Phase C (making NIBP measurement once every 20 minutes, and repeat 2 times); Fourthly, entering into Phase D (making NIBP measurement once every 30 minutes, and repeat 5 times); Lastly, entering into Phase E (making NIBP measurement once every 60 minutes, and repeat once only). In the period of 30 minutes, if the NIBP measurement is less than 6 times and NIBP measurement mode is not changed, then the monitor will start to make NIBP measurement from Phase A to E automatically.

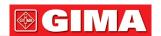

**Caution**: STAT mode can only be used for adult.

#### Notes:

When changing patient, the default NIBP measuring mode is "Manual".

For "Adult", if the NIBP measuring mode is set as "STAT", then the monitor will not save this setting when you shutdown the monitor. That's to say, when re-starting the monitor, the NIBP measuring mode for Adult is "Manual".

For all patient types, if the NIBP measuring mode is set as "Manual", or "Auto", or "Customized Multi-cycle", then the monitor will save this setting when you shutdown the monitor.

• Cycle: it can be set only in "AUTO" mode. Cycle means the time interval between measurements when the measuring mode is set to Auto. The Cycle options are: 1min, 2min, 3min, 4min, 5min, 6min, 7min, 8min, 9min, 10min, 15min, 20min, 25min, 30min, 35min, 40min, 45min, 50min, 55min, 1h, 1.5h, 2h, 2.5h, 3h, 3.5h, 4h, 4.5h, 5h, 5.5h, 6h, 6.5h, 7h, 7.5h and 8h. that's, the range is from 1 minute to 10 minutes, step is 1 minute; for range from 10minutes~1hour, step is 5 minutes; for range from 1 hour~8 hour, step is 0.5hour. When

in AUTO mode and this item is set, the operator must manually press NIBP measure key "for the first time, then the device will start time counting down. The device will start taking the next blood pressure measurement automatically after finishing counting down.

- Unit: the pressure unit. "mmHg" and "kPa" can be selected. 1 kPa =7.5 mmHg.
- Init. Pressure: Cuff pressure to be inflated initially. Its range is different depending on patient type.

for adult: 80, 100, 120, 140, 150, 160, 180, 200 mmHg;

for pediatric: 80, 100, 120, 140, 160, 180, 200 mmHg;

for neonate: 60, 70, 80 mmHg.

**Note:** if your monitor is configured with SunTech NIBP module, then the initial cuff pressure range for adult is 120~220mmHg.

- PARM: to enter into NIBP (SYS, DIA, MAP,) alarm setting. See Section "Understanding the Alarm Setting".
- **Verification**: to verify the NIBP pneumatic system, is used to verify the pressure accuracy and check the air leakage of the pneumatic system, which should be conducted by technicians in the specified environment. It includes "Verification A", "Verification B" and "Leakage Check".
- ➤ Verification A & Verification B: the 2 kinds of verification of the pressure accuracy. Press the relevant button to start Verification A or B. When completed, it is necessary to stop the verification manually by pressing "Stop" button. System will also stop the verification when "Exit" button pressed.
- > Leakage Check: it is used by technicians to perform a leakage inspection for NIBP pneumatic system.

#### **Important:**

**Verification A:** the monitor will auto inflate to the preset pressure value (depending on the patient type) by pump, then it close the deflating valve. Comparing the pressure value on device with that on standard pressure manometer, and verify that whether the pressure accuracy exceeds the rated tolerance range.

The auto inflating pressure value for Adult: >190mmHg (25.3kPa)

The auto inflating pressure value for Pediatric: >160mmHg (21.3kPa)

The auto inflating pressure value for Neonate: >80mmHg (10.7kPa)

**Verification B:** the monitor will close the valve, the pressure should be inflated manually. Comparing the pressure value on device with that on standard pressure manometer, and verify that whether the pressure accuracy exceeds the rated tolerance range.

**Note:** if the verification window pops up during verification, you can press "Close" button to exit form it only, but it is forbidden to exit from by pressing "Display View Key".

# Chapter 10 MONITORING OXYGEN SATURATION (SpO<sub>2</sub>)

#### 10.1 Introduction

The functional oxygen saturation ( $SpO_2$ ) - a percentage of the hemoglobin that can transport oxygen, is monitored by this device via a non-invasive optical technique. Based on the principle that oxygenated hemoglobin (HbO2) and deoxygenated hemoglobin (Hb) have different absorption character in the spectrum range from red to infrared light, the device measures the amount of oxygenated hemoglobin and pulse rate by measuring the absorption of selected wavelengths of light. The light generated in the probe passes through the tissue and

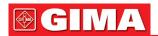

is converted into electrical signals by the photo-detector in the probe. The SpO<sub>2</sub> module processes the electrical signals and gives out waveform data and digital values for SpO<sub>2</sub> and pulse rate displayed on the screen.

# 10.2 Safety Information

- ◆ Continuous use of fingertip SpO₂ sensor may result in discomfort or pain, especially for those patients with microcirculatory problem. It is recommended that the sensor should NOT be applied to the same site for over two hours, please inspect the monitoring site every 1~2 hours for skin integrity, and change the measuring site periodically if necessary.
- Check SpO<sub>2</sub> probe application site periodically (every 30 minutes) to determine circulation, positioning and skin sensitivity.
- SpO<sub>2</sub> measuring site must be examined more carefully for some special patient. Do NOT place the SpO<sub>2</sub> sensor on the finger with edema or fragile tissue.
- Avoid placing the SpO<sub>2</sub> sensor on the same extremity with an arterial catheter, blood pressure cuff, or intravascular infusion line, otherwise the blood flow could be interrupted by the cuff or the circulatory condition could make low blood perfusion so that would result in no pulse found or loss of pulse during SpO<sub>2</sub> monitoring and further cause false alarm.
- The SpO<sub>2</sub> measurement of this monitor may not work effectively for all kinds of patients, for whose with weak pulse due to shock, low ambient/body temperature, major bleeding, or use of vascular contracting drug, the measurement will be more sensitive to interference, if stable readings cannot be obtained at any time, discontinue use of SpO<sub>2</sub> monitoring function.
- For those with a substantial amount of staining dilution drug (such as methylene blue, indigo green and acid indigo blue), or carbon monoxide hemoglobin (COHb), or methionine (Me+Hb) or thiosalicylic hemoglobin, and some with icterus problem, the SpO<sub>2</sub> determination by this monitor may be inaccurate.
- The drugs such as dopamine, procaine, prilocaine, lidocaine and butacaine may also be a major factor blamed for serious error of SpO<sub>2</sub> measurements.
- Excessive ambient light may affect the measuring result, it includes fluorescent lamp, dual ruby light, infrared heater, and direct sunlight etc.
- ◆ As the SpO₂ value serves as a reference value for judgment of anemic anoxia and toxic anoxia, the measurement result of some patients with serious anemia may also present as good SpO₂ value.
- Do not apply tape to secure the sensor in place or to tape it shut; venous pulsation may lead to inaccurate oxygen saturation measurements.
- ◆ Vigorous movement of the patient, strong ambient light, or extreme electro-surgical interference may also affect the SpO₂ measuring accuracy.
- DO NOT stare at the light of SpO₂ sensor (infrared is invisible) when switch it on, for the infrared may do harm to the eye.
- The information, such as the range of the peak wavelengths and maximum optical output power of the light by the SpO<sub>2</sub> sensor can be especially useful to clinicians.
- Always observe the plethysmogram (waveform), which is auto-scaled (normalized). When the measured signal is inadequate, the waveform will be not smooth or irregular, the SpO<sub>2</sub> reading may be unlikely true or displayed with "--", and even a technical alarm will be generated. If in doubt, rely on your clinical judgement, rather than the monitor readout.
- Please do not use the SpO₂ sensor and the monitor when doing the MRI imaging, or burn may be caused by faradism.
- △ For disposal SpO₂ sensor, if the sterile packaging is damaged, do not use it any more.
- Before each use, surface-clean sensor and cable with a soft gauze pad by saturating it with a solution such as 70% isopropyl Ethanol. If low-level disinfection is required, use a 1:10 bleach solution.
- △ When the temperature of SpO₂ sensor is abnormal, do not use it any more.
- A Please do not allow the cable to be twisted or bent.
- A Please do not use nail polisher or other cosmetic product on the nail.
- ♠ The fingernail should be of normal length.
- △ The SpO₂ sensor cannot be immersed into water, liquor or cleanser completely, because the sensor has no capability to resist the harmful ingress liquid.
- △ Do not disinfect any SpO₂ sensor by irradiation, steaming, or ethylene oxide.
- © Carefully route cables to reduce the possibility of patient entanglement or strangulation.
- The clinical study for SpO<sub>2</sub> measurement accuracy was done on human subjects according to Standard ISO 80601-2-61.
- A functional tester or SpO<sub>2</sub> simulator cannot be used to assess the accuracy of the oximeter or a SpO<sub>2</sub> sensor. However, it can be used to check how accurately a particular oximeter is reproducing the given calibration curve. Before testing the oximeter by a functional tester, please firstly ask the manufacturer

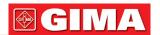

which calibration curve is used, if necessary, request the manufacturer for its dedicated calibration curve and download it into the tester.

# 10.3 Apply the Sensor

- 1. Select an appropriate sensor and probe according to the module type and patient category...
- 2. Apply the sensor to the proper site of the patient.
- 3. Select an appropriate adapter cable according to the connector type and plug this cable into the SpO<sub>2</sub> connector.
- 4. Connect the sensor cable to the adapter cable.

### 10.4 Using Probe and Sensor

When selecting a SpO<sub>2</sub> probe or sensor, do consider the patient's category, adequacy of perfusion, availability of probe site and anticipated monitoring duration. Use only SpO<sub>2</sub> probes provided by our company with this monitor.

We provide several probes for optional, please refer to the following description according to the probe/sensor you've purchased.

#### Type 1: Adult SpO<sub>2</sub> Finger Clip Sensor

Insert one finger (index finger is preferred, but middle or ring finger with proper nail length is possible as well) into the probe according to the finger mark on the probe, shown as below.

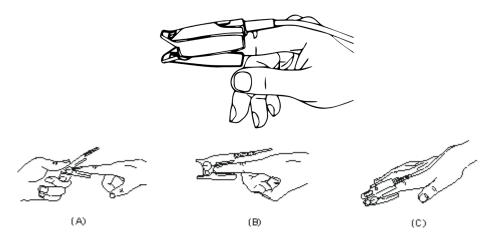

Type 2: Pediatric SpO<sub>2</sub> Finger Clip Sensor

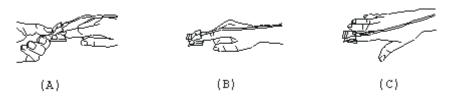

- (A) With the upper and lower jaws open, place a finger evenly on the base of the clip. Push the fingertip against the stop so that it is over the sensor window.
- (B) Spread open the rear tabs of the sensor to provide even force over the length of the pads.
- (C) The sensor should be oriented in such a way that the cable is positioned along the top of the hand.

Type 3: Adult/Pediatric SpO<sub>2</sub> Finger Rubber Sensor

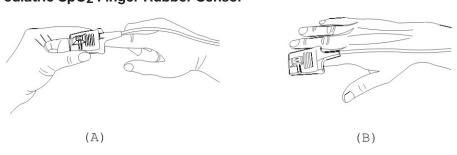

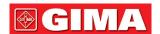

- (A) Hold the sensor with its opening towards the patient's finger, the sensor should be oriented in such a way that the sensor side with a fingertip sign is positioned on the top.
- (B) Insert the patient's finger into the sensor until the fingernail tip rests against end of the sensor. Adjust the finger to be placed evenly on the middle base of the sensor. Direct the cable along the top of the patient's hand. Apply adhesive tape to secure the cable if necessary.

Type 4: Y-type Adjustable Neonate SpO<sub>2</sub> Sensor

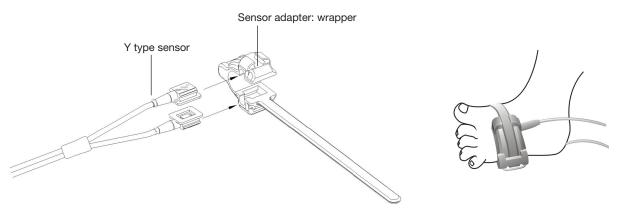

Type 5: Y type Neonate SpO<sub>2</sub> sensor

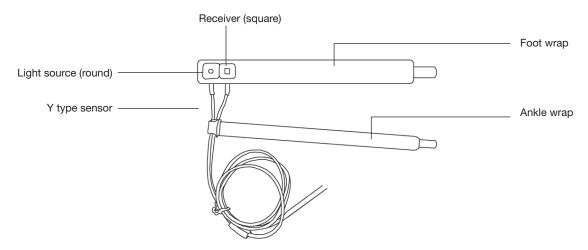

1) For correct placement on foot, place the sensors on the outside of the foot behind the pinky toe. Make sure the sensor touches the skin closely, then secure the foot wrap with Velcro. Do not over-tighten.

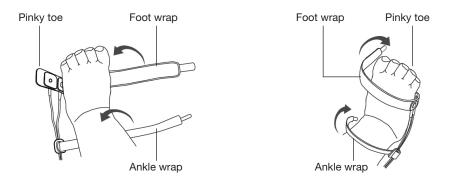

Left foot (wrap goes under the foot)

Right foot (wrap goes from top of the foot)

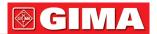

2) Use the ankle wrap to secure the sensor cable on the ankle or leg. Do not over-tighten.

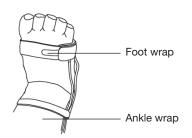

# **10.5 Understanding the SpO2 and PR Display** Plethysmogram:

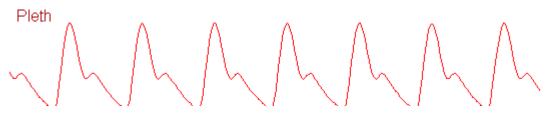

"Pleth": label for abbreviation of plethysmogram.

#### SpO<sub>2</sub> Panel:

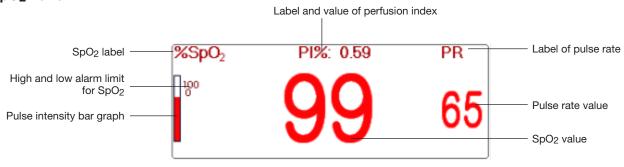

- "SpO2": SpO2 label. "99" is the current SpO2 value.
- "PR": the label of Pulse Rate. "65" is the current Pulse Rate value.
- "PI%": the label of Perfusion Index, "0.59" is the Perfusion Index.
- "PR": Label of pulse rate.
- "<sup>100</sup>": the high and low alarm limit setting for SpO<sub>2</sub>.
- ": pulse intensity bar graph.

### 10.6 Changing SpO<sub>2</sub> and PR Settings

Select "Menu" → "SpO<sub>2</sub>" to enter into SpO<sub>2</sub> related setting.

- **SE Threshold (%)**: set the threshold of oxygen desaturation event (%), the value range is from 1 to 12, step is 1. The default is 3 (%).
- **Beep Volume**: to set the pulse beep sound volume. Its setting range is "0 ~ 10" level. The default is 5. If you set the beep volume as "0", it means the pulse beep sound is off. It's not recommended to set it as "0".
- PARM: to enter into SpO<sub>2</sub> alarm setting. See Section "Understanding the Alarm Setting".

# The conditions to trigger SpO<sub>2</sub> Event (SE): Condition 1:

If the value difference between current SpO<sub>2</sub> value and the average value in the latest 1 minute is larger than the set threshold, and it keeps true for at least 8 seconds, then a SE is generated.

#### **Condition 2:**

When the current SpO<sub>2</sub> value is between 90% and 100%, and the value difference between current SpO<sub>2</sub> value and the average value in previous second is larger than the set threshold, then a SE is generated too.

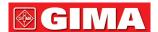

# 10.7 Nellcor SpO<sub>2</sub> Module (Optional)

• If your monitor is configured with Nellcor SpO<sub>2</sub> Module, then the SpO<sub>2</sub> related setting window is as shown in below figure.

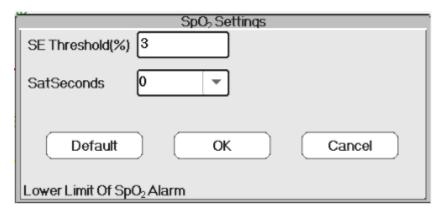

- **SE Threshold (%)**: set the threshold of oxygen desaturation event (%), the value range is from 1 to 12, step is 1. The default is 3(%).
- SatSeconds: SatSeconds sensitivity setting, to set the max buffering time of activating SpO<sub>2</sub> alarm. Options are "0", "10", "20", "50" and "100". If you set SatSeconds as "0", it means to turn off the SatSeconds alarm management function.

The over-limit points multiplied over-limit seconds makes SatSeconds.

# SpO<sub>2</sub> panel for Nellcor SpO<sub>2</sub> module:

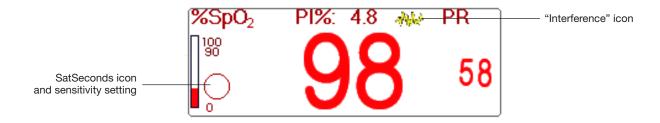

#### Notes:

- 1. When inserting finger into the probe cushion, then searching pulse icon " 22 " appears on the upper side
  - of the SpO<sub>2</sub> panel. However, once the SpO<sub>2</sub> /PR readings appear, or probe/ finger is off, then icon " will disappear.
- 2. When interference (caused by e.g. shaking finger) appears, then icon " appears on the upper middle side of the SpO<sub>2</sub> panel. However, once the interference disappears, or probe / finger is off, then icon
  - " will disappear.

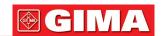

#### Below is the related alarm information for Nellcor SpO<sub>2</sub> module.

| No. | Event                                | Alarm level         | Remark                                                                              |  |
|-----|--------------------------------------|---------------------|-------------------------------------------------------------------------------------|--|
| 1   | SpO <sub>2</sub> INOP                |                     |                                                                                     |  |
| 2   | SpO <sub>2</sub> firmware error      |                     | Such alarm will not display on alarm informa-                                       |  |
| 3   | Communication error                  | T                   | tion area, but it will be recorded as alarm event                                   |  |
| 4   | SpO <sub>2</sub> faulty sensor       | High priority alarm | which can be reviewed on "Alarm event". these                                       |  |
| 5   | SpO <sub>2</sub> hardware error      | alaitti             | events are mostly unrecoverable faults.                                             |  |
| 6   | SpO <sub>2</sub> module error        |                     |                                                                                     |  |
| 7   | SpO <sub>2</sub> sensor error        |                     | It means the SpO <sub>2</sub> sensor identifications fails.                         |  |
| 8   | SpO <sub>2</sub> sensor disconnected | Medium              | The sensor cable or extension cable is not connected to the monitor.                |  |
| 9   | SpO <sub>2</sub> probe off           | priority alarm      | It means the sensor cable is connected, but the probe is out of the measuring site. |  |

# Chapter 11 MONITORING TEMPERATURE

#### 11.1 Introduction

The body temperature is monitored by direct measuring mode with the temperature sensor of thermistor type. Very small amount of constant current is applied to the temperature sensor to avoid self-heating, the voltage across the thermistor is measured, and further converted to the temperature reading according to the temperature-resistance characteristic for a specific type of thermistor. The temperature measuring circuit does the self-testing periodically to prevent false reading when there is failure in hardware.

You can simultaneously monitor two temperature sites using the device, for specific model, only one channel temperature is available.

#### 11.2 Safety Information

- ◆ Verify that the probe detecting function works correctly before monitoring. Unplug the temperature probe cable from the T1 or T2 connector, and the monitor can display the message [T1 Sensor Off] or [T2 Sensor Off] and give alarm tones correctly.
- Make correct choice in setup menu for "KRK" and "YSI" series of temperature sensor used, since they have different temperature-resistance characteristic (KRK thermistor has 10.000K ohms @25°C, YSI thermistor has 2.252K ohms @25°C). Mismatching will cause wrong temperature reading or even out of range.

#### 11.3 Making a TEMP Measurement

Please follow the corresponding methods to make temperature measurement according to the temperature transducer you selected.

#### Connecting the thermal temperature sensor:

The temperature sensor is thermo-resistor type it needs time to respond the temperature change, so the accurate temperature value displays after a while. The temperature sensor equipped may have different shape for measuring body surface temperature or cavity temperature respectively.

Normal value for body surface: 36.5°C ~37°C;

#### Notes:

- > For body surface temperature probe, attach the TEMP sensor to the patient, generally if the TEMP sensor and skin doesn't contact closely, the measured value becomes lower, so for those who have requirement for temperature monitoring, add a proper pad to the sensor and fix it with adhesive tape to make them contact firmly.
- > Especially for pediatric patient, they have more activities, pay more attention to the sensor fixing.
- > The TEMP sensor is designed for use with the specific patient monitor, which cannot be used as applied part to other products.
- > The operator is responsible for checking the compatibility of the patient monitor and sensor type including cable before use.
- > Incompatible components can result in degraded performance.

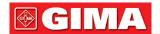

#### Operation Procedures for thermal temperature transducer:

- 1. Securely attach the transducer to the patient;
- 2. Connect the cable to TEMP probe connector marked "TEMP" in the panel.
- 3. Check that the menu setting is matching the used temperature sensor type.
- 4. Check that the alarm settings are appropriate for this patient.

Note: When unplugging the probe, be sure to hold the head of the connector and pull it out.

# 11.4 Understanding the TEMP Display

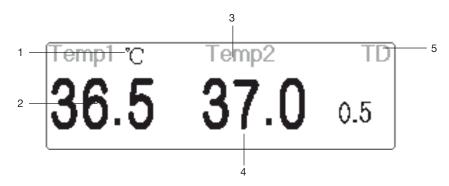

- 1. TEMP1 °C: Temperature 1 mark and unit. Temperature unit: °C or °F
- 2. 36.5: displays the temperature measured at temperature channel 1.
- 3. TEMP 2: Temperature channel 2.
- 4. 37.0: displays the temperature measured at temperature channel 2.
- 5. TD 0.5: Temperature difference, namely the difference between temperature 1 and temperature 2.

### 11.5 Changing TEMP Settings

Select "Menu" → "TEMP" to enter into TEMP related setting.

- Temp Unit: Temperature unit. The default is °C (Celsius) and can be set as °F (Fahrenheit), the default is "°C".
- **Probe type**: KRK and YSI can be selected. KRK and YSI are two different type. If the used type and the set type is different, then the measured value is invalid.
- **TD**: the absolute temperature difference. When the temperature difference is higher than preset value, then the device will activate alarm. If there is only one temperature, the **TD** shows "--".
- PARM: to enter into RESP alarm setting. See Section "Understanding the Alarm Setting".

# Chapter 12 MONITORING IBP

#### 12.1 Introduction

Invasive Blood Pressure (IBP) is a direct measurement of the patient's arterial or venous blood pressure. A catheter is used and inserted directly into a vein, artery or other pressure access areas, and is connected to a pressure transducer for measuring systolic, diastolic and mean blood pressures. The device can choose to monitor 2 or 4 (for specific model) channels IBP depending on the configuration. The device can display the systolic, diastolic and mean blood pressures and a waveform for each pressure channel.

#### 12.2 Safety Information

- The pressure tube which connects the catheter and the pressure transducer should be straightway without any tangle.
- Use the pressure transducer kit specified in this manual. Never reuse disposable pressure transducers.
- Make sure that the applied parts never contact other conductive parts.
- To reduce the hazard of burns during high-frequency surgical procedures, ensure that the monitor's cables and transducers never come into contact with the high-frequency surgical units.
- When using accessories, their operating temperature should be taken into consideration. For details, refer to instructions for use of accessories.
- Use the accessories specified by the manufacturer, when a defibrillator is used.

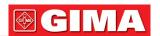

- Improper use of a defibrillator may cause injury to the patient. The user should determine whether to perform defibrillation or not according to the patient's condition.
- Before defibrillation, the user must ensure both defibrillator and monitor have passed the system test and can be safely used jointly.
- Do Not use the damaged pressure tube and transducer.
- ⓐ If air bubble appears in pressure tube, please fill the tube with saline solution again. Air bubble may cause inaccurate reading.
- When doing ICP measurement to the patient who is sitting, please keep the pressure transducer and the top of patient's ear at the same level, or it may lead to error reading.
- When unplugging the cable from the monitor, be sure to hold the head of the connector and pull it out.
- Each time when connecting transducer kit or using a new transducer kit, zero calibration to the IBP transducer must be carried out.
- Before using the tube, cable and/or transducer, make sure that all accessories meet the performance requirements which is not changed by aging or environmental conditions.

# 12.3 Setting Up the IBP Measurement

If your monitor is configured with Plugin IBP Module, then you need to make sure that the IBP Plug-and-Play box is securely inserted. If the box is inserted successfully, then the IBP icon appears on the upper right side of the screen. Refer to the following description.

If your monitor is configured with internal IBP Module, then the IBP icon appears on the upper right side of the screen.

### 12.3.1 Understanding IBP Icon and IBP Plugin Box (Optional)

The Plugin box (optional) can be configured with 2 IBP module and one C.O. module, or be configured with 2 IBP modules, as shown in below figure, or be configured with C.O. module, refer to the monitor in your hand. For some models of the device, the icon for the IBP plugin box will be displayed on the upper right corner of

the monitor, for example, "EP" for IBP and C.O. Plugin box, "IBP" for IBP Plugin box, "CO" for C.O. Plugin box.

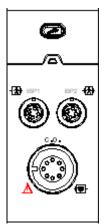

Appearance for IBP and C.O. Plugin box

The icons "IBP1" and "IBP2" are the connectors to the IBP1 and IBP2. If the Plugin box is inserted into the left slot, then "IBPL1" and "IBPL2" will be displayed on the screen of the monitor. The connector will be different because of the different configuration, please refer to the monitor in your hand.

"IBP1" and "IBP2" marked on the device is the icons for IBP cuff connector of the internal IBP module. The internal IBP module will be shown as "IBP1" and "IBP2" in software and operation.

#### 12.3.2 IBP Transducer Kit Connection

- 1. On the signal input panel of the patient monitor, there are 2 (or 4) connectors with label "IBP1" and "IBP2" (or label "IBP1", "IBP2", "IBP3", and "IBP4") depending on your monitor configuration, which are used to connect the IBP transducer kit. If you want to use IBP monitoring function, please connect the IBP transducer kits into the IBP connectors on the panel of the patient monitor. Please make sure the cables of the transducer kits are not folded or twisted.
- 2. Prepare the pressure tube and transducer by filling the pressure tube with saline solution, and make sure that the pressure tube is free from any air bubble.
- 3. Connect the pressure catheter coming from the patient to the pressure tube of the transducer kit, and ensure there is no air present in the pressure tube, pressure transducer or pressure catheter.

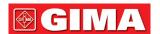

- 4. The pressure transducer must be placed at the same level with the patient's heart.
- 5. Check if the correct label name is chosen, see below table.
- 6. Zero the transducer.

| Label | Description           | Label | Description           |
|-------|-----------------------|-------|-----------------------|
| ART   | Artery pressure       | LAP   | Left atrium pressure  |
| CVP   | Central vain pressure | RAP   | Right atrium pressure |
| ICP   | Intracranial pressure | PA    | Pulmonary pressure    |
| AUXP1 | Auxiliary pressure 1  | AUXP2 | Auxiliary pressure 2  |

#### Label and description

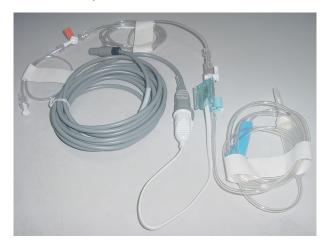

IBP transducer kit with disposable pressure sensor

# 12.4 Understanding the IBP Display **IBP Waveform:**

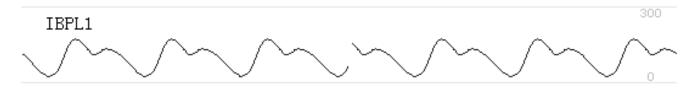

- IBPL1: Parameter label, it means that the left inserted plugin module is the IBP1.
- [0 300]: IBP coordinates scale.

**Note:** for some monitors, it may only show 2 channels of waveform.

#### **IBP Panel:**

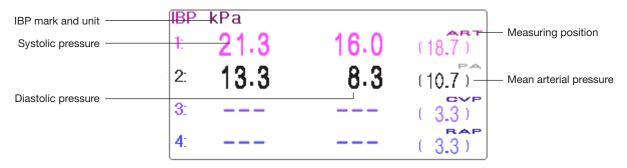

#### **IBP Alarm information**

- The IBP alarm information will be displayed on the alarm information area.
- Technical alarm: "Probe off" and so on. Physiological alarm: "IBPL1 Low SYS" and so on.

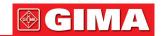

# 12.5 Changing IBP Settings

Select "Menu" → "IBP" to enter into IBP related setting.

• Label: the name of blood pressure to be measured. It has the following options:

ART---artery pressure

CVP---central vain pressure

LAP---left atrium pressure

AUXP1---auxiliary pressure 1

PA---pulmonary pressure

RAP---right atrium pressure

ICP---intracranial pressure

AUXP2---auxiliary pressure 2

- AUXP -- auxiliary pressure: AUXP1/2 can be chosen if the actual measuring pressure is not in the list of ART, PA, CVP, RAP, LAP, and ICP. The operator can choose the Calculating Mode according to the type of blood pressure. If artery pressure is monitored, please choose "dynamic", then the reading out will include Systolic, Diastolic and MAP. If vein pressure is monitored, please choose "static", then only the MAP will be displayed.
- Calc. Mode: when the Label is AUXP1 or AUXP2, the calculate mode can be "static" or "dynamic".
- Filter: there are two options for the pressure waveform filtering ---12.5Hz and 40Hz, the factory is 12.5Hz.
- Avg. time: the time period for averaging to calculate Mean Pressure. Setting range from 1s to 12s, the factory is 8s.
- **Unit**: pressure unit. 2 options: mmHg and kPa.
- **Zero**: perform zero calibration for pressure transducer. Press "Zero" button, then zero calibration dialog pops up on the screen, then press "Zero" to start calibration. (Note: before performing zero calibration, please make sure that the transducer is well connected, or the zero calibration will not work.)
- PARM: to enter into IBP alarm setting. See Section "Understanding the Alarm Setting".

# Chapter 13 MONITORING CARBON DIOXIDE (CO<sub>2</sub>)

#### 13.1 Introduction

#### CO<sub>2</sub> Measuring Principle

The principle is based on the fact that CO<sub>2</sub> molecules absorb infrared light energy of specific wavelengths, with the amount of energy absorbed being directly related to the CO<sub>2</sub> concentration. When an IR light beam is passed through a gas sample containing CO<sub>2</sub>, the electronic signal from a photodetector (which measures the remaining light energy), can be obtained. This signal is then compared to the energy of the IR source, and calibrated to accurately reflect CO<sub>2</sub> concentration in the sample. To calibrated, the photodetector's response to a known concentration of CO<sub>2</sub> is stored in the monitor's memory.

The monitor determines CO<sub>2</sub> concentration in the breathing gases by measuring the amount of light absorbed by these gases. EtCO<sub>2</sub> is displayed as a numerical value in millimeters of mercury (mmHg), percent (%), or kilopascals (kPa). In addition, a CO<sub>2</sub> waveform (capnogram) may be displayed which is a valuable clinical tool that can be used to assess patient airway integrity and proper endotracheal tube placement. Respiration rate is calculated by measuring the time interval between detected breaths.

#### Mainstream vs. Sidestream Sampling

Mainstream CO<sub>2</sub> sensors are placed at the airway of an intubated patient, allowing the inspired and expired gas to pass directly across the IR light path. The major advantages of mainstream sensors are fast response time and elimination of water traps.

Sidestream CO<sub>2</sub> sensors are located away from the airway, requiring a gas sample to be continuously aspirated from the breathing circuit and transported to the sensor by means of a pump. This type of system is needed for non-intubated patients.

When using mainstream CO<sub>2</sub> sensors, check the window for the patient secretions pooled on periodically. Because that condition may affect the accuracy of the measurement or even make the sensor not work. When using sidestream CO<sub>2</sub> sensors, there is a water trap or a part of the sampling tube with dehumidifying function. Please periodically check the flow sensor and tubing for excessive moisture or secretion buildup.

#### 13.2 Safety Information

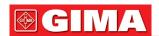

- Precautions for electrostatic discharge (ESD) and electromagnetic interference (EMI) to and from other equipment.
- Failure of Operation: If the CO<sub>2</sub> Sensor fails to respond as described in this user manual; DO NOT use it until approved for use by qualified personnel.
- DO NOT position the sensor cables or tubing in any manner that may cause entanglement or strangulation.
- Support the airway adapter to prevent stress on the ET tube.
- Reuse, disassembly, cleaning, disinfecting the single patient use CO<sub>2</sub> cannula kits and on-airway adapters may compromise functionality and system performance leading to a user or patient hazard. Performance is not guaranteed if an item labeled as single patient use is reused.
- Inspect the sidestream on-airway adapters and sidestream sampling kits for damage prior to use. DO NOT use the sidestream on-airway adapters and sidestream sampling kits if they appear to be damaged or broken.
- If the CO<sub>2</sub> waveform (Capnogram) appears abnormal, inspect the CO<sub>2</sub> airway adapters and replace if needed.
- Periodically check the CO₂/Flow sensor and tubing for excessive moisture or secretion buildup. Do not use them if there is excessive moisture or exterior condensation.
- € Electric Shock Hazard: The CO<sub>2</sub> Sensor contains no user serviceable parts.
- Refer service to qualified service personnel. Do not open the sensor cabinet at will, as electric shock hazard may occur.
- ₱️ Place the exhaust vent of the CO<sub>2</sub> Sensor in drafty ambient and do not let anything block the exhaust vent.
- Always disconnect the CO<sub>2</sub> Sensor before cleaning. Do NOT use if it appears to have been damaged. Refer servicing to qualified service personnel.
- DO NOT sterilize or immerse the CO<sub>2</sub> Sensor in liquids.
- Replace the sidestream on-airway adapters and sidestream sampling kits if excessive secretions are observed.
- Do not operate the CO<sub>2</sub> Sensor when it is wet or has exterior condensation.
- Monitor the CO<sub>2</sub> waveform (Capnogram). If you see changes or abnormal appearance, check the patient and the sampling line. Replace line if needed.
- ▶ DO NOT use device on patients that cannot tolerate the withdrawal of 50 ml/min +/- 10 ml/min from the airway or patients that cannot tolerate the added dead space to the airway.
- Do not apply excessive tension to any sensor cable or pneumatic tubing.
- ♠ Explosion Hazard: DO NOT use in the presence of flammable anesthetics or other flammable gasses. Use of the CO₂ Sensor in such environment may present an explosion hazard.
- Electrical Shock Hazard: Always disconnect the CO<sub>2</sub> Sensor before cleaning. Do NOT use if it appears to have been damaged. Refer servicing to qualified service personnel.
- △ The power voltage over monitor working voltage may cause damage to CO₂ sensor. Likewise, too low power voltage may affect the CO₂ measuring accuracy or even make the CO₂ sensor not work.
- A If the measurement shows an abnormity caused by sampling tube block, please replace it.
- △ The total length of the sampling tube and extending airway tube shouldn't be longer than 3 meters, too long may cause measurement abnormity. If using T connector sampling cannula kits, please insert the sampling tube with the tubes upward to avoid the affects of excessive moisture.
- Altitudes are different in different area, so set the Barometric Pressure setting value as the ambient barometric pressure.
- Use the manufacturer approved accessories only.
- △ While using the CO₂ sensor, a system leak, that may be caused by an uncuffed endotracheal tube or a damaged CO₂ sensor may significantly affect flow-related readings. These include flow, volume, pressure and other respiratory parameters.
- Disposal of the CO<sub>2</sub> Sensor and its accessories should comply with national and/or local requirements.
- In the presence of electromagnetic devices (i.e., electrocautery), patient monitoring may be interrupted due to electromagnetic interference. Electromagnetic fields up to 20 V/m will not adversely affect system performance.
- Nitrous oxide, elevated levels of oxygen, helium and halogenated hydrocarbons can influence the CO<sub>2</sub> measurement.
- Excessive moisture in the CO<sub>2</sub> may affect the accuracy of the flow measurement.

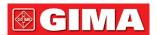

# 13.3 CO<sub>2</sub> Sensor Connection 13.3.1 Sidestream CO<sub>2</sub> Sensor Connection

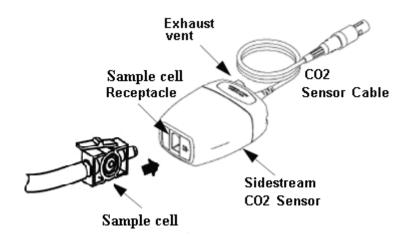

Demonstration for Sidestream CO<sub>2</sub> Sensor Connection

- 1. Take out the CO<sub>2</sub> Sensor and insert the CO<sub>2</sub> Sensor Cable into the connector labeled "CO<sub>2</sub>" on the connector panel of the monitor;
- 2. The sample cell of the sampling cannula must be inserted into the sample cell receptacle of the CO<sub>2</sub> Sensor. A "click" will be heard when the sample cell is properly inserted, then connect to the airway tube. After finishing sensor connection, and make sure that the air input end is exposed to room air and away from all sources of CO<sub>2</sub>, including the ventilator, the patient's breath and your own. Next, turn on the CO<sub>2</sub> switch at CO<sub>2</sub> Setup Screen and then wait 2 minutes for the sensor warm-up.
- 3. Default Tubing Configuration

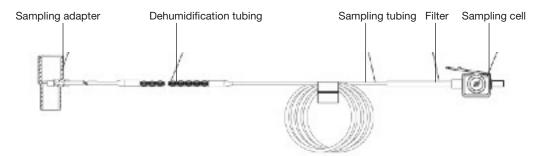

Adapter and Sampling tube (Single patient use)

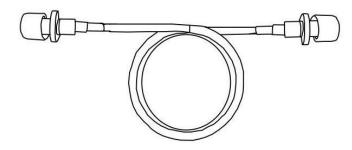

Extending airway tube for connecting to sampling tube (Single patient use)

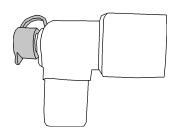

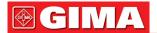

# 4. Optional sampling cannula kits

(1) T connector sampling cannula kits

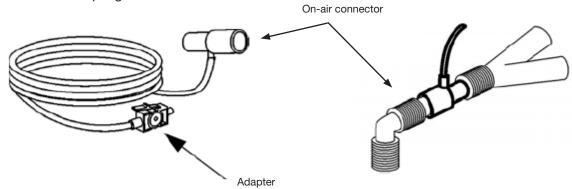

# (2) Nasal Sidestream Cannula Kits

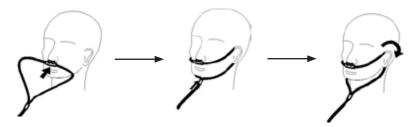

# (3) Oral Sidestream Cannula Kits

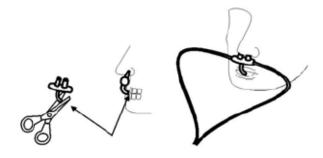

# 13.3.2 Mainstream CO<sub>2</sub> Sensor Connection

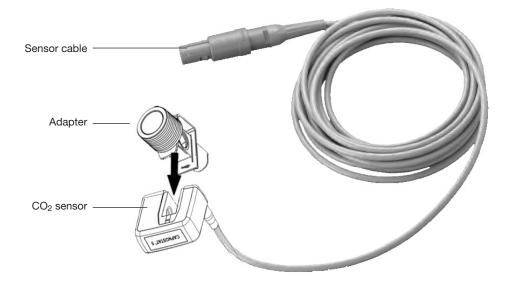

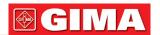

- 1. Take out the CO<sub>2</sub> Sensor and insert the CO<sub>2</sub> Sensor Cable into the connector labeled "CO<sub>2</sub>" on the connector panel of the monitor;
- 2. Snap the CO<sub>2</sub> sensor onto the airway adapter. A "click" will be heard when the airway adapter is properly inserted.
- 3. Position the airway adapter in the patient's respiratory circuit (as close to the patient as possible) between the endotracheal tube and the ventilator circuit. Next, turn on the CO<sub>2</sub> switch at CO<sub>2</sub> Setup Screen and then wait 2 minutes for the sensor warm-up.

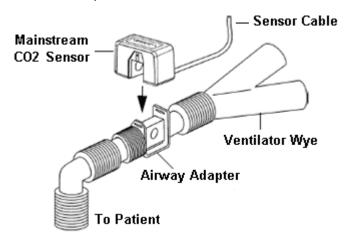

Always position the sensor with the adapter in an upright position to avoid collection of fluids on the windows of the adapter. Large concentrations of fluids at this point will obstruct gas analysis.

#### 13.4 Measurement Limitations

The following factors may influence the accuracy of measurement:

- Leaks or internal venting of sampled gas
- Mechanical shock
- Cyclic pressure up to 10 kPa (100 cmH<sub>2</sub>O)
- Other sources of interference, if any.

#### 13.5 Troubleshooting the Sidestream CO<sub>2</sub> Sampling System

When the sampling system of the sidestream CO<sub>2</sub> module works incorrectly, check if the sampling line is kinked. If not, remove it from the watertrap. If the monitor gives a message indicating the airway still works incorrectly, it indicates that the watertrap must have been blocked, and you should replace with a new one. Otherwise, you can determine that the sampling line must have been blocked. Replace with a new sampling line.

#### 13.6 Understanding the CO<sub>2</sub> Display

CO<sub>2</sub> panel (optional)

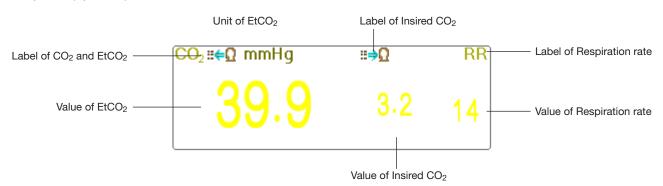

- ■←Ω mmH
  : the label and unit of EtCO2
- mmHg: the unit of EtCO<sub>2</sub> and InsCO<sub>2</sub>
- · rpm: the unit of Respiration rate
- 39.9 3.3 14: the value of EtCO<sub>2</sub>, InsCO<sub>2</sub> and respiration rate

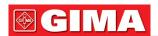

#### 13.7 Changing CO<sub>2</sub> Settings

When CO<sub>2</sub> Monitoring is selected, the respiration parameter will be provided by CO<sub>2</sub> module. That is, respiration waveform area shifts to CO<sub>2</sub> waveform area, respiration parameter area shifts to CO<sub>2</sub> parameter area. Select "Menu" → "CO<sub>2</sub>" to enter into CO<sub>2</sub> related setting.

In RESP settings window, CO<sub>2</sub> Settings can be entered if your monitor is configured with CO<sub>2</sub> monitoring.

Start CO<sub>2</sub> Monitoring : click it to turn on or off CO<sub>2</sub> Monitoring. When the CO<sub>2</sub> monitoring is selected, then all items setting as "RESP" will shift to "CO2". See Chapter Monitoring Carbon Dioxide (CO2).

On RESP Settings screen, there is CO<sub>2</sub> Monitoring Switch Start CO<sub>2</sub> Monitoring : click it to turn on or off CO<sub>2</sub> Monitoring. It is recommended that the switch is turned on only when there is a need to monitor CO<sub>2</sub> parameter. This can not only reduce the power consumption and also extend the life of the CO<sub>2</sub> measurement module.

#### In order to maintain the monitor, please set CO2 switch at OFF state in system setup when CO2 function is not used.

- Gain: the CO<sub>2</sub> waveform gain. 4 options: X1/2, X1, X2 and X4. The default is X1 for adult and pediatric patient, and X2 for neonate patient.
  - X1 waveform scale with base gain X1/2 half scale size of the base gain
  - X2 twice scale size of the base gain X4 four times scale size of the base gain
- Speed: Respiration waveform sweeping speed of, 2 options 6.25mm/s and 12.5 mm/s. The default is 12.5
- Apnea(s): The timeout setting for apnea alarm (in second).

## (1). When CO<sub>2</sub> monitoring is on:

Apnea:10 It can be set as any number from 10 to 60 seconds, the step is 1 second. Icon " displays on the upper right corner of Respiration Panel; When the device has not detected any breathing signal for the specified time, the "Apnea" alarm prompts on, and alarm sound will be activated. If it is set as OFF, the icon

Apnea " displays on lower left corner of the Respiration Panel. The default is 20s. (X)

#### (2). When CO<sub>2</sub> monitoring is off: refer to Section Changing RESP setting.

- Source: Respiration signal source. This item is fixed to be "CO2" if CO2 monitoring function is selected. Otherwise, the source will be obtained from thoracic impedance measurement from ECG module.
- **Zero**: press it to perform zero resetting.
- **Default**: resume to the factory default value.
- Unit: It can be set up as "%", "kPa" and "mmHg". If the unit is changed, then the parameter value will change and refresh timely. The unit will be displayed on parameter area, the default is "mmHg".
- Period: setting the calculating cycle of the EtCO2 value, there are three selectable options: "1b", "10s" and "20s". The default is "10s". "1b" means the EtCO2 value will be calculated once every respiration cycle; "10s" means the EtCO2 value will be calculated once every 10 seconds, and the maximum EtCO2 value measured during this 10s will be displayed on data area; "20s" means the EtCO2 value will be calculated once every 20 seconds, and the maximum EtCO2 value measured during this 20s will be displayed on data area.
- **Balance**: setting the balance gas in patient's respiration air flow. There are three kinds of selectable balance gas: "Air", "N2O" and "He", namely: air, nitrous oxide and helium. If no specific balance gas is given, the balance gas can be set as "Air".
- O2 Comp.: adjusting the concentration of the compensating gas in patient's respiration air flow. Generally, the compensating gas is Oxygen, so it can be called oxygen compensation concentration. The unit: %; Setting range: 1~100%. Default value: 16.
- TEMP(°C): setting the temperature value of the current measured air flow. For instance, the temperature is usually set as 37°C while measuring the patient's respiration by air flow. However, if the air flow to be measured is the reference gas, the temperature is set as 25°C. The setting range: 0.0 ~ 50.0; Unit: °C; Default value: 35.0°C.
- Agent: setting whether adding the anesthetic gas to patient's respiration air flow and the concentration of anaesthetic gas. The setting range is 0.0%~20.0%, the default status is: not adding anaesthetic gas, that's to say, the concentration is 0.0%.
- Flow (CO<sub>2</sub> flow): It is flow rate of the CO<sub>2</sub> sampling. Its value is 50ml/min.
- Barometric (Barometric pressure): set ambient atmospheric pressure. It can be determined by barometer or the ambient altitude. Altitude can be used to determine the typical barometric pressure if a barometer is not available, refer to Appendix Typical Pressures and CO<sub>2</sub> Readings at Altitudes for details.

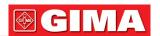

- Zero: Press it to perform Zero Resetting, then the following figure pops up on the window. Please note that the sample unit of the CO<sub>2</sub> sensor must be placed in a drafty place. Then press on "Start Zero" button to perform zero-resetting, then screen shows the current calibration status.
  - Three effective calibration status: 1. Zeroing 2. Zero success 3. Zero fail
- ⓐ The information prompts during Zero calibration, but there is no audible and visual alarm.
- When perform a zero calibration during the measurement, disconnect the transducer from the patient's airway first.
- A Please do not rely on the readings during zeroing.

# Chapter 14 MONITORING CARDIAC OUTPUT (C.O.)

#### 14.1 Introduction

The Cardiac Output (C.O.) function invasively measures cardiac output and other hemodynamic parameters by use of the right heart (atria) thermodilution method. A cold solution with known volume and temperature is injected into the right atrium through the proximal port of a pulmonary artery (PA) catheter. The cold solution mixes with the blood in the right ventricle and the change in blood temperature is measured with a thermistor at the distal end of the catheter in the pulmonary artery. The temperature change is displayed as a curve in the C.O. split screen, and the monitor calculates the C.O. value from this curve. The C.O. value is inversely proportional to the area under the curve.

#### 14.2 Safety Information

- Use the C.O. accessories specified in this manual only. Make sure that the accessories never come into contact with conductive parts.
- As cardiac output varies continuously, a series of measurements must be carried out to achieve a reliable C.O. average value, and always use the average of multiple thermodilution measurements for therapy decisions.

#### 14.3 Setting Up the C.O. Measurement

Use any accessories specified in this manual. Make sure that the accessories never come into contact with conductive parts.

If your monitor is configured with Plugin C.O. Module, then you need to make sure that the C.O. Plugand-Play box is securely inserted. If the box is inserted successfully, then the C.O. icon appears on the upper right side of the screen. Refer to the following description.

If your monitor is configured with internal C.O. Module, then the C.O. icon appears on the upper right side of the screen.

#### 14.3.1 Understanding C.O. Icon and C.O. Plugin Box (Optional)

Preparation --- C.O. Connection

#### C.O. Plug-and-Play box (Optional)

The optioned Plug-and-Play box can be only configured with C.O. Module, or configured with other modules, please refer to the box in your hand. If the Plug-and-Play box is equipped with IBP function.

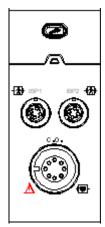

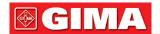

Icon "C.O." on the box is the C.O. connector, the connector maybe different because of the different configuration, please refer to the box in your hand. Note:

• If you insert 2 same boxes into (eg. 2 boxes with C.O. function), then the second box will not be recognized.

That's, the monitor can recognize at most one C.O., one CO<sub>2</sub> and 4 IBP. For some models, the icon "CO" will be displayed on the screen if the C.O. function is recognized.

#### 14.3.2 C.O. Measuring Procedure

1. Connect the cable to the C.O, connector on the monitor. connect the catheter and temperature probe to the C.O. cable as shown in following Figure.

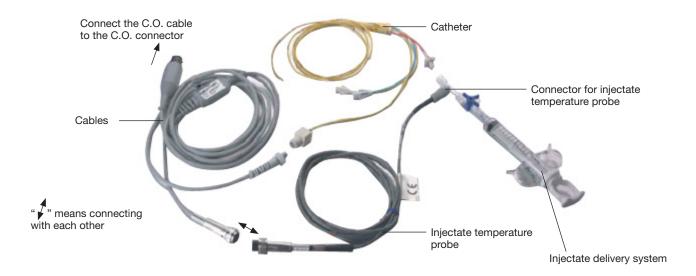

#### 14.3.3 The placing process of catheter

The conventional intubation for C.O. Measurement is placing the catheter from the vein under the clavicle, through superior vena cava, right atrium, right ventricle, and finally to pulmonary artery. During the intubation, the position of the catheter can be viewed by X-Ray scanning or estimated blindly. Normally the IBP monitoring is used to estimate the blind intubation, the blood pressure waveform is different at different position. The following figures show the blood pressure waveforms at the position from right atrium (RA), through right ventricle (RV) to pulmonary artery (PA) and finally getting the pulmonary artery contract pressure (RACP).

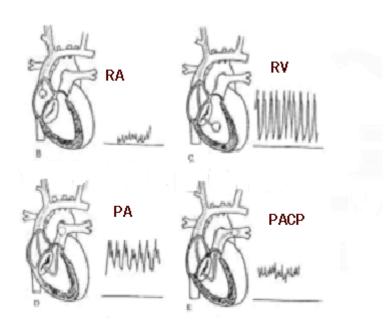

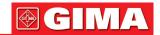

- 1. The surgeon places the catheter into the patient artery. Based on the monitoring of IBP or X-ray scanning, the surgeon can determine the target position of the catheter.
- 2. On "Menu" screen, rotate the Navigator Knob and move the focus on the icon "Cardiac Output", press the knob to enter C.O. measuring screen.
- 3. Set the parameters according to the type of catheter and the injecting condition.
- 4. Press "Start" button, and drop one injectate, then the measured result will be displayed. Take C.O. measurement in multiple times, and get the average result.
- 5. Obtain other hemodynamic calculations.

# 14.4 Changing C.O. Settings

#### Preparing:

Before make measurement, please setup the corresponding parameters as following. Select "Menu"  $\rightarrow$  "C.O."  $\rightarrow$  "Parameter" to enter into C.O. parameter related settings.

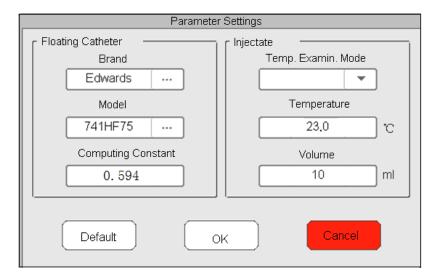

#### Floating Catheter:

- Brand: brand of the catheter.
- Model: model of the catheter.
- Computing constant: setting the correction constant according to the catheter's brand and model.

#### Injectate:

- Temp. Examin. Mode: temperature measuring method for the injectate. 2 options: Manual and Auto.
- **Temperature**: the temperature value can be input when the Temp. Examin. Mode is "Manual".
- Volume: injectate volume.

# 14.5 Understanding the C.O. Display

Select "Menu"  $\rightarrow$  "C.O." to enter into C.O. display.

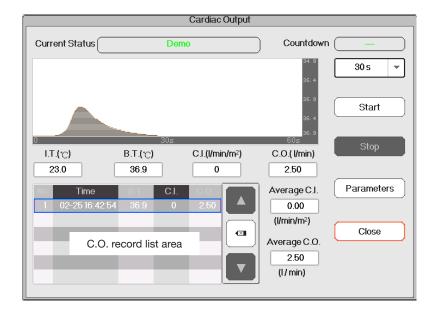

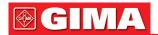

#### **Description:**

- Current status: the cable connection status and measuring status.
- Waveform area: displays blood temperature (BT) waveform.
- IT(°C): Injectate Temperature (the temperature of saline to be injected).
- BT(°C): Blood Temperature (the temperature of blood at the tip end of the catheter).
- C.I.(I/min/m2): Cardiac function Index (blood volume per min per m2, the normal value is 2.5-4.0 I/min/m2).
- C.O.(I/min): Cardiac Output (blood volume per min, the normal value is 4-8 I/min).
- Examin. records: displays the current and history result of C.O. measurement. These records will be lost if the monitor is shut off. Procedure of reviewing examination records: Menu → History Records → C.O. List.
- " / ": select previous/next record.
- " delete this record.
- Countdown: displays the left time to the next examination.
- "30s": time interval between two examinations.
- Start: move the focus on the icon "start" and press the Navigator Knob to start C.O. measurement.
- **Stop**: move the focus on the icon "stop" and press the Navigator Knob to terminate C.O. measurement.
- Parameters: to select the brand and type of the catheter and its correction constant, as well as the injectate temperature and volume etc.. See Section Changing C.O. Settings
- 1. On "Cardiac Output" display screen, move the focus to icon "parameters" to enter into "Parameter Settings" screen. Select the brand and model of the used catheter, set the correction constant of this catheter, and the method to measure injectate temperature or its temperature value, injectate volume. If there is no temperature probe contained in C.O. cable kit, then the injectate temperature has to be measured and input manually, the measuring method should be set as "Manual". If the temperature probe is available in C.O. cable kit, then the injectate temperature can be measured automatical, and the measuring method should be set as "Auto", i.e. it's unnecessary to input the temperature value.
- 2. 30 5 Time interval setting. A submenu above the "Start", 4 options: 30s, 40s, 60s and 90s. This is the time interval between two measurements, which can be set as desired operation.

#### C.O. Measurement

Note: Finishing setting, "ready" information prompts up on the screen. Otherwise, make sure that the cables are well connected.

- Start: When the C.O. measurement preparation is ready, move the focus to the icon "Start" and press the Navigator Knob to start measuring. Start to inject the saline when BT measurement value appears in BT waveform. During injection, make sure that the injecting speed should be constant and the injection should be done within 30s.
- End: During measuring, move the focus on the icon "End" and press the Navigator Knob to terminate C.O. measurement if necessary. If the device finishes the C.O. measurement normally, the result will be displayed and saved in the history records as well, the counting down timer also starts. If the measurement result is unacceptable, the user can delete it, then the average values will be updated automatically.

In C.O. Settings window, move the focus on C.O. record list area, rotate the navigator knob to one record and

press it can review the current record on C.O. waveform area, or the user can press " and " and " to review the records."

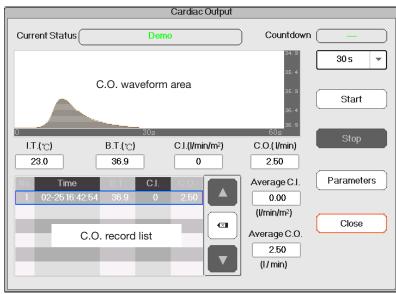

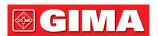

**Note**: The current C.O. measurement result will be displayed in the table "Examin. records" and saved in history records as well. When the device is shutdown, the content listed in the table "Examin. records" will be lost, but the history records still exists in the database. The history record includes patient ID, measuring time, TI, TB, C.O., C.I., and BT waveform as well.

- Average C.I.(I/min/m²): the calculated average C.I. for the past examination records.
- Average C.O.(I/min): the calculated average C.O. for the past examination records.

You can press " To button to delete the record if the tolerance is too large.

## 14.6 Factors Affecting C.O.Measurement

#### Heart

A. Preload: the blood volume in the ventricle at the end of diastolic phase, which is related with the volume of venous return and the residual blood. Normally the pulmonary capillary wedge pressure (PCWP, its normal value is 6-12mmHg, or 0.8-1.6kPa) is regarded as the reliable indication for the preload in right ventricle.

B. Afterload: the resistance against blood ejection.

C. The myocardial contraction and its harmonization, the heart compliance and heart rate.

#### • Monitor

The type of catheter, the correction constant of this catheter, the temperature, volume and speed of injection.

- Temperature of injectate solution,
- · Volume of injectate solution,
- Patient's baseline blood temperature,
- Patient's inspiratory/expiratory cycle,
- Placement of catheter with relation to proximity of lung field.
- The catheter itself.
- The patient rhythm and hemodynamic status, and
- Any other rapid IV solutions which are infused while the C.O. measurement is being performed

## The following are some technique suggestions to obtain accurate C.O.:

- Injectate solution must be cooler than the patient's blood.
- Inject solution rapidly and smoothly.
- Inject at end expiration.

# Chapter 15 MONITORING ANAESTHESIA GAS (AG)

## 15.1 Introduction

The anaesthetic gas (AG) module measures the patient's anesthetic and respiratory gases, and incorporates the features of the O<sub>2</sub> module as well.

The AG module determines the concentration of certain gases using the infrared (IR) light absorption measurement. The gases that can be measured by the AG module absorb IR light. Each gas has its own absorption characteristic. The gas is transported into a sample cell, and an optical IR filter selects a specific band of IR light to pass through the gas. For multiple gas measurement, there are multiple IR filters. The higher the concentration of gas in a given volume the more IR light is absorbed. This means that higher concentration of IR absorbing gas cause a lower transmission of IR light. The amount of IR light transmitted after it has been passed though an IR absorbing gas is measured. From the amount of IR light measured, the concentration of gas present can be calculated.

Oxygen does not absorb IR light as other breathing gases and is therefore measured relying on its paramagnetic properties. Inside the  $O_2$  sensor are two nitrogen-filled glass spheres mounted on a strong rare metal taut-band suspension. This assembly is suspended in a symmetrical non-uniform magnetic field. In the presence of paramagnetic oxygen, the glass spheres are pushed further away from the strongest part of the magnetic field. The strength of the torque acting on the suspension is proportional to the oxygen concentration. From the strength of the torque, the concentration of oxygen is calculated.

AG module can identify two anesthetic gases in a mixture automatically and distinguish between them according to their contributions to the MAC value for display as the primary and secondary anesthetis agent.

## 15.2 Safety Information

Avoid explosion hazard, do not use flammable anesthetic agent such as ether and cyclopropane for this equipment.

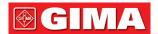

#### 15.3 Measurement Limitation

The following factors may influence the accuracy of measurement:

- Leaks or internal venting of sampled gas
- Mechanical shock
- Cyclic pressure up to 10 kPa (100 cmH<sub>2</sub>O)
- Other sources of interference, if any

### 15.4 Setting Up the AG Measurement

#### The following MultiGas means Anaesthetic Gas including.

If your monitor has MultiGas monitoring function, please follow the instructions below to perform MultiGas monitoring on patient.

## 15.4.1 Instruction for PHASEIN IRMA Mainstream Multigas Analyzer

The IRMA mainstream multigas probe is intended to be connection to other medical devices for display of real time and derived monitoring data of CO<sub>2</sub>, N<sub>2</sub>O, O<sub>2</sub> and the anesthetic agents Halothane, Enflurane, Sevoflurane and Desflurane.

It is intended to be connected to a patient breathing circuit for monitoring of inspired/expired gases during anaesthesia, recovery and respiratory care. It may be used in the operating suite, intensive care unit, patient room and emergency medicine settings for adult, pediatric and infant patients.

It is NOT intended to be used as the only means of monitoring a patient. It shall always be used in combination with other Patient Monitor and/or professional human judgments of patient condition. The IRMA probe is intended to be used by trained and authorized health car processionals only.

## 1. Assembly Instruction for IRMA Mainstream Analyzer Installation

- 1. Plug the IRMA connector into the IRMA input of host device and switch the power on.
- 2. Snap the IRMA probe on the top of the IRMA airway adapter. It will click into place when properly seated. Please refer to the following figure.

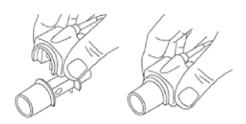

3. A green LED indicates that the IRMA probe is ready for use.

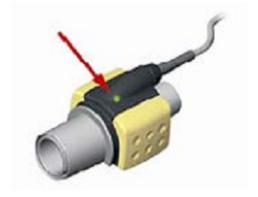

4. Connect IRMA/airway adapter 15mm male connector to the breathing circuit Y-piece.

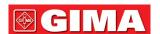

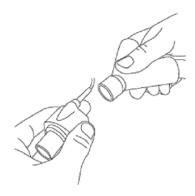

5. Connect IRMA/airway adapter 15mm female connector to the patient's endotracheal tube.

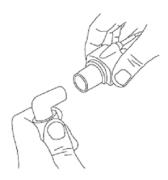

Alternatively, connect a HME (Heat Moisture Exchanger) between the patient's endotracheal tube and the IRMA probe. Placing a HME in front of the IRMA probe protects the airway adapter from secretions and effects of water vapor and eliminates the need of changing the adapter. It allows free positioning of the IRMA probe as well.

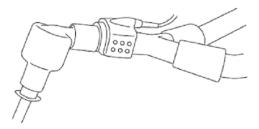

6. Unless the IRMA probe is protected with a HME always position the IRMA probe with the LED pointing upwards.

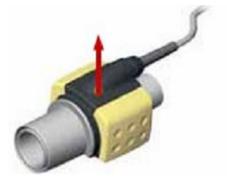

## Placement of IRMA probe

When connecting the IRMA probe to an infant patient circuit, it is important to avoid a direct contact between the IRMA probe and the infant's body.

If, for whatever the reason, the IRMA probe is in direct contact with any parts of the infant's body an insulation material shall be placed between the IRMA probe and the body. Warning: the IRMA probe is not intended to be in patient contact.

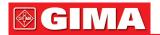

#### Pre-use check

Always verify and check the gas readings and waveforms on the monitor before connecting the IRMA airway adapter to the breathing circuit.

Perform the tightness check of the patient circuit with the IRMA probe snapped on the IRMA airway adapter.

#### **Operating instruction**

On MultiGas Setup screen, set the Switch to "ON" to start the Phaseln MultiGas Analyzer.

#### 2. LED status

| Color of LED         | Information              |
|----------------------|--------------------------|
| Steady green light   | System OK                |
| Blinking green light | Zeroing in process       |
| Steady blue light    | Anesthetic agent present |
| Blinking red light   | Check adapter            |

#### 3. Zero Procedure

#### Warning: Incorrect probe Zeroing will result in false gas reading.

In order to secure high precision of the IRMA probe measurement the following zeroing recommendations should be followed:

- 1) Zeroing is performed by snapping a new IRMA airway adapter onto the IRMA probe, without connecting the airway adapter tot the patient circuit, and then using the host instrument to transmit a Zero reference command to the IRMA probe.
- 2) Special care should be taken to avoid breathing near the airway adapter before or during Zeroing procedure. The presence of ambient air (21% O<sub>2</sub> and 0% CO<sub>2</sub>) in the IRMA airway adapter is of crucial importance for a successful Zeroing. If a "ZERO\_REQ" alarm should be appear directly after a Zeroing procedure, the procedure has to be repeated.

Caution: always perform a pre-use check after Zeroing the probe.

- 1) IRMA AX+ probe
  - Zeroing should performed every time the IRMA airway adapter is replaced, or whenever an offset in gas values or an unspecified gas accuracy message is displayed.
- 2) Allow 30 seconds for warm up of the IRMA AX+ probe after power on and after changing the IRMA airway adapter before proceeding with the Zeroing Procedure.
- 3) The green LED on the probe will be blinking for approximately 5 seconds while Zeroing is in progress.

#### 4. Instruction for Safe Operation --- IRMA Mainstream

- The IRMA probe is intended for use by authorized and trained medical personnel only.
- The IRMA probe is intended only as an adjunct in patient assessment. It must be used in conjunction with other assessments of clinical signs and symptoms.
- The IRMA probe must not be used with flammable anesthetic agents.
- Solution Simple Simple Sim
- The used airway adapter shall be disposed of in accordance with local regulations for medical waste.
- Do not use the IRMA Adult/Pediatric airway adapter with infants as the adapter adds 6ml dead space to the patient circuit.
- To not use the IRMA Infant airway adapter with adult as this may cause excessive flow resistance.
- Do not place the IRMA airway adapter between the endotracheal tube and an elbow as this may allow patient secretions to block the adapter windows and result in incorrect operation.
- To keep secretions and moisture from pooling on the windows or oxygen sensor port, always position the IRMA probe in a vertical position with the LED pointing upwards.

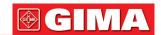

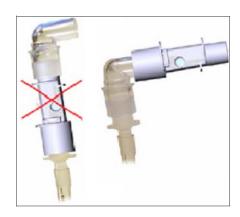

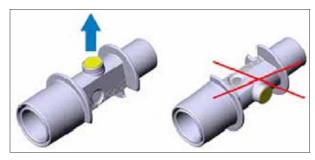

- Do NOT use the IRMA airway adapter with metered dose inhalers or nebulized medications as this may affect the light transmission of the airway adapter windows.
- Feplace the airway adapter if rainout/condensation occurs inside the airway adapter.
- Use only PhaseIn manufactured IRMA airway adapter.
- The IRMA probe is not intended to be in patient contact.
- A Never sterilize or immerse the IRMA probe in liquid.
- △ The IRMA airway adapter is non-sterile device. Do not autoclave the devices as this will damage it.
- Do not apply tension to the probe cable.
- © Do not operate the IRMA probe outside the specified operating temperature environment.

### 15.4.2. Instruction for PHASEIN ISA Sidestream Analyzer

ISA sidestream analyzer is intended to be used for real time monitoring data of CO<sub>2</sub>, N<sub>2</sub>O and the anesthetic agents (AA) Halothane, Enflurane, Isoflurane, Sevoflurane and Desflurane during anaesthesia, recovery and respiration care. It may be used in the operating suite, intensive care unit, patient room and emergency medicine settings for adult, pediatric and infant patients.

It is NOT intended to be used as the only means of monitoring a patient. It shall always be used in combination with other vital signs monitoring and/or professional human judgments of patient condition. The ISA side-stream probe is intended to be used by trained and authorized health car processionals only.

#### 1. System Setting

- 1. Plug the ISA connector into the host device.
- 2. Plug the Nomoline sampling line into the ISA input port.
- 3. Connect the gas outlet with the releasing system, or make the gas flow to the patient circuit.
- 4. Power on the monitor.
- 5. A green LED indicates that the ISA gas analyzer is ready for use.
- 6. Do pre-use check following the section part.

#### 2. Pre-use Check

Before plugging the Nomoline sampling line into the respiratory circuit, please do the following operation:

- 1. Connect the sampling line to the LEGI.
- 2. Check whether the green light in LEGI is normal.
- 3. For ISA OR+ and ISA AX+: Check whether the gas (O2) reading is correct (21%).
- 4. Expiring gas towards the sampling line and check that the gas reading (CO<sub>2</sub>) and waveform are displayed on the monitor.
- 5. Clogging the sampling line with finger for 10 seconds.
- 6. Check if the clogging alarm is displayed and red light in LEGI is blinking.
- 7. Check whether the patient circuit is hermetic.

#### 3. LEGI Status

| Color of LED         | Information              |
|----------------------|--------------------------|
| Steady green light   | System OK                |
| Blinking green light | Zeroing in process       |
| Steady blue light    | Anesthetic agent present |
| Blinking red light   | Check sampling line      |
| Steady red light     | Sensor error             |

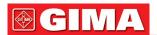

#### 4. Zero Procedure

Infrared gas analyzer requires to ensure the zero datum level of the monitoring data of CO<sub>2</sub>, N<sub>2</sub>O and the anesthetic agents (AA). This zero calibration is called Zeroing.

ISA sidestream analyzer is intended to perform Self-Zeroing by shifting the sampling gas from breathing circuit to ambient environment. The device performs Zeroing once a day, and approximately 10 seconds while Zeroing is in progress.

## 5. Instruction for Safe Operation --- ISA sidestream

- ISA sidestream analyzer is intended for use by authorized and trained medical personnel only.
- The ISA sidestream analyzer must not be used with flammable anesthetic agents.
- The sampling line should be kept away from the patient's cervix to prevent any possible suffocation of the patient.
- Reusing the one-off sampling line is forbidden.
- The used sampling line shall be disposed of in accordance with local regulations for medical waste.
- Do not use the Adult/Pediatric sampling line with infants as the adapter adds dead space to the patient circuit.
- To not use the Infant sampling line with adult as this may cause excessive flow resistance.
- Do not use the ISA sidestream analyzer together with the metered dose inhaler propellants as this may cause the bacilli strainer clogged.
- ◆ Zeroing success needs the gas analyzer existing in the ambient air (21% O<sub>2</sub> and 0% CO<sub>2</sub>). Therefore, please place the ISA on draughty position. During performing zeroing procedure, please avoid breathing around the ISA sidestream analyzer.
- Nomoline sampling line and its interface are non-sterile device. Do not autoclave the devices as this will damage it.
- Never sterilize or immerse the ISA sidestream analyzer.
- The portable and mobile RF communications equipment will affect the measurement. Please make sure that the ISA sidestream analyzer is used in the specified electromagnetic environment.
- ISA sidestream analyzer is intended to be used as a means of auxiliary device of monitoring a patient. It shall always be used in combination with other Patient Monitor.
- Please change the sampling line if red light is blinking on LEGI or "Sampling line clogged" displays on the monitor.
- ISA sidestream analyzer is not intended to be used in MRI environment.
- Placing the device out of the MRI Room during MRI scanning.
- Unprecise measured result may cause if High frequency electro-surgical device is used around the ISA or monitor.
- Do not operate the external self-cool function of the ISA device.
- Do not eliminate the condensate by adding negative pressure (eg. Use injector to add negative pressure) to Nomoline.
- ♠ The overed positive pressure or negative pressure inpatient's circuit will affect the flowing speed.
- To prevent the Analyzer from dropping on the patient, the ISA sidestream analyzer should be well placed.
- △ Do not apply tension to the cable of the ISA sidestream analyzer.
- Please fix the ISA "Plug and Play" analyzer to avoid causing damage on ISA sidestream analyzer.
- © Do not operate the ISA sidestream analyzer outside the specified operating temperature environment.

## 15.5 Understanding the AG Display Waveform:

| CO <sub>2</sub> | N <sub>2</sub> O | X1/2 |
|-----------------|------------------|------|
| AA1             | AA2              |      |

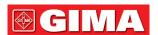

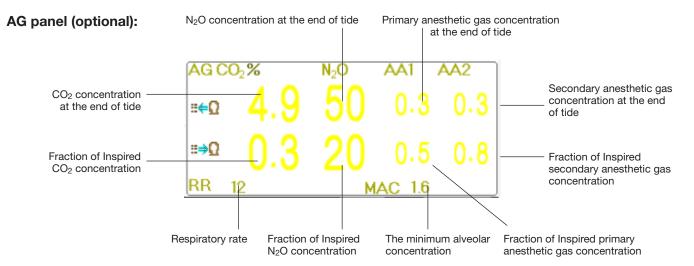

## 15.6 Changing AG Settings

Select "Menu" → "RESP" to enter into RESP related setting.

In RESP settings window, AG Settings can be entered if your monitor is configured with AG Monitoring.

On RESP Settings screen, there is AG Monitoring Switch Start AG Monitoring: click it to turn on or off AG Monitoring. It is recommended that the switch is turned on only when there is a need to monitor AG parameter. This can not only reduce the power consumption and also extend the life of the AG measurement module. In order to maintain the monitor's service life, please set AG Monitoring switch at OFF state in system setup when AG Monitoring function is not used.

• CO<sub>2</sub> detection only: when AG monitoring function is turned on, then "CO<sub>2</sub> detection only" function can be also turned on. Otherwise, it stays in grey and is nonadjustable. If "CO<sub>2</sub> detection only" function is selected, then all settings for AA1 and AA2 stays in grey and is nonadjustable.

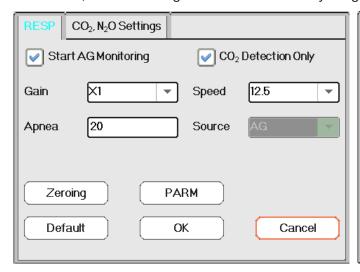

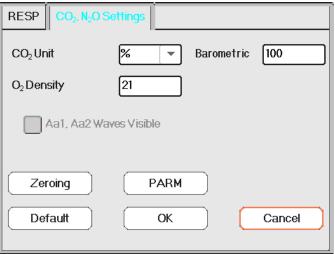

Apnea:10

- Gain: the CO<sub>2</sub> waveform gain. 4 options: X1/2, X1, X2 and X4. The default is X1 for adult and pediatric patient, and X2 for neonate patient.
  - X1 waveform scale with base gain X1/2 half scale size of the base gain
  - X2 twice scale size of the base gain X4 four times scale size of the base gain
- **Speed**: Respiration waveform sweeping speed of, 2 options 6.25mm/s and 12.5 mm/s. The default is 12.5 mm/s.
- **Apnea(s)**: The timeout setting for apnea alarm (in second).

(1). When AG monitoring is on:

It can be set as any number from 20 to 60 seconds, the step is 1 second. Icon " displays on the upper right corner of Respiration Panel; When the device has not detected any breathing signal for the specified time, the "Apnea" alarm prompts on, and alarm sound will be activated. If it is set as OFF, the icon

" displays on lower left corner of the Respiration Panel. The default is 20s."

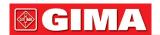

### (2). When AG monitoring is off: refer to section Changing RESP Setting.

- **Source**: Respiration signal source. This item is fixed to be "AG" if AG monitoring function is selected. Otherwise, the source will be obtained from thoracic impedance measurement from ECG module.
- **Zeroing**: press it to perform zero resetting.
- **Default**: resume to the factory default value.
- **CO<sub>2</sub> Unit**: the unit of CO<sub>2</sub> concentration. 3 options: kPa, mmHg and vol%. 1kPa=7.5mmHg. CO<sub>2</sub> (mmHg) = (CO<sub>2</sub> concentration (vol%)) \* (atmospheric pressure (kPa)) \* 7.5.
- **Barometric**: the detected atmospheric pressure, which can be set at the same time. The setting range is from 1~999(%), the default is 100(%).
- O2 density: Oxygen concentration setting.
- AA1, AA2 wayes visible

: the switch for displaying waveform of AA1 and AA2. Select it means the AA1 and AA2 waveform will be displayed on the screen during monitoring.

• PARM: to enter into Anaesthesia Gas alarm setting. See Section "Understanding the Alarm Setting".

# Chapter 16 MONITORING CSM

The CSM function can be achieved through the External CSM unit, the Built-in CSM module, and the Plugin CSM module.

#### 16.1 Introduction

The Cerebral State Monitoring (CSM) is intended for use in monitoring the hypnotic state of the brain by data acquisition of EEG signals of the anaesthetized or sedated patient in all areas of the hospital. CSM is a non-invasive measurement tool to be used by a trained professional to measure the level of consciousness during general anaesthesia and sedation by use of variations in the frequency content of the spontaneous EEG. It analyses the frequency shifts that take place in the EEG signal as the level of consciousness changes. Based on this principle, the device calculates the Cerebral State Index (CSI), which is used to estimate the level of consciousness of the patient.

#### 16.2 Safety Information

- If used with High Frequency (HF) surgery please pay attention to the positioning of CSM electrodes. In order to reduce the hazard of burns, the electrodes should not be located between the surgical site and the electro-surgical unit return sensor.
- The conductive parts of sensors and their connectors, including the neutral sensor, should not contact other conductive parts including earth and ground.
- The monitor will not render accurate reading when used on patients with severe neurological disorders and patients under 2 years old.
- The use of pacemakers might cause either long periods of artefacts or elevated CSI values.
- If skin rash or other unusual symptoms are developed, remove sensors from patient.
- Ethanol is not recommended as a skin cleanser, for it leaves a film layer that may cause high sensor impedance.
- If used with High Frequency surgery during CSM monitoring, then artefacts or elevated CSI value may be caused.

## 16.3 Understanding CSM Parameters

CSI

The performance of the CSM is based on the analysis of the frequency content of the EEG signal.

The energy of the EEG is evaluated in specific frequency bands. These are used to define two energy ratios called alpha ( $\alpha$ ) and beta ( $\beta$ ). Both of these show a shift in energy content from a higher to the lower frequencies during anaesthesia. The relationship between these quantities is also analysed as a separate parameter ( $\beta$ - $\alpha$ ).

 $\alpha \text{ ratio} = 1 \text{ n } (E30-42.5 \text{Hz/E6-12Hz})$ 

 $\beta$  ratio = 1n (E30-42.5Hz/E11-21Hz)

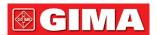

The monitor also on-line evaluates the amount of instantaneous burst suppression (BS) in each thirty-second period of the EEG. This measurement quantifies the amount of "silent" or "flat" EEG period characteristic of the deepest levels of hypnosis.

These four parameters are used as input to a fuzzy logic classifier system that calculated the Cerebral State Index.

#### CSI Scale

The CSI is a unit-less scale from 0 to 100, where 0 indicates a flat EEG and 100 indicates EEG activity corresponding to the awake state. The range of adequate anaesthesia is designed to be between 40 and 60. All values in the table are approximate values based on the mean values of the patient behaviour.

| CSI      | State                |
|----------|----------------------|
| 100      | Awake                |
|          | Sedated              |
| 80       | Light anaesthesia    |
| 60<br>40 | Surgical anaesthesia |
|          | Deep anaesthesia     |
| 0        | Flat line EEG        |

#### • EMG

Facial EMG may increase the CSI under certain conditions. The monitor incorporates an EMG filter that removes most of the potential interfering EMG activity. The EMG% bar shows the energy of the EMG level in the 75-85 Hz frequency band (0-100 logarithmic). The bar is located on the right side of the display.

EMG activity is expected to be present when the patient is awake. When the patient is asleep, EMG activity can increase due to:

- Reflex reactions to painful stimuli during surgery.
- Lack of muscular relaxation.
- Muscular rigidity caused by some opioids (analgesics).
- Presence of large external electrical fields, e.g. diathermy.

The EMG bar should be checked frequently, especially in case of a sudden increase in the CSI. If the increase in CSI is accompanied by an increase in muscular activity, there is a risk that EMG is causing interference. When this happens, attention must be paid to the stimuli receive by the patient during surgery. In the presence of hypnotically unrelated EMG, administration of a neuromuscular blocking agent will cause the CSI to decrease. Since patients receiving neuromuscular blocking agents cannot exhibit movement as a sign of arousal, the CSI is a valuable tool in their anaesthetic management.

#### • BS% Indicator

The monitor includes a Burst Suppression indicator to show periods when the EEG is iso-electric or "flat". The indication appears in the upper left-hand side of the graph window in the display and shows the percentage of burst suppression over the last 30 seconds of the EEG signal. A BS%=20 readouts means that the EEG has been iso-electric during 20% of the last 30 seconds.

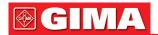

#### Signal Quality Indicator (SQI%)

SQI% measures the quality of the acquired EEG signal. The calculation is based on a number of artifacts during the last minute. The quality is displayed numerically as a percentage (0-100%, 100% equals best signal quality) in Display Mode A.

#### Sensor Impedance

The impedance of the white and black sensors is continuously measured and displayed in Display Mode C. Low sensor impedance values (typically between 1 and 3 k $\Omega$ ) are essential for good monitor operation. A "<1 k $\Omega$ " readout means that sensor impedance is optimal.

#### Sensor Alarm

The Sensor Alarm signals the interruption of reliable CSI calculation due to corrupted or interrupted EEG. This is usually caused by the use of diathermia or a faulty sensor connection (high sensor impedance or disconnection of sensor leads). Should any o these situations occur, the RED Error light (2) will turn on. The CSI is not calculated during these periods.

#### 16.4 CSM Processes

#### • Operation procedure for external CSM unit:

Step 1: Prepare the skin, place and connect sensors to the CSM patient cable.

Step 2:Connect patient cable to the CSM unit and ensure that its battery is available.

Step 3: Press the Power On button of CSM unit.

**Note:** Always select a CSM Link ID (Serial No.) before turning on the CSM unit. When turn on the CSM unit, the CSM unit shows a list of CSM Links found, select the one corresponding to the serial number displays on the right side panel of the patient monitor (with the Event Key (8)), and then press the Set Event key (6) to accept it. When link has been established the indicator Link will show a constant light.

If CSM Link connected the CSM Link serial number and software version will be shown. "- " indicates no CSM Link connected.

It's strongly recommended to follow the specified steps and procedures for operation in order to obtain better signal quality and accurate measurement result.

#### Operation procedure for CSM Plug-in Module:

Install CSM Plug-in box  $\to$  Clean and prepare skin  $\to$  Place the electrodes  $\to$  Connect lead wires to CSM Plug-in box.

Step 1: make sure CSM Plug-in box is installed successfully

#### Step 2: clean and prepare skin

It's recommended that the skin-electrode impedance should be less than 2k ohm in order to obtain good signal quality. Before placing the sensors, the user should clean the skin with mild soap, and prepare the skin to remove the non-conductive layer of the skin by filing off it with the sandpaper on the provided electrode. Different skin conditions need different preparations:

Case (1): for the female with make-up

Smear the cleanser on the skin and wipe out the make-up at first, then wait for its evaporation. After that, rubbing the skin 2 or 3 times with the sandpaper on the provided electrode, and clean up the rest substance with cotton or gauze. Lastly, placing the electrodes.

Case (2): for those with oily skin

Smear the Ethanol on the skin and wipe out the oily substance at first, then wait for its evaporation. After that, rubbing the skin 2 or 3 times with the sandpaper on the provided electrode, and clean up the rest substance with cotton or gauze. Lastly, placing the electrodes.

Case (3): for pediatric patient

Smear the clear water on the skin at first, then clean the skin with cotton or gauze. Lastly placing the electrodes.

## Step 3: place the electrodes

The placement of three electrodes is shown below. The advanced signal processing technique ensures that the distance between electrodes can be as close as 2 cm (0.78 in) to get correct CSI value. However, it is recommended to place the electrodes on the skull area with few muscle fibrils in order to obtain better signal quality.

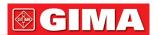

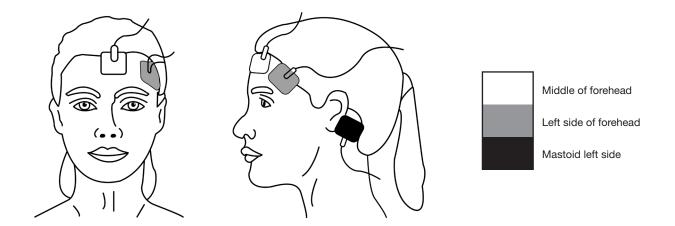

**Note:** Once the electrodes have been secured on the skin, attach the color-coded wires on the patient cable to appropriate electrode.

Shown above is a left sided setup; right sided is also acceptable.

Place electrodes at the side farthest from the surgical area.

#### Step 4: connect lead wires to CSM Plug-in box

Make sure that the lead wires of CSM is well connected. Connecting one end to the electrode and another end to CSM Plug-in box.

## 16.5 Changing CSM Settings

Select "Menu" → "CSM" to enter into CSM related setting.

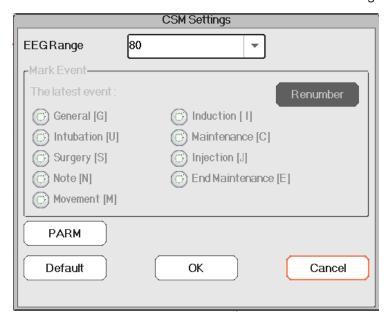

#### **Mark Event**

- The latest event: the latest event can be "General", "Intubation", "Surgery", "Note", "Movement", "Induction", "Maintenance", "Injection" and "End Maintenance".
- Renumber: renumber the current selected event type.
- **EEG Range**: set the EEG amplitude range, the range is 20, 40, 80 and 160, the default is 80.
- PARM: to enter into CSI alarm setting. See Section "Understanding the Alarm Setting".

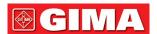

## Chapter 17 REVIEW

Press the "Review" button on statusbar to enter into the History Records window, including waveform information, trend data and event list, as shown in following Figure.

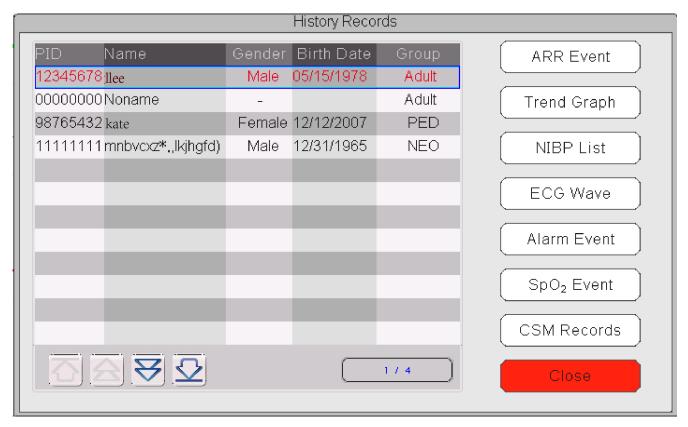

Refer to the actual window

In "Review" window, select the patient record you want to review, the following data record can be viewed: Arrhythmia (ARR) event, Trend graphs, NIBP List, ECG Waveforms, Alarm events, SpO<sub>2</sub> events and CSM Records (optional).

Select one of the patient list on the left window, and press the related button to review the corresponding information.

Patient list: including PID (Patient ID), name, birth date, group.

Data Review button: including ARR Event, Trend Graph, NIBP List, ECG Wave, Alarm Event and SpO<sub>2</sub> Event.

#### 17.1 ARR Events

"Search" button: search the ARR Event records in the specified date.

In the numeric box of "Month", "Day" and "Year", select the specified date, and press "Search" button to review the event list in specified date.

The numeric box "Day" can be set as "All", it means all the month. The numeric box "Month" can also be set as "All", it means all the year.

Note: all event list can be searched by date, we will not cover it later again.

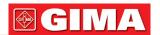

### 17.2 Trend Graph

The "Trend Graph" window is as shown in following Figure.

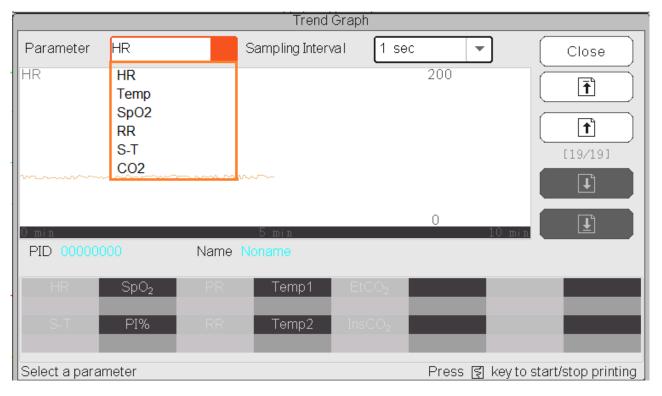

Trend Graph window

**Parameter**: select a parameter to review its graph, options are: HR, SpO<sub>2</sub>, RR, S-T, TEMP, CO<sub>2</sub> and so on. Sampling interval: sample time interval of the trend graph, 7 options: 1 second, 5 seconds, 10 seconds, 30 seconds, 1 minute, 5 minutes and 10 minutes.

**Positioning**: positioning mark is a data point that the cursor line (a blue vertical line) locates on the trend graph. And the table on the lower window shows the detailed information (date, time, HR, SpO<sub>2</sub>, and etc.) of the time point where the Positioning Mark located.

**Operation for the Cursor line**: move the cursor line to the left and right. The step is 1 pixel initially, but it will be increased to 8 pixels by rotating of Navigation Knob in one direction more than 30 steps. If the step is 8 pixels, rotating of Navigation Knob in opposite direction will make step to 1 pixel. Press down Navigation Knob to exit from "Positioning" mode.

**Note**: on Short Trends view, the general waveform is on the left of waveform area and the short trend view on the right.

## 17.3 NIBP List

A NIBP record not only consists of the blood pressure data, i.e. SYS (systolic pressure), DIA(diastolic pressure), MAP( mean arterial pressure), but it also includes data of PR, RR, S-T, SpO<sub>2</sub>, Temp1, Temp2 and etc., stored at the measurement time.

"Search" button: search the NIBP records in the specified date.

"Trend graph" check-box: makes the trend graph of NIBP records visible or invisible as shown in following Figure.

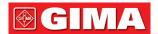

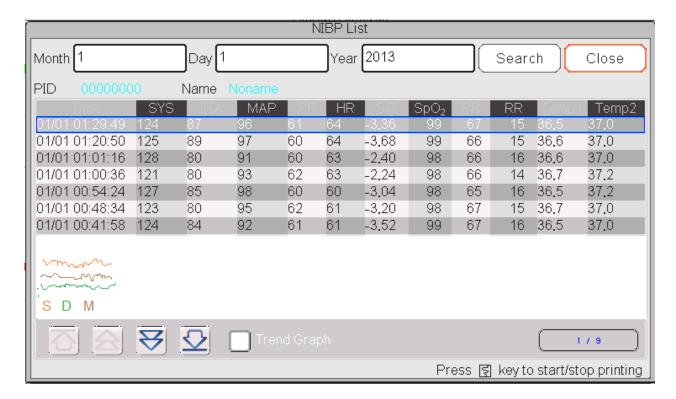

NIBP trend graph window

"S", "D", "M": is the abbreviation for Systolic pressure, Diastolic pressure and Mean arterial pressure. The letter color is the same as the its waveform color. xx/yy: the current record number/ total records.

## 17.4 ECG Waveforms

The device can store the latest ECG Waveforms Records more than 72 hours. All ECG Waveforms Records are listed on the left part of the window. The selected ECG waveform Record (in the blue frame) are displayed on the right.

Selecting from drop-down box " can change the ECG lead. The ECG leads options are ECG I, ECG II, ECG aVR, ECG aVL, ECG aVF and ECGV.

There may be several pages for an ECG waveform record (10 seconds for one page). Use page-turn buttons

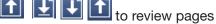

"xx/xx" means "Page No. / total pages".

## 17.5 Alarm Event

Each Alarm Event record consists of Time (the time when alarm occurs), Level (alarm level), Param (the parameter activates alarm), Value (the value of the parameter when alarm occurs), the preset high and low alarm limit setting value.

**There are 2 alarm categories**: Parameter Alarm and Technical Alarm (refer to alarm section for details in Section **Alarm**).

**There are 3 alarm Levels**: High priority, Medium priority and Low priority corresponding to high risk, medium risk and low risk respectively.

## 17.6 SpO<sub>2</sub> Event

If the patient's SpO<sub>2</sub> value decreased by certain value in a short time, it will be defined as a SpO<sub>2</sub> Event. A SpO<sub>2</sub> Event record includes the Time (the time when the event occurs), Minute-average, SpO<sub>2</sub> value (the current SpO<sub>2</sub> value), HR, PR and RR.

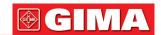

## 17.7 CSM Records (Optional)

CSM records can be reviewed by "Trends" and "Events".

The default "CSM Records" reviewing window is by "Trends". All CSM records (including CSI, SQI, EMG% and BS%) and EEG of the current patient can be reviewed.

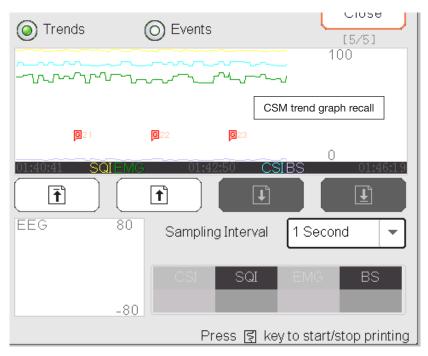

CSM record---by Trends

In the window as shown in above Figure, the positioning measurement of the CSM trend graph can be entered. The measured value that the cursor line indicates will be displayed on the lower right side, for example,

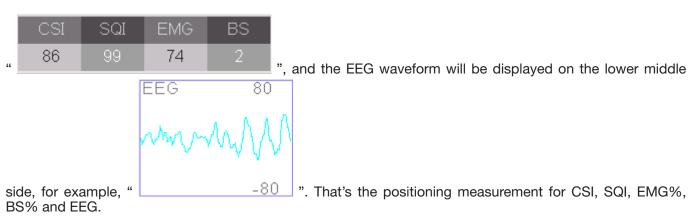

" 15 ": The event mark. The number is the event No., the letter is the event type. The event type description is as below:

G: General U: Intubation S: Surgery N: Note
M: Movement I: Induction C: Maintenance J: Injection

E: End Maintenance

**Sampling Interval**: sample time interval of the trend graph, 6 options: 1 second, 5 seconds, 10 seconds, 30 seconds, 1 minute and 5 minutes.

The current event records can be reviewed by "Events"

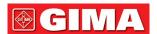

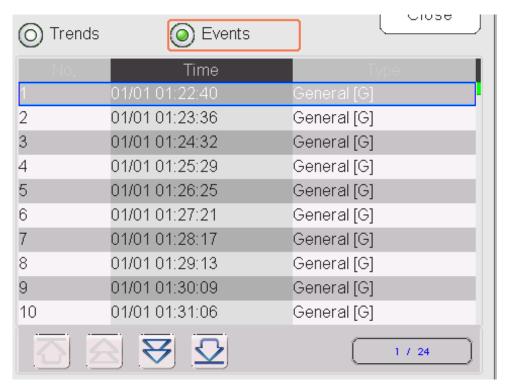

CSM record---by Events

If reviewed the CSM records by Events, then the event No., event time and event type will be listed on the "CSM Records" window.

## 17.8 C.O. History Record Review

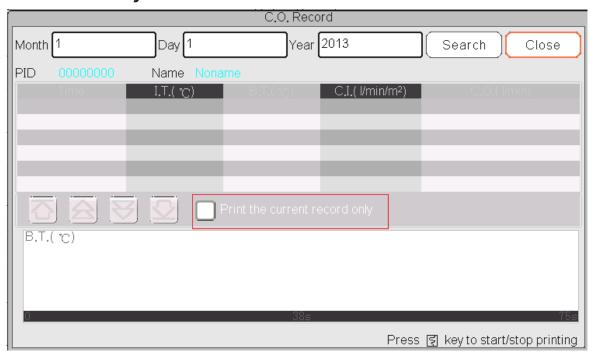

**CSM Record List** 

#### **Description:**

Select a date including "Year", "Month" and "Day" by rotating and pressing the Navigator Knob. Move the focus on the icon "Search" and press Knob to enter into the screen to review the patient's CSM List, including IT, BT, CI, C.O.

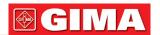

On CSM Record window, press Print key to print all CSM record list shown on the current window.

If " Print current record only " is select, then the current selected CSM recorded data and waveform will be printed.

## Chapter 18 CALCULATIONS

### 18.1 Introduction

The calculation feature is available with your monitor. The calculated values, which are not directly measured, are computed based on the values you provide.

Your can perform the following calculations:

- Medicine Dose calculations
- Oxygenation calculations
- Ventilation calculations
- Hemodynamic calculations
- Renal calculations

## 18.2 Safety Information

- After the calculation is finished, verify the entered values are correct and the calculated values are appropriate. We assume no responsibility for any consequences caused by wrong entries and improper operations.
- The calculation feature is independent of other monitoring functions and can be therefore used for patients being monitored by other monitors. Any operation in a calculation window does not affect the monitoring by the local monitor.

## 18.3 Medication Calculation (Medicine Dosage Calculation)

In "Menu" window, the Medication Calculation window can be entered.

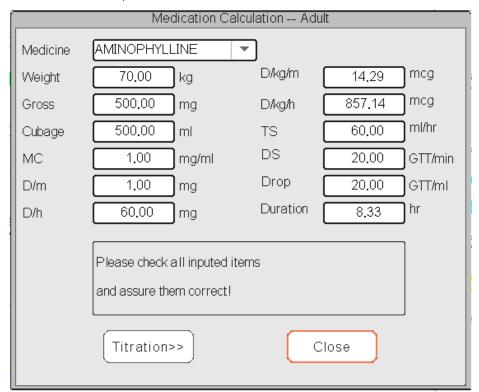

Medicine Dosage Calculation window

This monitor provides the dosage calculation for 10 kinds of medicine, including: AMINOPHYLLINE, DOBUTAMINE, DOPAMINE, EPINEPHERINE, HEPARIN, ISUPREL, LIDOCAINE, NIPREL, NITROGLYCERIN and PITOCIN.

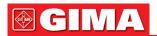

### > Medicine Dosage Calculation applies the following Formulas:

 $MC = Gross \div Cubage$ (D/m) = (D/h)  $\div$  60

 $(D/Kg/m) = (D/m) \div Weight$ 

(D/Kg/h0 = (D/h) ÷ Weight DS = TS ÷ (Cubage/drop)

**Duration** = Gross ÷ (D/h)

#### > Items definitions:

MC: medicine consistency; (D/m): dosage per minute; (D/h): dosage per hour;

(D/Kg/m): dosage per kilogram per minute;

**DS**: drop speed; **TS**: titration speed

(D/Kg/h): dosage per kilogram per hour;

Gross: medicine gross;

#### **Description:**

All items in formulas above are consistent with those in the Medicine Calculation Window.

In the Medicine Calculation Window, only "Medicine" and "Weight" are input items, all others are output items.

- > Medicine: to select a medicine type;
- ➤ **Weight**: to set the weight of a patient for calculation, the patient here is not the current patient being monitored right now. The weight can be set from 0.5kg to 300kg. Its interval is 0.5kg. The defaults are 70kg for Adult, 20kg for Pediatric, 3.0Kkg for Neonate
- > Other output items: except "Medicine" and "Weight" items, all other items are outputs. Generally, they are not needed to be adjusted after calculation. However, they can be fine-tuned practically. All other items results will be updated accordingly when an item fine-tuned.
- > Operation steps:
  - 1) Select a "Medicine", e.g. AMINOPHYLLINE;
  - 2) Set a "Weight", e.g. 70.00 kg;
  - 3) Any change in "Medicine" or "Weight" will cause the system to calculate all output items and display them on screen automatically.

Because each output item has its own valid range, it will be displayed as "..." when the calculating result exceeds its range.

- > Medicine: select one of the medicines: AMINOPHYLLINE, DOBUTAMINE, DOPAMINE, EPINEPHERINE, HEPARIN, ISUPREL, LIDOCAINE, NIPREL, NITROGLYCERIN and PITOCIN. The default is AMINOPHYLLINE.
- ➤ Weight: when entering into medicine calculating window, the operator should enter patient's weight; the weight is used for MC calculation only; weight: 0.5Kg to 300Kg selectable; step: 0.5Kg; default: 70 Kg for adult; 20Kg for pediatric; 3.0 Kg for neonate.
- The medicine applies the fixed unit, or a fixed family of units. The operator must select the appropriate unit according to doctor's advices. In a unit family, the carry between 2 adjacent units performs automatically along with the current inputs. When the space on screen for an item is not enough to display all digits of the item in a certain unit, it will be displayed as "...".
- △ In neonate mode, "DS" and "Drop" items are ignored.
- A Note: the patient here has nothing to do with the current patient monitoring right now, and only for Medicine Calculation.

#### Titration:

When the concentration calculation of a medicine is OK in the first tab, the Titration Table in the second tab ("Titration") can be browsed. The Titration is a "Dose - Drop Speed" or a "Dose - Titration Speed" cross-reference list.

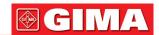

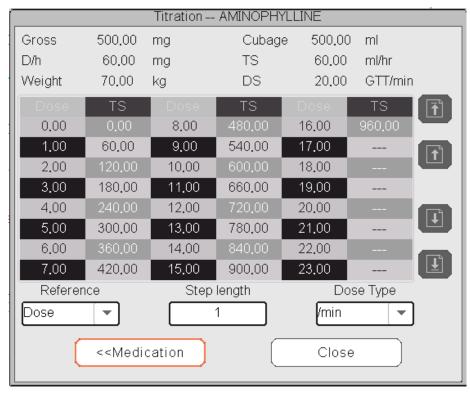

Titration window

There are 3 editable boxes on the lower left of the window for retrieve of Titration Table in details.

- **Reference**: to make item as the independent variable, other items will be dependent variables. There are 3 options: "Dose", "DS-Drop Speed" and "TS-Titration Speed";
- Step length: the gap between two adjacent values, its range is 1~10, step is 1;
- **Dose Type**: choose the type of dose 4 options: /h, /m, /Kg/h, /Kg/m. The changing of unit will cause the re-calculation of Drop Speed and Titration Speed according to formulas mentioned in the above section
- "[1/1]": the number on the lower part is the current page/total pages.

## 18.4 Oxygenation Calculation

From "Menu" window, the "Oxygenation Calculation" window can be brought up.

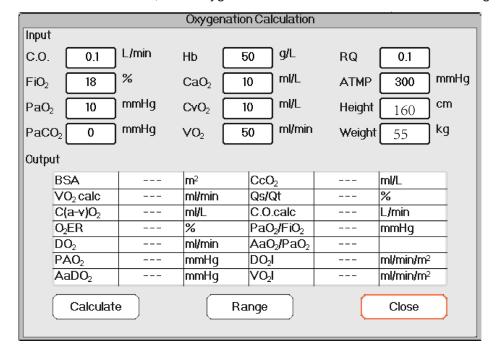

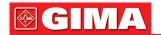

The input items include C.O.(Cardiac output), FiO2 (Fraction of inspired oxygen), PaO2 (oxygen partial pressure), PaCO2 (carbon dioxide partial pressure), Hb (Hemoglobin), CaO2 (oxygen content of arterial blood), CvO2 (oxygen content of mixed blood), VO2 (oxygen consumption), RQ (Respiratory quotient), ATMP (Atmospheric pressure), Height and Weight.

Refer to the following table for the detailed definition, unit and adjustable range of the input items.

| Input item        | Unit   | Definition                       | Adjustable range |
|-------------------|--------|----------------------------------|------------------|
| C.O               | L/min  | Cardiac output                   | 0.1-20.0         |
| FiO <sub>2</sub>  | %      | Fraction of inspired oxygen      | 18%100%          |
| PaO <sub>2</sub>  | mmHg   | Oxygen partial pressure          | 10-800           |
| PaCO <sub>2</sub> | mmHg   | Arterial carbon dioxide tension  | 0-200            |
| Hb                | g/L    | Hemoglobin                       | 50-200           |
| CaO <sub>2</sub>  | ml/L   | Oxygen content of arterial blood | 10-400           |
| CvO <sub>2</sub>  | ml/L   | Oxygen content of mixed blood    | 10-400           |
| VO <sub>2</sub>   | ml/min | Oxygen consumption               | 50-1000          |
| RQ                |        | Respiratory quotient             | 0.1-1.5          |
| ATMP              | mmHg   | Atmospheric pressure             | 300-1200         |
| Н                 | cm     | Height                           | 20-300           |
| W                 | kg     | Weight                           | 1.0-250.0        |

Oxygenation calculation function can perform calculation for 14 parameters (i.e. Output items): BSA (body surface area), VO2 calc (oxygen consumption), C(a- v)O2 (oxygen content difference between artery and vein), O2ER (oxygen extraction rate), DO2 (oxygen delivery), PAO2 (oxygen pressure in alveolar), AaDO2 (oxygen pressure difference between alveolar and artery), CcO2 (pulmonary capillary oxygen content), Qs/Qt (intra-pulmonary shunt rate), C.O.calc (calculated cardiac output), PaO2 / FiO2 (oxygenation index), AaO2 / PaO2 (Ratio of alveolar-arterial oxygen partial pressure difference to oxygen partial pressure), DO2I (oxygen delivery index) and VO2I (oxygen consumption index).

Refer to the following table for the detailed definition, unit and adjustable range of the output items.

| Parameters        | Definition                                                                               | Calculation formula                                                                                                    | Unit                  | Range    |
|-------------------|------------------------------------------------------------------------------------------|----------------------------------------------------------------------------------------------------|-----------------------|----------|
| BSA               | Body surface area                                                                        | W0.425 *H0.725*0.007184                                                                                                    | m²                    |          |
| VO2 calc          | Oxygen consumption                                                                       | (SaO2-SvO2)*13.4*Hb * C.O.                                                                                                    | ml/min                |          |
| C(a- v)O2         | Oxygen content difference between artery and vein                                        | CaO <sub>2</sub> – CvO <sub>2</sub>                                                                                                    | ml/L                  | 42~59    |
| O <sub>2</sub> ER | Oxygen extraction rate                                                                   | VO2(CaO2-CvO2)*100%                                                                                                    | %                     | 24~28    |
| DO2               | Oxygen delivery                                                                          | CaO2 * C.O.                                                                                                    | ml/min                | 950~1150 |
| PAO <sub>2</sub>  | Oxygen pressure in alveolar                                                              | (FiO2*100)*(ATMP - 47) - PaCO2 / RQ)                                                                                                    | mmHg                  |          |
| AaDO2             | Oxygen pressure difference between alveolar and artery                                   | (FiO2*100)*(ATMP - 47) - (PaCO2 / RQ)<br>- PaO2                                                                                                    | mmHg                  | 10~15    |
| CcO2              | Pulmonary capillary oxygen content                                                       | (Hb*1.34)+(((FiO <sub>2</sub> *100)*(ATMP - 47)<br>- (PaCO <sub>2</sub> / RQ))* 0.0031)                                                                 | ml/L                  |          |
| Qs /Qt            | Intra-pulmonary shunt rate                                                               | {[(Hb*1.34)+(( (FiO2*100)*(ATMP-47)<br>-(PaCO2/RQ))* 0.0031)] - CaO2) /<br>{ [(Hb*1.34)+(( (FiO2*100)*(ATMP-47)<br>- (PaCO2/RQ))* 0.0031)] - CvO2 }*100 | %                     | 3.0~5.0  |
| C.O.calc          | Calculated cardiac output                                                                | VO2 / (CaO2-CvO2)                                                                                                    | L/min                 | 0.1~20.0 |
| PaO2 / FiO2       | Oxygenation index                                                                        | PaO <sub>2</sub> / (FiO <sub>2</sub> *100)                                                                                                    | mmHg                  |          |
| AaO2 / PaO2       | Ratio of alveolar-arterial oxygen partial pressure difference to oxygen partial pressure | [(FiO <sub>2</sub> *100)*(ATMP - 47) - (PaCO <sub>2</sub> / RQ)<br>- PaO <sub>2</sub> ] / PaO <sub>2</sub>                                              |                       |          |
| DO <sub>2</sub> I | Oxygen delivery index                                                                    | (CaO <sub>2</sub> * C.O.)/BSA                                                                                                    | ml/min/m <sup>2</sup> |          |
| VO <sub>2</sub> I | Oxygen consumption index                                                                 | (CaO <sub>2</sub> – CvO <sub>2</sub> )*C.O. /BSA                                                                                                    | ml/min/m²             |          |

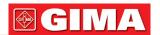

#### **Operations:**

Entering the value for each input item, and click "Calculate", and the monitor will calculate the parameter according to the calculate formula, the result will be displayed on the screen. then click "Range" to view the range for each parameter.

#### Notes:

- 1) The result for each parameter will be shown as "---" before click "Calculate" button.
- 2) The calculation result will be shown in yellow if the result is beyond the reference range.

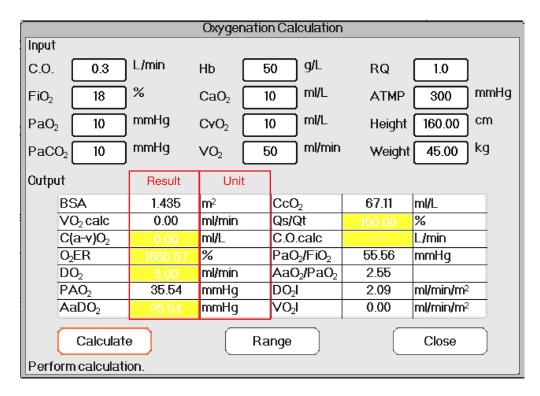

Oxygenation calculation---Calculate result

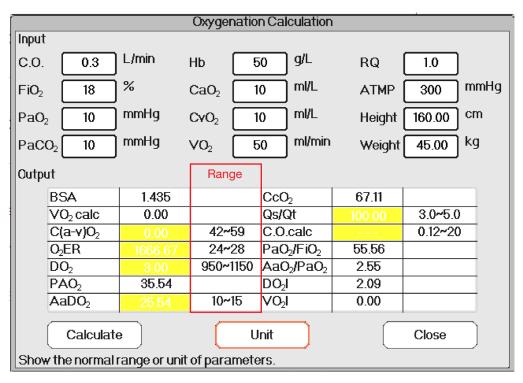

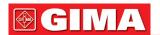

#### 18.5 Ventilation Calculation

From "Menu" window, the "Ventilation Calculation" window can be brought up.

| Ventilation Calculation             |      |                   |         |        |          |
|-------------------------------------|------|-------------------|---------|--------|----------|
| Input                               |      |                   |         |        |          |
| FiO <sub>2</sub> 18                 | ]%   | PaCO <sub>2</sub> | 1 mmHg  | RQ [   | 0.1      |
| RR 4                                | rpm  | PaO <sub>2</sub>  | 10 mmHg | ATMP [ | 300 mmHg |
| PeCO <sub>2</sub> 0                 | mmHg | τ∨ [              | 15 ml   |        |          |
| Output                              | _    |                   |         |        |          |
| PAO <sub>2</sub>                    |      | mmHg              | M∨      |        | L/min    |
| AaDO <sub>2</sub>                   |      | mmHg              | Vd      |        | ml       |
| PaO <sub>2</sub> /FiO <sub>2</sub>  |      | mmHg              | ∨d/∨t   |        | %        |
| Pa/AO <sub>2</sub>                  |      | %                 | VA      |        | L/min    |
| AaDO <sub>2</sub> /PaO <sub>2</sub> |      |                   |         |        |          |
| Calculate Range Close               |      |                   |         |        |          |

Ventilation calculation window

The input items include FiO<sub>2</sub> (fraction of inspired oxygen), RR (respiratory rate), PeCO<sub>2</sub> (end-tidal CO<sub>2</sub> pressure), PaCO<sub>2</sub> (carbon dioxide partial pressure), PaO<sub>2</sub> (oxygen arterial pressure), TV (tidal volume), RQ (respiratory quotient), ATMP (atmospheric pressure).

Refer to the following table for the detailed definition, unit and adjustable range of the input items.

| Input item        | Unit | Definition                      | Adjustable range |
|-------------------|------|---------------------------------|------------------|
| FiO <sub>2</sub>  | %    | Fraction of inspired oxygen     | 18%100%          |
| RR                | rpm  | Respiratory rate                | 4-120            |
| PeCO <sub>2</sub> | mmHg | End-tidal CO2 pressure          | 0-114            |
| PaCO <sub>2</sub> | mmHg | Carbon dioxide partial pressure | 1-200            |
| PaO <sub>2</sub>  | mmHg | Oxygen partial pressure         | 10-800           |
| TV                | ml   | Tidal volume                    | 15-2000          |
| RQ                |      | Respiratory quotient            | 0.1-1.5          |
| ATMP              | mmHg | Atmospheric pressure            | 300-1200         |

Ventilation calculation function can perform calculation for 9 parameters (i.e. Output items): PAO<sub>2</sub> (oxygen pressure in alveolar), AaDO<sub>2</sub> (oxygen pressure difference between alveolar and artery), PaO<sub>2</sub> / FiO<sub>2</sub> (ratio of expired oxygen pressure to inspired oxygen pressure), Pa/AO<sub>2</sub> (ratio of oxygen pressure in artery to alveolar), AaDO<sub>2</sub> / PaO<sub>2</sub> (respiratory index), MV (minute ventilation), Vd (dead space ventilation), Vd/Vt (physiological dead cavity) and VA (alveolar ventilation).

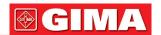

Refer to the following table for the detailed definition, unit and adjustable range of the output items.

| Parameters                              | Definition                                                                       | Calculation formula                                                                                 | Unit  | Range   |
|-----------------------------------------|----------------------------------------------------------------------------------|----------------------------------------------------------------------------------------------------|-------|---------|
| PAO <sub>2</sub>                        | Oxygen pressure in alveolar                                                      | FiO <sub>2</sub> *(ATMP - 47) - (PaCO <sub>2</sub> / RQ)                                            | mmHg  |         |
| AaDO <sub>2</sub>                       | Oxygen pressure difference between alveolar and artery                           | FiO <sub>2</sub> *(ATMP - 47) - (PaCO <sub>2</sub> / RQ)<br>- PaO <sub>2</sub>                      | mmHg  |         |
| PaO <sub>2</sub> / FiO <sub>2</sub>     | Ratio of expired oxygen pressure to inspired oxygen pressure                     | PaO <sub>2</sub> / FiO <sub>2</sub>                                                                 | mmHg  |         |
| Pa / AO <sub>2</sub>                    | Ratio of oxygen pressure in artery to alveolar                                   | PaO <sub>2</sub> /( FiO <sub>2</sub> *(ATMP - 47)<br>- (PaCO <sub>2</sub> / RQ))                    | %     |         |
| AaDO <sub>2</sub> /<br>PaO <sub>2</sub> | Respiratory index                                                                | (FiO <sub>2</sub> *(ATMP - 47) – (PaCO <sub>2</sub> / RQ)<br>– PaO <sub>2</sub> )/ PaO <sub>2</sub> |       |         |
| MV                                      | Minute ventilation                                                               | TV * RR / 1000                                                                                      | L/min |         |
| Vd                                      | Dead space ventilation                                                           | ((PaCO <sub>2</sub> -PeCO <sub>2</sub> )/PaCO <sub>2</sub> )*TV                                     | ml    | 145~155 |
| Vd/Vt                                   | Ratio of dead-space ventilation to tidal ventilation (Physiological dead cavity) | ((PaCO <sub>2</sub> -PeCO <sub>2</sub> )/PaCO <sub>2</sub> )*100%                                   | %     | 25~40   |
| VA                                      | Alveotar ventilation                                                             | (TV - ((PaCO <sub>2</sub> -PeCO <sub>2</sub> )/<br>PaCO <sub>2</sub> )*TV) * RR                     | L/min |         |

## Operations:

Entering the value for each input item, and click "Calculate", and the monitor will calculate the parameter according to the calculate formula, the result will be displayed on the screen. then click "Range" to view the range for each parameter.

## **Notes:**

- 3) The result for each parameter will be shown as "---" before click "Calculate" button.
- 4) The calculate result will be shown in yellow if the result is beyond the reference range.

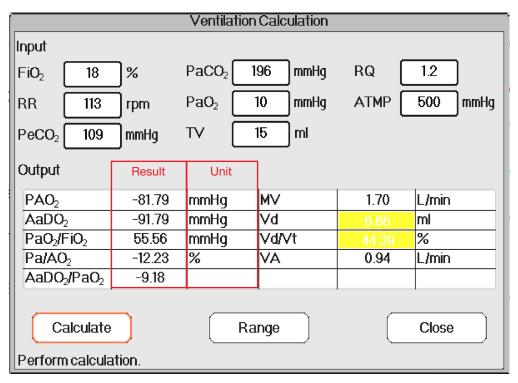

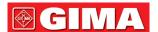

| Ventilation Calculation                                           |        |                   |          |        |          |  |
|-------------------------------------------------------------------|--------|-------------------|----------|--------|----------|--|
| Input                                                             |        |                   |          |        |          |  |
| FiO <sub>2</sub> 18                                               | ]%     | PaCO <sub>2</sub> | 196 mmHg | RQ [   | 1.2      |  |
| RR 113                                                            | rpm    | PaO <sub>2</sub>  | 10 mmHg  | ATMP [ | 500 mmHg |  |
| PeCO <sub>2</sub> 109                                             | mmHg   | ₩ [               | 15 ml    |        |          |  |
| Output                                                            | _      |                   |          |        | Range    |  |
| PAO <sub>2</sub>                                                  | -81.79 |                   | M∨       | 1.70   |          |  |
| AaDO <sub>2</sub>                                                 | -91.79 |                   | Vd       | 6.66   | 145~155  |  |
| PaO <sub>2</sub> /FiO <sub>2</sub>                                | 55.56  |                   | ∨d/∨t    | 44.39  | 25~40    |  |
| Pa/AO <sub>2</sub>                                                | -12.23 |                   | VA       | 0.94   |          |  |
| AaDO <sub>2</sub> /PaO <sub>2</sub>                               | -9.18  |                   |          |        |          |  |
| Calculate Unit Close Show the normal range or unit of parameters. |        |                   |          |        |          |  |

Ventilation calculation---Reference range

## 18.6 Renal Function Calculation

From "Menu" window, the "Renal Function Calculation" window can be brought up.

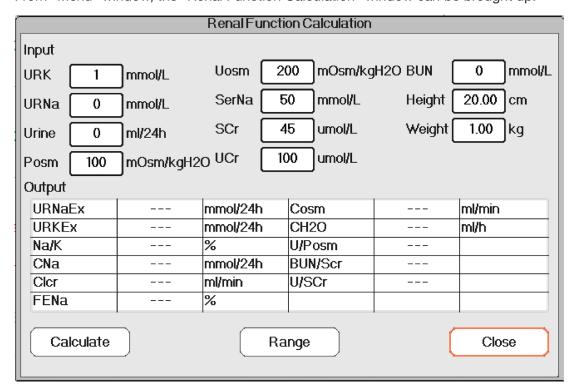

Renal function calculation window

The input items include URK (urine kalium), URNa (urine natrium), Urine (24 hours urine), Posm (plasma osmotic pressure), Uosm (urine osmotic pressure), SerNa (serum natrium), SCr (serum creatinine), UCr (urine creatinine), BUN(blood urea nitrogen), Height and Weight.

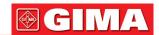

Refer to the following table for the detailed definition, unit and adjustable range of the input items.

| Input item | Definition              | Adjustable range | Uni                     |
|------------|-------------------------|------------------|-------------------------|
| URK        | Urine Kalium            | 1-9999           | mmol/L                  |
| URNa       | Urine Natrium           | 0-9999           | mmol/L                  |
| Urine      | 24 hours Urine          | 0-5000           | ml/24h                  |
| Posm       | Plasma osmotic pressure | 100-500          | mOsm/kgH <sub>2</sub> O |
| Uosm       | Urine osmotic pressure  | 200-2000         | mOsm/kgH <sub>2</sub> O |
| SerNa      | Serum Natrium           | 50-300           | mmol/L                  |
| SCr        | Serum Creatinine        | 45-90            | umol/L                  |
| UCr        | Urine creatinine        | 100-50000        | umol/L                  |
| BUN        | Blood urea nitrogen     | 0-10             | mmol/L                  |
| Weight     | Patient's weight        | 20-300           | cm                      |
| Height     | Patient's height        | 1-250            | kg                      |

Renal function can perform calculation for 11 parameters (i.e. Output items): URNaEx (urine natrium excretion), URKEx (urine nalium excretion), Na/K (excretion ratio of urine sodium and kalium), CNa (natrium clearance), Clcr (creatinine clearance), FENa (fractional excretion of sodium), Cosm (osmolar clearance), CH<sub>2</sub>O (free water clearance), U/Posm (ratio of Urine to Plasma osmotic pressure), BUN/Scr (ratio of blood urea nitrogen to serum creatinine), and U/SCr (ratio of urine creatinine to serum creatinine).

Refer to the following table for the detailed definition, unit and adjustable range of the output items.

| Parameters        | Definition                                       | Formula                                | Unit     | Range    |
|-------------------|--------------------------------------------------|----------------------------------------|----------|----------|
| URNaEx            | Urine Natrium excretion                          | URNa *Urine/1000ml                     | mmol/24h | 51~102   |
| URKEx             | Urine Kalium excretion                           | URK * Urine /1000ml                    | mmol/24h | 130~260  |
| Na/K              | Excretion ratio of Urine Sodium and Kalium       | URNa / URK * 100%                      | %        |          |
| CNa               | Sodium clearance                                 | (URNa * Urine / SerNa                  | mmol/24h |          |
| Clcr              | Creatinine clearance                             | (Urine * UCr) / (SCr * 1440)           | ml/min   | 80~120   |
| FENa              | Fractional excretion of sodium                   | ( URNa * Scr ) / (SerNa * UCr ) * 100% | %        |          |
| Cosm              | Osmolar clearance                                | (Uosm * Urine/24/60) / Posm            | ml/min   | 2~3      |
| CH <sub>2</sub> O | Free water clearance                             | V*(1-uosm/posm)                        | ml/h     | -120~-25 |
| U/Posm            | Ratio of Urine to Plasma osmotic pressure        | Uosm / Posm                            |          | 3.0~4.5  |
| BUN/Scr           | Ratio of blood urea nitrogen to Serum Creatinine | BUN / Scr                              |          |          |
| U/SCr             | Ratio of Urine creatinine to Serum Creatinine    | Ucr / Scr                              |          |          |

## **Operations:**

Entering the value for each input item, and click "Calculate", and the monitor will calculate the parameter according to the calculate formula, the result will be displayed on the screen. then click "Range" to view the range for each parameter.

#### **Notes:**

- 1. The result for each parameter will be shown as "---" before click "Calculate" button.
- 2. The calculate result will be shown in yellow if the result is beyond the reference range.

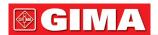

| Renal Function Calculation                 |           |          |            |           |           |
|--------------------------------------------|-----------|----------|------------|-----------|-----------|
| Input                                      |           |          |            |           |           |
| URK 111                                    | mmol/L    | Uosm 20  | 00 mOsm/kg | H2O BUN ( | 0 mmol/L  |
| URNa 222                                   | mmol/L    | SerNa 5  | 0 mmol/L   | Height (  | 160.00 cm |
| Urine 232                                  | ml/24h    | SCr 4    | 5 umol/L   | Weight    | 45.00 kg  |
| Posm 100                                   | mOsm/kgH2 | O UCr 10 | 00 umol/L  |           |           |
| Output                                     | Result    | Unit     |            |           |           |
| URNaEx                                     | 51.50     | mmol/24h | Cosm       |           | ml/min    |
| URKEx                                      | 25.75     | mmol/24h | CH2O       | -9.67     | ml/h      |
| Na/K                                       | 200.00    | %        | U/Posm     | 2.00      |           |
| CNa                                        | 1030.08   | mmol/24h | BUN/Scr    | 0.00      |           |
| Clcr                                       | 0.36      | ml/min   | U/SCr      | 2.22      |           |
| FENa                                       | 199.80    | %        |            |           |           |
| Calculate Range Close Perform calculation. |           |          |            |           |           |

Renal function calculation---Calculate result

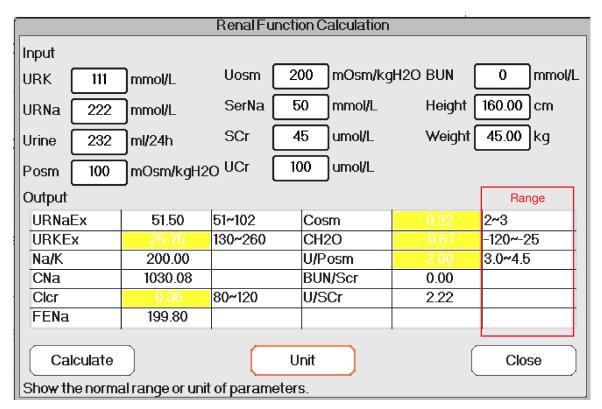

Renal function calculation---Reference range

## 18.7 HEMO.(Hemodynamic Calculation)

Select "Menu" → "Hemo." to enter into hemodynamic calculation window, as shown in below figure. Hemodynamic calculation to derive CI, SV, SVR etc. based on the weight, height, HR etc..

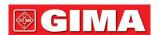

## · Hemodynamics Setting

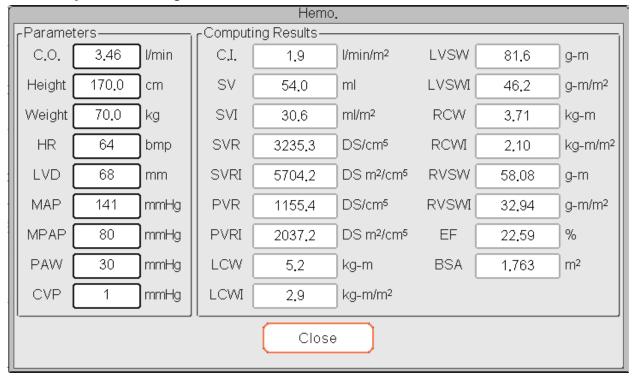

Hemodynamics Setting

## Parameters to be set for hemodynamics calculation:

- **C.O.**: cardiac output.
- **Height**: patient's height.
- Weight: patient's weight.
- HR: heart rate.
- LVD: left ventricle diameter.
- MAP: mean artery pressure.
- MVP: mean vein pressure.
- PAW: pulmonary artery wedge pressure
- **CVP**: central vein pressure.

Description of hemodynamics calculation result and their formulas:

| Result | Description                         | Formula                    | Unit                                       |
|--------|-------------------------------------|----------------------------|--------------------------------------------|
| CI     | Cardiac function Index              | C.O. / BSA                 | liters/min/m <sup>2</sup>                  |
| SV     | Stroke Volume                       | C.O. / HR*1000             | ml                                         |
| SVI    | Stroke Volume Index                 | SV / BSA                   | ml/m²                                      |
| SVR    | Systemic Vascular Resistance        | 79.96 *(MAP - CVP)/C.O.    | dynes·sec/cm <sup>-5</sup>                 |
| SVRI   | Systemic Vascular Resistance Index  | SVR*BSA                    | dynes·sec/cm <sup>-5</sup> /m <sup>2</sup> |
| PVR    | Pulmonary Vascular Resistance       | 79.96 *(paMAP - PAWP)/C.O. | dynes·sec/cm <sup>-5</sup>                 |
| PVRI   | Pulmonary Vascular Resistance Index | PVR*BSA                    | dynes·sec/cm <sup>-5</sup> /m <sup>2</sup> |
| LCW    | Left Cardiac Work                   | 0.0136*MAP*C.O.            | kg-m                                       |
| LCWI   | Left Cardiac Work Index             | LCW/BSA                    | kg-m/m <sup>2</sup>                        |
| LVSW   | Left Ventricle Stroke Work          | 0.0136*MAP*SV              | g⋅m                                        |
| LVSWI  | Left Ventricle Stroke Work Index    | LVSW/BSA                   | g·m/m²                                     |
| RCW    | Right Cardiac Work                  | 0.0136 * paMAP * C.O.      | kg-m                                       |
| RCWI   | Right Cardiac Work Index            | RCW/BSA                    | kg-m/m <sup>2</sup>                        |
| RVSW   | Right Ventricle Stroke Work         | 0.0136*paMAP*SV            | g⋅m                                        |
| RVSWI  | Right Ventricle Stroke Work Index   | RVSW/BSA                   | g·m/m²                                     |
| EF     | Ejection Fraction                   | (SV/t)*100                 | m <sup>2</sup>                             |

 $t = (7.0 / (2.4 + lv_d/10)) * lv_d * lv_d * lv_d / 1000 (lv_d: left ventricle diameter)$ 

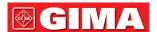

## Chapter 19 TOURNIQUET

Select "Menu" → "Tourniquet" to enter into Tourniquet window.

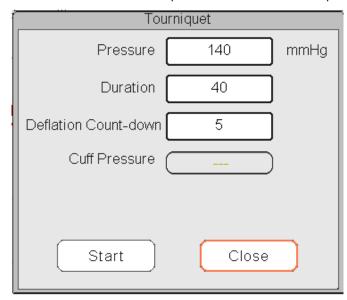

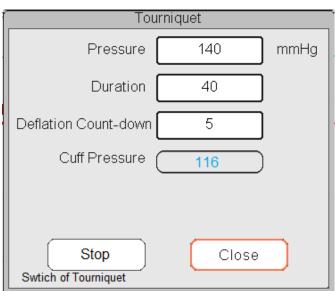

**Tourniquet Settings** 

Count-down

• **Pressure**: the upper limit of the cuff pressure during inflation. The monitor will stop inflating if the cuff pressure exceeds this value. The step is 10mmHg (1.3kPa) ranges and defaults for different patient age group are listed in the table below:

| Group     | Pressure range                   | Default          |
|-----------|----------------------------------|------------------|
| Adult     | 80mmHg(10.7kPa)~180mmHg(24kPa)   | 140mmHg(8.7kPa)  |
| Pediatric | 80mmHg(10.7kPa)~130mmHg(17.3kPa) | 110mmHg(14.7kPa) |
| Neonate   | 70mmHg(9.3kPa)~110mmHg(14.7kPa)  | 90mmHg(12kPa)    |

- **Duration**: the lasted time that cuff pressure maintained with the specified value. It is adjustable from 1 to 120 minutes with step of 1 minute. The default is "40" minutes.
- **Deflation Count-down**: the initial value of the count-down timer of cuff deflation. The minimum is 5, and the maximum is the value specified by "Duration". The default is 5 minutes. The cuff will deflate immediately when the count-down comes to zero.
- "Start/Stop" button: Start / stop tourniquet function. The cuff pressure value will be displayed during inflating. Note: once enter into the window, then pressing "NIBP Measure key" can not perform NIBP measurement.

#### Notes:

- 1. If your monitor is configured with SunTech NIBP module, then the tourniquet cuff pressure range for adult is 120~180mmHg. The lasted time that cuff pressure maintained with the specified value for adult and pediatric is fixed to be 170s and nonadjustable, and for neonate is fixed to be 85s and nonadjustable. The count-down timer of cuff deflation will not be displayed on the screen, and it begins to counting down once the cuff starts inflating.
- 2. The unit of cuff pressure is same as the unit of NIBP.

# Chapter 20 PRINTING

## 20.1 Using a Printer

The thermal Printer can be used to print patient information, measurement numerics, up to three waveforms, etc.

Built-in printer may be used due to the different configuration.

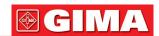

#### **Printer operation instruction:**

Power indicator: The green light shows the power is on. While the monitor is out of power, the green light is off. Error indicator: red light is constant which shows the printer is out of paper, or the printing paper is not installed properly. When the printing paper is loaded correctly, the red light is off.

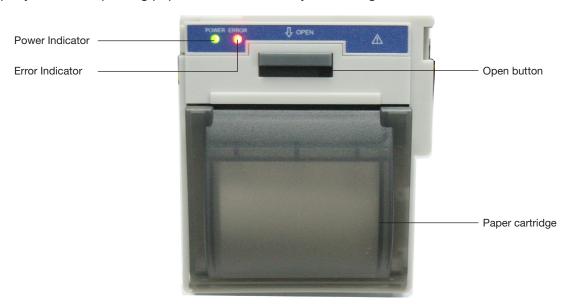

### 20.2 Loading Printing Paper

This description is for loading paper for the built-in printer.

## **Operating procedures:**

- 1. Press both "OPEN" notches with force on printer shield with two thumbs to open it.
- 2. Move the tab of rubber roller lock at the left 90° upwards to unlock it.
- 3. Cut one end of the paper into triangle, and load the paper from the underside of the rubber roller.
- 4. Turn the roller clockwise to get the paper rolled, and put the paper roll into the compartment.
- 5. Pull the paper out of paper slot on the shield.
- 6. Move the tab of the rubber roller lock 90° downwards to lock it.
- 7. Put the shield back in position and secure it.

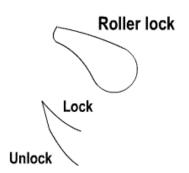

## **Unloading printing paper**

- 1. Press both "OPEN" notches vertically with force on printer shield with two fingers to open it.
- 2. Move the tab of roller lock at the left 90° upwards to unlock it.
- 3. Roll the loading roller anti-clockwise and pull the paper out.
- 4. Roll the loading roller clockwise to get the paper rolled, and put it into the compartment.
- 5. Pull the paper out of paper slot on the shield.

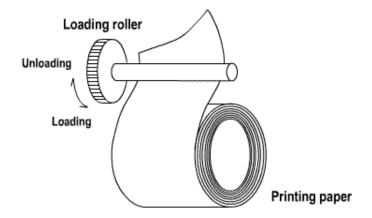

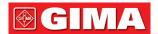

#### **Loading printing paper:**

- 1: Press and hold down the cartridge button to open the paper cartridge;
- 2: Install the paper to the printer properly, pull the paper out of the printer for 2 cm.
- 3: Close the printer cover along the direction of arrow.

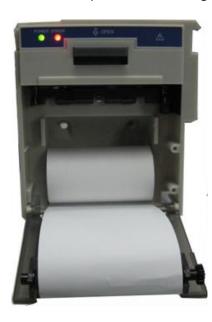

Printing paper

#### 20.3 Attentions

- Use only specified thermal paper. Otherwise, it may cause damage to the recorder's print head, the recorder may be unable to print, or poor print quality may result.
- Never pull the recorder paper with force when a recording is in process. Otherwise, it may cause damage to the recorder.
- △ Do not leave the recorder door open unless you reload paper or remove troubles.
- Do not use anything that may destroy the thermal element.
- Do not add unnecessary force to the thermal head.

## 20.4 Performing Printing

The device printing function consists of manual printing and auto trigger printing. The medical staffs can press

The content for printing consists of real time data printing and review record printing. In different views and windows, pressing Print key can print that shows in the following Tables.

## 20.4.1 Print Real Time Data

| Current view/window | Contents                                                                                                    |                                                                                                    |  |
|---------------------|----------------------------------------------------------------------------------------------------|----------------------------------------------------------------------------------------------------|--|
|                     | Header information                                                                                                    | Waveform/Text information                                                                                                    |  |
| General view        |                                                                                                    | - Print the real time waveform of 10                                                                                                    |  |
| Big font view       | - Data identifier: "==Real time==";                                                                                                    | seconds: - The 1st trace: ECG waveform - The 2nd trace: ECG/SpO <sub>2</sub> /RESP                                                                                         |  |
| All ECG view        | - Patient info.: PID, name, gender, patient                                                                                                    |                                                                                                    |  |
| Short trends view   | group, weight, height and birth date; - Time: the current date and time when printing; - Real-time parameter: speed, HR, SpO <sub>2</sub> , PR, RR, TEMP1/2 and pressure value. | waveform - The 3rd trace: nothing/RESP/SpO <sub>2</sub> waveform - Note: on the top of the printed waveform area, the 10s waveform's time will be shown within 2 interval. |  |

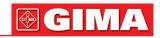

| NIBP list view                                                             | - Data identifier: "==NIBP List==";<br>- Item in the list: time, PID, name, SYS,<br>DIA, MAP, PR, HR and SpO <sub>2</sub>                                                                                                    | - Print the 11 groups of NIBP list                                                                                                    |
|----------------------------------------------------------------------------|----------------------------------------------------------------------------------------------------|----------------------------------------------------------------------------------------------------|
| RESP-Oxy view                                                              | <ul> <li>Data identifier: "==RESP-Oxy==";</li> <li>Patient info.: PID, name, gender, patient group, weight, height and birth date;</li> <li>Time: the current date and time when printing;</li> <li>The start time and end time of the RESP-Oxy.</li> </ul>                                                  | - Print the trend graph of RESP-Oxy                                                                                                    |
| Menu, settings<br>window and<br>functional window                          | <ul> <li>Data identifier: "==Real time==";</li> <li>Patient info.: PID, name, gender, patient group, weight, height and birth date;</li> <li>Time: the current date and time when printing;</li> <li>Real-time parameter: speed, HR, SpO<sub>2</sub>, PR, RR, TEMP1/2 and pressure value.</li> </ul>         | <ul> <li>Print the real time waveform of 10 seconds:</li> <li>The 1st trace: ECG waveform</li> <li>The 2nd trace: ECG/SpO<sub>2</sub>/RESP waveform</li> <li>The 3rd trace: nothing/RESP/SpO<sub>2</sub> waveform</li> <li>Note: on the top of the printed waveform area, the 10s waveform's time will be shown within 2 interval.</li> </ul> |
| View's activating window and settings window                               | <ul> <li>- Data identifier: "==Real time==";</li> <li>- Patient info.: PID, name, gender, patient group, weight, height and birth date;</li> <li>- Time: the current date and time when printing;</li> <li>- Real-time parameter: speed, HR, SpO<sub>2</sub>, PR, RR, TEMP1/2 and pressure value.</li> </ul> | <ul> <li>Print the real time waveform of 10 seconds:</li> <li>The 1st trace: ECG waveform</li> <li>The 2nd trace: ECG/SpO<sub>2</sub>/RESP waveform</li> <li>The 3rd trace: nothing/RESP/SpO<sub>2</sub> waveform</li> <li>Note: on the top of the printed waveform area, the 10s waveform's time will be shown within 2 interval.</li> </ul> |
| Main screen of data reviewing(before entering each history records window) | <ul> <li>Data identifier: "==Real time==";</li> <li>Patient info.: PID, name, gender, patient group, weight, height and birth date;</li> <li>Time: the current date and time when printing;</li> <li>Real-time parameter: speed, HR, SpO<sub>2</sub>, PR, RR, TEMP1/2 and pressure value.</li> </ul>         | <ul> <li>Print the real time waveform of 10 seconds:</li> <li>The 1st trace: ECG waveform</li> <li>The 2nd trace: ECG/SpO<sub>2</sub>/RESP waveform</li> <li>The 3rd trace: nothing/RESP/SpO<sub>2</sub> waveform</li> <li>Note: on the top of the printed waveform area, the 10s waveform's time will be shown within 2 interval.</li> </ul> |
| Trigger real time printing when ARR event occurs                           | <ul> <li>Data identifier: "==ARR==";</li> <li>Patient info.: PID, name, gender, patient group, weight, height and birth date;</li> <li>Time: the current date and time when printing;</li> <li>Real-time parameter: speed, HR, SpO<sub>2</sub>, PR, RR, TEMP1/2 and pressure value.</li> </ul>               | - Print the waveform of the current ARR event                                                                                                    |

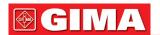

## 20.4.2 Print History Records

| Data review window                                                                              | Contents                                                                                                    |                                                                                           |  |  |
|-------------------------------------------------------------------------------------------------|----------------------------------------------------------------------------------------------------|-------------------------------------------------------------------------------------------|--|--|
|                                                                                                 | Header information                                                                                                    | Waveform/Text information                                                                 |  |  |
| ARR event window                                                                                | <ul> <li>- Data identifier: "==ARR==";</li> <li>- Patient info.: PID, name, gender, patient group, weight, height and birth date;</li> <li>- Time: the current date and time when printing;</li> </ul>                                                                                                    | Print the 6 items in ARR event list, including time, ARR type, lead, gain, filter and HR. |  |  |
| The operating status in ARR event, and setting item "Print the current record only" is selected | <ul> <li>Data identifier: "==ARR==";</li> <li>Patient info.: PID, name, gender, patient group, weight, height and birth date;</li> <li>Time: the current date and time when printing;</li> <li>ARR info.: the time, ARR type, lead, gain, filter and HR of the current reviewed ARR event.</li> </ul>                  | Print the waveform of the current reviewed ARR event.                                     |  |  |
| The operating status in ECG Wave                                                                | <ul> <li>Data identifier: "==ECG Wave==";</li> <li>Patient info.: PID, name, gender, patient group, weight, height and birth date;</li> <li>Time: the current date and time when printing;</li> <li>ECG Wave information: ECG lead, speed, gain, HR, filter, Start time and end time.</li> </ul>                       | Print the current reviewed ECG waveform information.                                      |  |  |
| The operating status in Trend Graph                                                             | <ul> <li>- Data identifier: "==Trend Graph==";</li> <li>- Patient info.: PID, name, gender, patient group, weight, height and birth date;</li> <li>- Time: the current date and time when printing;</li> <li>- Trend graph info.: parameter label, sampling interval, start time and end time.</li> </ul>              | Print the trend graph of a certain parameter displayed on the current window.             |  |  |
| The operating status in NIBP List                                                               | <ul> <li>Data identifier: "==NIBP List==";</li> <li>Patient info.: PID, name, gender, patient group, weight, height and birth date;</li> <li>Time: the current date and time when printing;</li> <li>Items in the list: time, SYS, DIA, MAP, PR, HR, SpO<sub>2</sub>/HR and TEMP1</li> </ul>                           | Print the 12 groups NIBP lists displayed on the current window                            |  |  |
| The operating status in Alarm Event                                                             | <ul> <li>Data identifier: "==Alarm Event==";</li> <li>Patient info.: PID, name, gender, patient group, weight, height and birth date;</li> <li>Time: the current date and time when printing;</li> <li>Items in the list: time, event name, level, parameter, alarm value, the preset high/low alarm value.</li> </ul> | Print the 11 groups alarm events displayed on the current window.                         |  |  |
| The operating status in SpO <sub>2</sub> Event                                                  | <ul> <li>Data identifier: "==SpO2 Event==";</li> <li>Patient info.: PID, name, gender, patient group, weight, height and birth date;</li> <li>Time: the current date and time when printing;</li> <li>Items in the list: time, PID, Minute-average, SpO<sub>2</sub>, PR, HR and RR.</li> </ul>                         | Print the 11 groups SpO2 events displayed on the current window.                          |  |  |

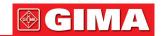

## 20.5 Cleaning the Printing Head of Printer

If the printer has been used for a long time, deposits of paper debris may collect on the printing head compromising the print quality and shortening the lifetime of the roller. Follow this procedure to clean the printing head:

- 1. Take measures against the static electricity such as Disposable Wrist Strap for the work.
- 2. Open the printer door and take out the paper.
- 3. Gently wipe around the printhead using cotton swabs dampened with Ethanol.
- 4. After the Ethanol has completely been dried, reload the paper and close the printer door.

## Chapter 21 OTHER FUNCTIONS

## 21.1 System Information

Select "Menu" → "System Info", then the "System Info" window can be entered, which including release version, software version, hardware version and product ID.

Product ID: set by manufacturer for traceability.

For some monitors, it may also show embedded module information:

**Embedded Module**: other extended modules except the built-in module (ECG/ SpO<sub>2</sub>/ NIBP/ RESP/TEMP), such as CSM and CO<sub>2</sub> module.

The current installed module information will also be displayed, for example, "Plug-and-Play modules L: CSM-IoC R: EtCO2".

## 21.2 Nurse Call Settings (Optional)

- Output level: the output level from nurse call connector, "High level" and "Low level" for option.
- **Duration**: two output modes for optional: "Continuous" and "Pulse". The continuous mode of output means the nurse call signal will keep until the alarm disappears. The pulse mode means the output nurse call signal lasts for one second.
- **Trigger Condition**: 3 kinds of alarm sources can trig the nurse call: high level alarm, medium level alarm and low level alarm.
- © Do not rely exclusively on the nurse call system for alarm notification. Remember that the most reliable alarm notification combines audible and visual alarm indications with the patient's clinical condition.

## Chapter 22 BATTERY

## 22.1 Overview

The monitor has built-in chargeable battery, when the monitor is disconnected from the external AC power supply, then it will be powered by the built-in battery. When the monitor is supplied by external AC power, then the battery will be charged. Generally, it's unnecessary to maintain the battery when using under normal working condition.

When the monitor is powered by built-in battery, and battery is in low voltage, then technical alarm will be triggered, and message "Low battery" pops up. At this moment, the user should connect the external power immediately to make sure the monitor continue working.

On-screen battery symbols indicate the battery status as follows:

| <b>-&lt;</b> 2= | AC Power supply and the battery is fully charged.                                                                                                    |  |
|-----------------|----------------------------------------------------------------------------------------------------|--|
| 1               | The red exclamatory mark blinks means battery voltage will be used out and needs to charged. Alarm information area will show "Low Battery" message. |  |
| <b></b>         | Charging status                                                                                                    |  |
|                 | One / two/ full grid battery voltage left                                                                                                    |  |

The capacity of the internal battery is limited. If the battery voltage is too low, a technical alarm will be triggered and the message displayed. At this moment, connect AC mains power to the monitor. Otherwise, the monitor will power off automatically before the battery is completely depleted.

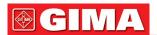

### 22.2 Battery Maintenance

- Please pay attention to the polarity of battery, do NOT insert it into battery compartment with reversed polarities;
- Do NOT use the batteries manufactured by other companies, if being inserted, the device will may be damaged;
- ♠ In order to avoid damaging the battery, do NOT use other power supply device to charge the battery;
- ◆ After battery ageing phenomenon occurs, do NOT throw the battery into fire to avoid explosion risk.
- O not hit or strike it with force;
- Do not use this battery on other devices;
- ◆ Do not use this battery below -10°C or above 40°C;
- Dispose of the battery, the local law should be followed.
- In order to maintain battery supply time and prolong battery lifetime, please charge the battery every one or two months if don't use battery for a long time. Charge battery at least 12-15 hours every time. Before charging, run down the internal battery until the monitor turn off automatically to minimize memory effects. Charging time will be the same no matter whether the monitor is working or not. Charge fully before putting the monitor into storage.
- Using a monitor powered solely by an internal battery which has short charge power will cause the monitor turn off automatically when the battery is depleted.
- Do not use batteries manufactured by other companies, which may cause damage to the device. If battery is damaged, please replace with same type and specification battery marked by "CCC" or "CE" in time, or contact the company directly.

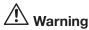

- 1. To avoid battery damage always remove battery(s) before shipping or storage.
- 2. It is recommend to use the battery specified by the manufacturer.
- 3. Life expectancy of a battery depends on how frequently and how long it is used. For a properly maintained and stored lead-acid or lithium battery, its life expectancy is about 2 or 3 years respectively. For more aggressive use mode, life expectancy can be less. We recommend replacing lead acid battery every 2 years and lithium battery every 3 years.

#### Caution:

- Keep the battery out of the reach of children.
- Do not disassemble battery.

## 22.3 Battery Recycling

When a battery has visual signs of damage, or no longer holds a charge, it should be replaced. Remove the old battery from the monitor and recycle it properly. To dispose of the batteries, follow local laws for proper disposal.

## Chapter 23 CLEANING AND DISINFECTION

#### 23.1 Cleaning the Device and Accessories

Your device should be cleaned on a regular basis. If there is heavy pollution or lots of dust and sand in your place, the device should be cleaned more frequently. Before cleaning the equipment, consult your hospital's regulations for cleaning the device.

Recommended cleaning agents are:

- Sodium hypochlorite bleach (diluted)
- Hydrogen peroxide (3%)
- 75% Ethanol
- 70% Isopropanol

#### To clean your device, follow these rules:

- > Switch off the monitor and disconnect the power cable before cleaning.
  - · Kept the monitor from dust.

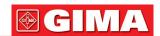

- It is recommended to clean the outer shell and screen of the monitor to keep it clean. Only non-corrosive cleanser such as clear water is permitted.
- Wipe the surface of the monitor and transducers with an Ethanol impregnated wipe, and dry it with dry and clean wipe or simply air-dry.
- This monitor can be disinfected, please clean the monitor firstly.
- > Do not let the liquid cleanser flow into the connector jack of the monitor to avoid damage.
- > Clean the exterior of the connector only.
  - Dilute the cleanser.
  - Do not use abrasive materials.
  - Do not let any liquid flow into the shell or any parts of the monitor.
  - Do not let the cleanser and disinfectant stay on its surface.
  - Do not perform high pressure sterilization to the monitor.
  - Do not put any parts of the monitor or its accessories in the liquid.
  - Do not pour the disinfectant on its surface while disinfectant.
  - If the monitor is accidentally wet, it should be thoroughly dried before use. The rear cover can be removed by qualified service technician to verify absence of water.
  - Never use this machine in an environment with inflammable gas.
  - Avoid being hit by lightning. The power cable should be plugged into an outlet with grounding wire. Do not use an outlet with poor condition. If possible, use power supply system with regulator.
  - It must be used in a clean environment protected against shock. Keep it away from corrosive substances, explosive substances, high temperature and dampness.
  - If it is installed in a cabinet, make sure the installation allows for good ventilation, and easy maintenance, observation and operation.

### 23.2 Disinfecting the Device and Accessories

Disinfection may cause damage to the device and is therefore not recommended for this monitor unless otherwise indicated in your hospital's servicing schedule. Cleaning device before disinfecting is recommended. The recommended disinfects include:

- 75% Ethanol
- 70% Isopropanol
- Do not use damaged accessories.
- Accessories cannot be entirely immerged into water, liquor or cleanser.
- □ Do not use radiation, steam or EO to disinfect accessories.
- △ Do wipe off the remained Ethanol or isopropanol on the accessories after disinfection, for good maintenance can extend the life of accessories.
- △ Single-use accessories are not designed to be reused. Reuse may cause a risk of contamination and affect the measurement accuracy.

# Chapter 24 MAINTENANCE

In case of trouble of this machine in the service, follow the instructions below to eliminate the problem first. If the attempt fails, refer to the dealer in your local area or the manufacturer. Refer to the detailed provisions in contract for the warranty period of the main unit and the accessories of this monitor.

### 24.1 Daily Examination

Before using the monitor, the checks below should be carried out:

- Check the monitor for any mechanical damage;
- Inspect the exposed parts and the inserted parts of all the cables and the accessories;
- Examine all the functions of the monitor that are likely to be used for patient monitoring, and ensure that it is in good working condition;
- Make sure that the monitor is grounded properly.
- Pay close attention to the fluctuation of the local power supply voltage. A power voltage regulator is recommended when necessary.

In case any indication of damage about the function of the monitor is detected and proven, it is not allowed to apply it to the patient for any monitoring. Please contact the local dealer or our company, and we are to offer the best solution as soon as possible for your satisfaction.

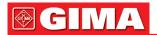

#### 24.2 Routine Maintenance

At each routinely maintenance or the yearly maintenance, the monitor can be thoroughly inspected by qualified personnel, including performance and safety examinations. This monitor is designed with life cycle of 5 years. It is strongly recommended to use the product which is still within its life cycle, or it may cause inaccurate measurement. In order to ensure its long service life, please pay attention to the maintenance.

- If the hospital fails to carry out a satisfactory maintenance program about the monitor, it may get disabled and harm the patient's safety and health.
- ◆ Perform protective grounding impedance, leakage current and insulation resistance test.
- ♠ In case of ECG cable/lead wires damage or aging, please replace the cable or lead wires.
- If there is any indication of cable and transducer damage or they deteriorate, they are prohibited from any further use.
- The Monitor is calibrated in the factory before sale, so there is no need to calibrate it during its life cycle. Any patient simulators should not be used to validate the accuracy of blood pressure and oxygen saturation measurement, they can only be used as functional testers to verify its precision.
- △ The accuracy of ECG signal amplification can be verified by the built-in 1mV calibration signal.
- The accuracy of pressure measurement and air leakage in pneumatic system can be verified by means of the built-in pressure verification function and a precision pressure meter, please refer to the related chapter in Part 2 of the user manual for detail operation.
- △ The SpO₂ simulator cannot be used to verify the SpO₂ measuring accuracy, which should be supported by the clinical study conducted by inducing hypoxia on healthy, non-smoking, light-to-dark-skinned subjects in an independent research laboratory. However it is necessary for the user to use SpO₂ simulator for routine verification of precision.
- ➡ Please note that the specific calibration curve (so called R-curve) should be selected when use of SpO₂ simulator, e.g. for Index 2 series SpO₂ simulator from Fluke Biomedical Corporation, please set "Make" to "DownLoadMake: KRK", then the user can use this particular R-curve to test the SpO₂ function of the patient monitor with Creative oximetry technology. If the SpO₂ simulator does not contain the specific R-curve, please ask the manufacturer for helping to download the given R-curve into the SpO₂ simulator.
- △ The adjustable units within the monitor such as potentiometers are not allowed to adjust without permission to avoid unnecessary failures that affect normal application.
- lt is recommended to use the battery once a month to ensure its power capability and long service life, and recharge it after run out of its power capacity.

#### 24.3 ECG Verification

The ECG signal may be inaccurate due to hardware or software problems. As a result, the ECG wave amplitude becomes greater or smaller.

You can print out the square wave and wave scale and then measure the difference between them if necessary. If the difference exceeds 5%, contact your service personnel.

#### 24.4 Pressure Accuracy Verification

Pressure Accuracy Verification is a function to inspect the accuracy of pressure measurement by the NIBP module inside the device. Technician or equipment manager should do pressure accuracy verification every half year or year in order to check if the pressure measurement still conforms to the requirement of product performance. If the deviation is beyond the declared specification, it is permitted to return it to factory for repair or calibration.

Before verification, please connect the monitor to a precision pressure meter as the reference equipment like a mercury pressure meter

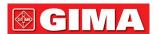

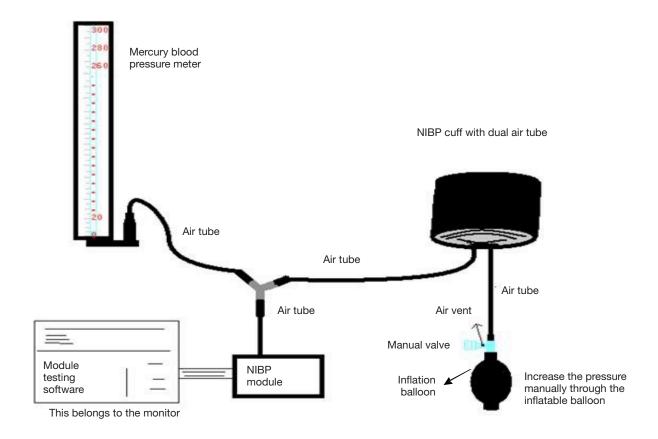

# Mode 1: Automatic inflation for the pressure accuracy verification

At this mode, the monitor can activate the inflation, so the pressure will increase automatically until it exceeds the limit value specified in table A. This pressure limit value depends on the patient type selection as shown in table A:

| Adult     | 240mmHg |
|-----------|---------|
| Pediatric | 200mmHg |
| Neonate   | 120mmHg |

Table A

During the inflation, the Monitor will close the deflating valve, and the pressure value will be shown during the process. If there is no manual deflation operation, the pressure will persist until deflation by manual operation, so it is necessary to use a manual valve for doing adequate deflation in several steps to verify the pressure accuracy in the full scale of measurement range.

#### Mode 2: Manual inflation for the pressure accuracy verification

At this mode, the pressure should be increased manually by a pumping balloon, and the verification can be done by applying different pressure value manually. If the increased pressure exceeds the given limit as shown in table B, the Monitor will deflate automatically because of over-pressure protection.

| Adult     | 300mmHg |
|-----------|---------|
| Pediatric | 240mmHg |
| Neonate   | 140mmHg |

Table B

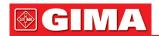

- After the verification, do press the button again to return to normal working mode, then continue other operation, or the NIBP key will be invalid.
- Pressure accuracy verification must be operated by technician or equipment manager. Doctors and nurses are not allowed to do the verification, it is very dangerous especially when the pressure cuff is still on patients.

#### > Air Leakage Check

In order to avoid significant error of blood pressure measurement or even no measurement result caused by air leakage in the pneumatic system including the cuff during measuring, it is recommended to check if there is leak in the pneumatic system as well.

Please remove the cuff from patient while performing the leakage check.

# 24.5 IBP Calibration (Optional)

This section is for professional technician only.

Each time connecting transducer or selecting another measuring label, then prompt displays on the screen. There is two methods for calibration: zero calibration and pressure value calibration.

#### Calibration procedure:

1. On calibration window, press "Zero" button to perform zero calibration, then "Zeroing OK" will display on the window.

The following message may may appear on the window during calibration:

- Probe off, unable to zero
- Probe off, unable to calibrate
- Unstable zero base pressure
- Pressure out of range
- Zeroing OK
- 2. Expulse all the air from the tube, then adjust the transfusion tube and stopcock ("Off" to the transfusion tube). Open the dust cap, and ensure the dome touch the air.
- 3. Zero calibration is required, zero calibration must be done before IBP monitoring, or the IBP readings will not be accurate.
- 4. It is recommended that "0 calibration" must be carried out each time before measuring, and at least performing once a day (zero calibration should be performed every time you connecting the plug to the IBP socket on the monitor), or the inaccuracy will be caused. If using a new IBP transducer, please perform pressure calibration.

#### 24.6 CO<sub>2</sub> Test

For sidestream CO<sub>2</sub> modules, a calibration is needed every year or when the measured values have a great deviation. For mainstream CO<sub>2</sub> module, no calibration is needed. Contact your service personnel to calibrate CO<sub>2</sub>.

#### 24.7 Calibrating AG

Calibrate the AG module every year or when the measured value has a great deviation. Contact your service personnel to calibrate the AG module.

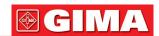

# Chapter 25 ACCESSORIES

△ Check the accessories and their package for any signs of damage. Do not use them if any damage is detected.

#### Standard accessories:

- Adult SpO2 probe
- NIBP adult cuff
- Temperature probe skin
- ECG cable 5 leads (RA LA LL PL C)
- Rechargeable battery
- Printer
- Power supply cable
- Disposable electrode
- Dust-protective mantle
- Manual

For more information regarding the accessories, please contact your local sales representative or the manufacturer.

Note: Part No. is subject to change without prior notice, please refer to the label of parts or package list.

# Chapter 26 TECHNICAL SPECIFICATIONS

#### 26.1 ECG

- 1. Input dynamic range: ±(0.5mVp ~ 5mVp)
- 2. Heart rate display range: 15 bpm ~ 350 bpm (for Adult and Pediatric)
- 3. Heart rate display accuracy: ±1% or ±2bpm, whichever is greater.
- 4. Heart rate averaging: Averages the recent eight beats having RR intervals falling within the acceptable limits.
- 5. Defibrillation recovery time: ≤10 sec
- 6. Alarm signal (for any alarm source) generation delay time: <1 sec

Heart rate alarm condition delay time: ≤10 sec

7. Response time to change in heart rate:

Change from 80bpm to 120bpm: <8 sec

Change from 80bpm to 40bpm: <8 sec

- 8. Tall T-wave rejection: Rejects all T-wave less than or equal to 120% of 1mV QRS.
- 9. Pacemaker pulse rejection:

Rejects all pulses of amplitude ±2mV to ±700mV and duration 0.1 to 2 ms without overshoot;

10. Sensitivity selection: ×1/4, ×1/2, ×1, ×2, ×4 and AUTO

×1/2, 5mm/mV tolerance: ±5% ×1, 10mm/mV tolerance: ±5% ×2, 20mm/mv tolerance: ±5%

- 11. Sweeping speed: 6.25mm/s, 12.5mm/s, 25mm/s, 50mm/s tolerance: ±10%
- 12. ECG noise level: ≤30µVP-P.
- 13. ECG input loop current: ≤0.1µA
- 14. Differential input impedance: ≥10MΩ
- 15. Common-mode rejection ratio (CMRR):

In Diagnostic mode: ≥90dB In Operation and Monitoring mode: ≥105dB

16. Time constant:

Monitoring mode: ≥0.3s Diagnostic mode: ≥3.2s

17. Frequency response:

Operation mode: 1 Hz~20 Hz (+0.4dB, -3.0dB) Monitoring mode: 0.67 Hz~40 Hz (+0.4dB, -3.0dB) Diagnostic mode: 0.05 Hz~150 Hz (+0.4dB, -3.0dB)

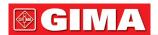

#### 26.2 RESP

- 1. RESP rate measuring range: 0rpm~120rpm
- 2. RESP rate accuracy: ±5% or ±2 rpm, whichever is greater
- 3. RESP rate alarm limit setting range: High: 1rpm~150rpm; Low: 0rpm~149rpm.
- 4. Alarm tolerance: ±1rpm

#### 26.3 TEMP

- 1. TEMP measuring range: 21.0°C~50.0°C
- 2. TEMP measuring accuracy: ±0.2°C for the range from 25°C to 45°C, 0.4°C for other ranges.
- 3. TEMP responding time: ≤150s
- 4. TEMP minimum measuring time: ≥130s
- 5. Measuring site: body surface
- 6. Mode of operation: direct mode
- 7. Unit: °C and °F
- 8. TEMP alarm limit setting range: High: 0°C~60°C; Low: 0°C~59.9°C.
- 9. Tolerance: ±0.1°C

#### 26.4 NIBP

- 1. Measuring method: Oscillometric Technique
- 2. Pneumatic pressure measuring range: 0 mmHg~300mmHg
- 3. Accuracy of pressure measurement: ±3 mmHg
- 4. Typical measurement time: <30 seconds (adult cuff)
- 5. Measurement time on the average: < 90 seconds
- 6. Air release time while the measurement is canceled: <2 seconds (typical adult cuff)
- 7. Initial cuff inflation pressure
  - Adult: <150 mmHg; Infant: <120 mmHg; Neonate: <70 mmHg Tolerance: ±5 mmHg
- 8. Overpressure protection limit
  - Adult: 300 mmHg; Infant: 240mmHg; Neonate: 150 mmHg
- 9. NIBP measurement range:

| Pressure | e (unit) | Adult    | Infant   | Neonate  |
|----------|----------|----------|----------|----------|
| SYS      | mmHg     | 40~275   | 40~200   | 40~135   |
| 313      | kPa      | 5.3~36.7 | 5.3~26.7 | 5.3~18.0 |
| MAP      | mmHg     | 20~230   | 20~165   | 20~110   |
| IVIAP    | kPa      | 2.7~30   | 2.7~22.0 | 2.7~14.6 |
| DIA      | mmHg     | 10~210   | 10~150   | 10~95    |
| DIA      | kPa      | 1.3~28   | 1.3~20.0 | 1.3~12.7 |

10. NIBP accuracy:

Maximum mean difference: ±5 mmHg Maximum Standard deviation: 8 mmHg

- 11. Measurement mode: Manual, Auto, STAT, Customized Multi-cycle
- 12. NIBP Alarm setting range: see Section Alarms

#### 26.5 SpO<sub>2</sub>

1. Transducer: dual-wavelength LED

Wavelength: Red light: 663 nm, Infrared light: 890 nm.

(Note: for Series III and Series IV, Red light: 660 nm, Infrared light: 905 nm)

Maximal optical output power: less than 2mW maximum average

- 2. SpO<sub>2</sub> measuring range: 0%~100%
- 3. SpO<sub>2</sub> measuring accuracy: Arms\* is not greater than 2% for SpO<sub>2</sub> range from 70% to 100% \*NOTE: Arms is the accuracy defined as root-mean-square value of deviation according to ISO 80601-2-61.
- 4. Alarm range:
  - High: 1%~100%; Low: 0%~99%
- 5. Low perfusion performance: the declared accuracy is sustained when the pulse amplitude modulation ratio is as low as 0.3%

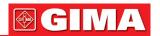

#### Data averaging and update:

The displayed SpO<sub>2</sub> and Pulse Rate values are the average of data collected within a specific time. The SpO<sub>2</sub> is calculated every second by the data collected in recent 5 seconds, the Pulse Rate is calculated for every beat. The averaging method depends on the pulse rate value, for pulse rates below 50bpm, the SpO<sub>2</sub> is averaged by 16-second sliding average, the Pulse Rate is averaged by 4-beat sliding average; for pulse rates between 50bpm and 120bpm, the SpO<sub>2</sub> is averaged by 8-second sliding average, the Pulse Rate is averaged by 4-second sliding average, the Pulse Rate is averaged by 16-beat sliding average.

The screen display of SpO<sub>2</sub> and Pulse Rate are updated every second with the most recent value, if the signal is noisy or missing, the display will hold the last value for at most 15 seconds before showing dashes.

The over-limit alarm is triggered once the SpO<sub>2</sub> or Pulse Rate exceeds the preset limits, the alarm signal generation delay is small (less than 1 second) compared with the alarm condition delay, which is caused by the data average as described above.

#### 26.6 Pulse Rate

- 1. Pulse rate measuring range: 0bpm~250bpm
- 2. Pulse rate measurement accuracy: ±2bpm or ±2%, whichever is greater.
- 3. Alarm range:

High: (1~300) bpm; Low: (0~299) bpm

4. Pulse rate alarm tolerance: ±2bpm within (30~250) bpm

Note: The pulse rate ACCURACY is tested by an electronic pulse simulator.

# 26.7 CO<sub>2</sub>

- 1. Technology: Infrared absorption method.
- 2. Mode of Sampling: Sidestream or Mainstream
- 3. CO<sub>2</sub> Response Time:

Sidestream: <3 seconds (including transport time and rise time).

Mainstream: <60ms (rise time)

- 4. Warm-up Time: Not less than two minutes
- 5. CO<sub>2</sub> measurement range: 0~150mmHg

6. CO<sub>2</sub> Accuracy: 0~40mmHg ±2mmHg

 $41\sim70$ mmHg  $\pm5\%$  of reading  $101\sim150$ mmHg  $\pm8\%$  of reading  $\pm10\%$  of reading

7. Alarm range:

High limit: 0.1mmHg ~150mmHg Low limit: 0mmHg ~149.9mmHg

\*NOTE: Gas temperature at 25°C for Sidestream; Gas temperature at 35°C for Mainstream

8. Flow rate: 50ml/min ±10 ml/min (Sidestream)

#### 26.8 CSM

- 1. EEG sensitivity: ±400µV
- 2. Noise level:  $<2\mu Vp-p$ ,  $<0.4\mu V$  RMS,  $1\sim250Hz$
- 3. CMRR: >140dB
- 4. Input impedance>50 Mohm
- 5. Sample rate: 2000 samples/sec. (14 bits equivalent)
- 6. CSI and update: 0-100. Filter 6-42 Hz, 1sec. update
- 7. EMG: 0-100 logarithmic. Filter 75-85 Hz, 1 sec. update
- 8. BS%: 0-100%. Filter 2-42 Hz, 1sec. update
- 9. Digital output (for external CSM unit): Wireless to R232 link (ISM 2.4 GHz)
- 10. Wireless range: Up to 10 meters

#### 26.9 IBP

- 1. Measuring method: Strain gauge transducer
- 2. Input Sensitivity: 5µV/V/ mmHg tolerance: ±10%
- 3. Pressure measurement range: -50mmHg~300mmHg
- 4. Measurement accuracy: ±2% or ±4mmHg, whichever is greater.

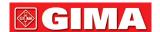

#### 5. Measuring positions:

| ART   | arterial pressure         | RAP   | right atrium pressure |
|-------|---------------------------|-------|-----------------------|
| PA    | pulmonary artery pressure | LAP   | left atrium pressure  |
| CVP   | central venous pressure   | ICP   | intracranial pressure |
| AUXP1 | auxiliary pressure 1      | AUXP2 | auxiliary pressure 2  |

6. Sampling rate: 512Hz

7. Calibration method: zero calibration or 100mmHg(optional)

8. IBP alarm tolerance: ±1mmHg (±0.1kPa).

9. IBP Transducer volume output: mm3/100mmHg.

10. Default value: see Section Alarms

# 26.10 Cardiac Output (C.O.)

1. BT

Range: 23-43°C, Tolerance: ±0.5°C

2. IT

Range: 0-20°C, Tolerance: ±0.5°C

3. C.O.

Range: 0.2~20 L/min, Tolerance: ±0.2 L/min or ±10% (whichever is greater)

# 26.11 Anaesthesia Gas (AG)

# **Measuring Range and Accuracy**

The following accuracy specifications are valid for dry single gases at 22±5°C and 1013±40 hPa:

(1) IRMA mainstream analyzer

| Gas              | Measuring Range | Accuracy                                                                                                    |
|------------------|-----------------|----------------------------------------------------------------------------------------------------|
| CO <sub>2</sub>  | 0~15 vol%       | $\pm (0.2 + 2\% \text{ of reading}) \text{ vol\%}$ , for the range from 0 to 10 vol% $\pm (0.3 + 2\% \text{ of reading}) \text{ vol\%}$ , for the range from 10 to 15 vol% |
| N <sub>2</sub> O | 0~100 vol%      | ±(0.2 + 2% of reading) vol%                                                                                                    |
| HAL, ISO, ENF    | 0~8 vol%        | ±(0.1 + 5% of reading) vol%<br>Unspecified                                                                                                    |
| SEV              | 0~10 vol%       | ±(0.15 + 5% of reading) vol%<br>Unspecified                                                                                                    |
| DES              | 0~22 vol%       | ±(1 + 2% of reading) vol%                                                                                                    |

# (2) ISA sidestream analyzer (ISA CO<sub>2</sub>, ISA AX+, ISA OR+)

| Gas              | Range      | Accuracy                     |
|------------------|------------|------------------------------|
| CO <sub>2</sub>  | 0~15 vol%  | ±(0.2 + 2% of reading) vol%  |
| N <sub>2</sub> O | 0~100 vol% | ±(0.2 + 2% of reading) vol%  |
| HAL, ISO, ENF    | 0~8 vol%   | ±(0.15 + 5% of reading) vol% |
| SEV              | 0~10 vol%  | ±(0.15 + 5% of reading) vol% |
| DES              | 0~22 vol%  | ±(1 +2% of reading) vol%     |

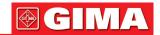

#### **Agent Threshold**

#### **IRMA**

| Primary agent threshold   | 0.15 vol%                                  |
|---------------------------|--------------------------------------------|
| Secondary agent threshold | 0.2 vol + 10% of total agent concentration |

# ISA (ISA OR+ / ISA AX+)

| Primary agent threshold   | 0.15 vol%                                  |
|---------------------------|--------------------------------------------|
| Secondary agent threshold | 0.2 vol + 10% of total agent concentration |

### **System Response Time**

1) Warm-up time

ISA CO<sub>2</sub>: < 10 seconds ISA OR+/AX+: < 20 seconds

2) Rise time at 50 sml/min sample flow

ISA CO<sub>2</sub>

CO<sub>2</sub> <=200ms

ISA OR+/AR+

 $\begin{array}{ll} \text{CO}_2 & <=300\text{ms} \\ \text{N}_2\text{O}, \, \text{O}_2, \, \text{DES}, \, \text{ENF}, \, \text{ISO}, \, \text{SEV} & <=400\text{ms} \\ \text{HAL} & <=500\text{ms} \end{array}$ 

3) Total system response time

ISA CO<sub>2</sub> < 3 seconds

ISA OR+/AX+ < 4 seconds (with 2m Nomoline Airway Adapter Set sampling line)

#### **MAC Formula**

 $MAC = \%et (AA_1)/(AA_1) + \%ET(AA_2)/(AA_2) + \%et (N_2O)/100$ 

X(AA): HAL = 0.75%, ENF = 1.7%, ISO = 1.15%, SEV = 2.05%, DES = 6.0%

#### End of Tide (ET) Value

ET will typically decrease below nominal value (ET $_{nom}$ ) when respiration rate (RR) exceeds the RR threshold (RR $_{th}$ ) according to the following formulas:

 $\begin{array}{lll} \text{CO}_2 & (\text{ISA CO}_2) & \text{ET= ET}_{\text{nom}} \times (125/\text{RR}) \text{ for RR}_{\text{th}} > 125 \\ \text{CO}_2 & (\text{ISA OR+/AR+}) & \text{ET= ET}_{\text{nom}} \times \sqrt{(70/RR)} \text{ for RR}_{\text{th}} > 70 \\ \text{N}_2\text{O}, \text{O}_2, \text{DES, ENF, ISO, SEV} & \text{ET= ET}_{\text{nom}} \times \sqrt{(50/RR)} \text{ for RR}_{\text{th}} > 50 \\ \text{HAL} & \text{ET= ET}_{\text{nom}} \times \sqrt{(35/RR)} \text{ for RR}_{\text{th}} > 35 \\ \end{array}$ 

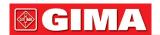

#### **Interfering Gas and Vapor Effects**

(1) IRMA interfering gas and vapor effects

| Gas or vapor                                                  | Gas level                                         | CO <sub>2</sub>          |       | Aesthetics | N <sub>2</sub> O |
|---------------------------------------------------------------|---------------------------------------------------|--------------------------|-------|------------|------------------|
| N <sub>2</sub> O ④                                            | 60 vol%                                           | 0 & 2                    | 0 & 2 | ①          | 1                |
| HAL ④                                                         | 4 vol%                                            | 0                        | 1     | ①          | 1                |
| ENF, ISO, SEV @                                               | 5 vol%                                            | +8% of the reading 3     | 1)    | ①          | 1                |
| DES ④                                                         | 15 vol%                                           | +12% of the reading ③    | 1)    | ①          | 1                |
| XE (Xenon) ④                                                  | 80 vol%                                           | -10% of the reading ③    |       | ①          | 1                |
| HE (Helium) @                                                 | 50 vol%                                           | -6% of the reading ③ ① ① |       | 1          |                  |
| Metered dose inhaler propellants @                            | Not for use with metered dose inhaler propellants |                          |       |            |                  |
| C2H5OH (Ethanol) @                                            | 0.3 vol%                                          | 0                        | ①     | ①          | 1                |
| C <sub>3</sub> H <sub>7</sub> OH (Isopropanol) <sup>(4)</sup> | 0.5 vol%                                          | 0                        | 1)    | ①          | 1                |
| CH3COCH3 (Acetone) @                                          | 1 vol%                                            | 0                        | 1)    | ①          | 1                |
| CH4 (Methane) ④                                               | 3 vol%                                            | 0                        | ①     | ①          | 1                |
| CO (Carbon monoxide) ©                                        | 1 vol%                                            | 0                        | 1     | ①          | 1                |
| NO (Nitrogen monoxide) ©                                      | 0.0250 vol%                                       | 0                        | 1     | ①          | 0                |
| O <sub>2</sub>                                                | 100 vol%                                          | 0 & 2                    | 0 & 0 | ①          | 1                |

Note ①: Negligible interference, effect included in the specification "Accuracy, all conditions" above.

Note @: for probes not measuring N2O and/or O2 the concentrations shall be set from host. (IRMA CO2) measures neither N2O nor O2, IRMA AX+does not measure O2.

Note @: Interference at indicated gas level. For example, 50 vol% Helium typical decreases Vol% CO<sub>2</sub> readings by 6%. This means that if measuring on a mixture containing 5.0vol% CO<sub>2</sub> and 50 vol5 Helium, the measured CO<sub>2</sub> concentration will typically be (1-0.06)\*5.0 vol%=4.7vol%CO<sub>2</sub>.

Note 4: according to the EN ISO 21647:2004 standard.

Note 5: in addition to the EN ISO 21647:2004 standard.

# (2) ISA interfering gas and vapor effects

| Gas or vapour                                    | Gas level                                         | CO <sub>2</sub>                  |        | Aesthetics | N <sub>2</sub> O |
|--------------------------------------------------|---------------------------------------------------|----------------------------------|--------|------------|------------------|
| N <sub>2</sub> O ④                               | 60 vol%                                           | ISA CO <sub>2</sub>              | ISZZX+ | ①          | 0                |
| HAL ④                                            | 4 vol%                                            | 2                                | ①      | ①          | 0                |
| ENF, ISO, SEV @                                  | 5 vol%                                            | +8% of the reading 3             | ①      | ①          | ①                |
| DES ®                                            | 15 vol%                                           | +12% of the reading ③            | ①      | ①          | 1                |
| XE (Xenon) @                                     | 80 vol%                                           | -10% of the reading 3            |        | ①          | ①                |
| HE (Helium) @                                    | 50 vol%                                           | 50 vol% -6% of the reading ③ ① ① |        | 1          |                  |
| Metered dose inhaler propellants ④               | Not for use with metered dose inhaler propellants |                                  |        |            |                  |
| C <sub>2</sub> H <sub>5</sub> OH (Ethanol) ④     | 0.3 vol%                                          | 0                                | 1      | ①          | 1                |
| C <sub>3</sub> H <sub>7</sub> OH (Isopropanol) @ | 0.5 vol%                                          | 0                                | 1      | ①          | 1                |
| CH <sub>3</sub> COCH <sub>3</sub> (Acetone) ④    | 1 vol%                                            | 0                                | ①      | ①          | ①                |
| CH4 (Methane) ④                                  | 3 vol%                                            | 0                                | ①      | ①          | ①                |
| CO (Carbon monoxide) ©                           | 1 vol%                                            | 0                                | ①      | ①          | ①                |
| NO (Nitrogen monoxide) ©                         | 0.0250 vol%                                       | 0                                | ①      | ①          | 1                |
| O <sub>2</sub>                                   | 100 vol%                                          | 2                                | 2      | ①          | (1)              |

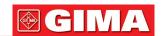

# **Default Alarming Values and Setting Range**

| Doromotor          | Mode<br>Parameter |            | Default value (for all patient type) | Setting range<br>(for all patient type) |
|--------------------|-------------------|------------|--------------------------------------|-----------------------------------------|
| Parameter          |                   |            |                                      | 1 1 1                                   |
| EtCO <sub>2</sub>  |                   | High limit | 6.6%                                 | (Low limit +0.1)~15%                    |
| 21002              |                   | Low limit  | 3.3%                                 | 0~(High limit - 0.1)%                   |
| FiCO2              |                   | High limit | 0.5%                                 | (Low limit +0.1)~15%                    |
| FICOZ              |                   | Low limit  | 0%                                   | 0~(High limit - 0.1)%                   |
| E+NI-O             |                   | High limit | 55                                   | (Low limit +1)~100                      |
| EtN <sub>2</sub> O |                   | Low limit  | 0                                    | 0~(High limit - 1)                      |
| FiN-O              |                   | High limit | 53                                   | (Low limit +1)~100                      |
| FiN <sub>2</sub> O |                   | Low limit  | 0                                    | 0~(High limit - 1)                      |
| EU 1/E 6/          |                   | High limit | 3.0%                                 |                                         |
| EtAA1              | EtHal/Enf/Iso     | Low limit  | 0%                                   | High limit setting range:               |
|                    | EtSev             | High limit | 6.0%                                 | (Low limit +0.1)~15%                    |
|                    | LiSev             | Low limit  | 0%                                   | Low limit setting range:                |
| EtAA2              | EtDes             | High limit | 8.0%                                 | 0~(High limit - 0.1)%                   |
|                    | ElDes             | Low limit  | 0%                                   |                                         |
|                    | EtHal/Enf/Iso     | High limit | 2.0%                                 |                                         |
| FiAA1              | Ethai/Effi/ISO    | Low limit  | 0%                                   | High limit setting range:               |
|                    | F#C av.           |            | 5.0%                                 | (Low limit +0.1)~15%                    |
| EtSev              |                   | Low limit  | 0%                                   | Low limit setting range:                |
| FiAA2              | E+Doo             | High limit | 6.0%                                 | 0~(High limit - 0.1)%                   |
| EtDes              |                   | Low limit  | 0%                                   |                                         |

# 26.12 S-T Segment

1. Measuring range: -2.0mV~+2.0mV

2. Tolerance:  $-0.8\text{mV} \sim +0.8\text{mV}$   $\pm 0.02\text{mV}$  or  $\pm 10\%$  (which is greater)

# 26.13 Data Recording

1. Sensitivity selection tolerance: ±5%

2. Recording speed: 25mm/s

3. Recording speed accuracy: ±10%

4. Hysteresis: ≤0.5mm5. Frequency response:

Monitoring mode: 0.5~40Hz Diagnostic mode: 0.05~75Hz

6. Time constant:

Monitoring mode:  $\geq$ 0.3s Diagnostic mode:  $\geq$ 3.2s

# 26.14 Other Technical Specifications

1. Power supply: AC100V-240V, 50/60Hz, 60VA; Internal power supply: DC 11.1V

2. Mode of operation: Continuous

3. Applied Part: ECG lead wire, SpO<sub>2</sub> sensor, TEMP sensor, Cuff and CO<sub>2</sub> module

4. Display mode: TFT color LCD

5. Alarm mode: audible & visible alarm

6. Communication: Net port

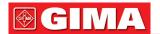

#### 26.15 Classification

| Safety standard:                                                       | IEC 60601-1                                                       |
|------------------------------------------------------------------------|-------------------------------------------------------------------|
| The type of protection against electric shock                          | Class I and Internally powered equipment                          |
| The degree of protection against electric shock                        | Defibrillation-proof BF and Defibrillation-proof CF applied parts |
| Electro-Magnetic Compatibility                                         | Group I, Class A                                                  |
| The protection against harmful ingress of liquid or particulate matter | IPX2                                                              |

The device is not intended for use in an oxygen rich environment.

The surface of the device can be cleaned and disinfected with 75% Ethanol, no need to sterilize.

# 26.16 Operating Environment

1. Ambient temperature range: 5°C~40°C

Relative humidity: 15%~85%, non-condensing Atmospheric pressure: 70kPa ~106.0kPa

Power Voltage: (100-240)VAC Power frequency: 50Hz/60Hz

- 2. This equipment should be situated in a place protected against direct sunlight, so as to prevent overheating inside the equipment.
- 3. The device should be stored and used within specified temperature, humidity and atmospheric pressure range, or it may cause damage to the device or inaccurate measurement result.
- 4. If the device gets wet by accident, the operator should NOT power it on directly until it has been air-dry enough to avoid any damage to it.
- 5. Do not use this equipment in an environment with toxic or inflammable gas.
- 6. This equipment should be placed on a stand or flat platforms, so as to prevent possible shock.
- 7. Do not use this equipment in combination with any equipment other than those expressly permitted in the manual.
- 8. The monitor is defibrillator discharge proof and can be used with electrosurgical unit. But when the device is used together with defibrillator or electrosurgical equipment, the user (doctor or nurse) should keep the patient under close surveillance for his/her safety. Refer to the following function description for specific protective measures or notes.
- 9. Make sure that the equipotential grounding terminal is grounded correctly.
- 10. Do not use mobile phone nearby, so as to avoid strong radiant field interference.

### **26.17 Storage**

If the equipment will not be used for long period of time, wipe it clean and keep it in the packaging, which shall be kept in a dry and good ventilation place free from dust and corrosive gases.

Storage environment: ambient temperature: -20~60°C

relative humidity: 10%~95% atmospheric pressure: 53kPa~106kPa

# 26.18 Transportation

This monitor should be transported by land (vehicle or railway) or air in accordance with the contractual terms. Do not hit or drop it with force.

Transportation environment: ambient temperature: -20~60°C

relative humidity: 10%~95% atmospheric pressure: 53kPa~106kPa

#### 26.19 Packaging

The product is packed in high quality corrugated cartons with foam inside to protect the apparatus against damage in the handling process.

Gross weight: Details see the indication on the outer package.

Dimension: Details see the indication on the outer package.

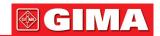

# Chapter 27

# **Troubleshooting**

Note: In case of trouble of this machine in service, follow the instructions below to eliminate the problem first. If the attempt fails, contact the dealer in your local area or the manufacturer.

- △ Do NOT open the monitor cabinet without permission
- During operation, if the system error and the prompt pops up on the screen, then the system will shutdown, and it restarts within 5 seconds and resume to factory default settings.

# 27.1 No Display on the Screen

Shut down the machine and unplug the power cable. Use a universal meter to check if the outlet has proper voltage, check the power cable is in good condition, and that it has been properly connected to the monitor and outlet. Remove the fuse from the back cover of this machine, and make sure it is in good condition. If all of above is in good condition, there may be an issue with display screen.

# 27.2 Excessive ECG Signal Interference or too Thick Baseline

- 1. Check if the plate electrodes are properly located, and if valid plate electrodes are used.
- 2. Check whether the lead wires are properly inserted. If no ECG curve displayed, check if the ECG lead wires are broken.
- 3. Make sure the mains outlet has standard grounding wire.
- 4. Check if the grounding wire of the apparatus properly grounded.

### 27.3 No Blood Pressure and Pulse Oxygen Measures

- 1. Check if the blood pressure cuff is properly wrapped around the arm according to the operating instructions, if the cuff leaks, and if the inlet is closely connected with the NIBP jack on the side panel. Check if the indicator of the pulse oxygen sensor flashes and if the pulse oxygen probe is properly connected to the SpO<sub>2</sub> jack on the side panel.
- 2. If the problems still exist, please contact the manufacturer.

### 27.4 Troubleshooting of CSM

#### CSM does not turn on when power key is pressed?

Change to a new battery or fully recharged battery.

If changing the battery does not help, send the CSM for service.

# Blanked index- why?

Sensor impedance too high

If sensor impedance is  $>5k\Omega$  the CSI, BS AND EMG will be blanked.

Check that sensors are not dry.

Check that the skin has been cleaned properly.

Clean skin as described in chapter 3 and attach new sensors.

#### CSI rises along with EMG

High levels of facial muscular or electromyographic (EMG) activity can elevate the CSI under certain circumstances. When this happens, attention must be paid to the stimuli received by the patient during surgery. When the patient is asleep, EMG activity can increase due to reflex reactions to painful stimuli during surgery, lack of muscular relaxation or muscular rigidity caused by some opioids (analgesics). In the presence of hypnotically unrelated EMG, administration of a neuromuscular blocking agent may cause the CSI to decrease.

Note: Facial muscles will recover sooner than skeletal muscles.

When these artifacts are present, the CSI should be interpreted with caution.

#### 27.5 No CO<sub>2</sub> Readings

| Status/ error    | Status type    | Description                                           | Correction action                                    |
|------------------|----------------|-------------------------------------------------------|------------------------------------------------------|
| Sensor Over Temp | Hardware error | The temperature of the sensor is greater than 40°C    | Maintenance or replacement of CO <sub>2</sub> sensor |
| Sensor Faulty    | Hardware error | Hardware error, EEPROM check error, or module failure | Maintenance or replacement of CO <sub>2</sub> sensor |

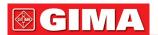

# 27.6 System Alarm

- 1. When the parameter value is higher or lower than the alarm limits, the alarm will ring. Please check whether the alarm limit value is proper or the condition of the patient.
- 2. Leads off. Please check the connection of the leads.
- 3. Probe off. Please check the connection of the probes.

# 27.7 Alarm Problems

| Symptoms                     | Possible cause            | Correction action                                                     |
|------------------------------|---------------------------|-----------------------------------------------------------------------|
| The alarm LED does not light | Main board is defective   | Replace the main board                                                |
| No alarm sound is issued     | Audible alarm is disabled | Check is the " " is displayed, if yes, the audible alarm is disabled. |
|                              | Speaker is defective      | Replace the speaker                                                   |
|                              | Main board is defective   | Replace the main board                                                |

# 27.8 Power Supply Failure

| Symptoms                    | Possible cause        | Correction action      |
|-----------------------------|-----------------------|------------------------|
| Battery cannot be recharged | Battery is defective  | Replace the battery    |
| and/or fully charged        | Main board is failure | Replace the main board |

# 27.9 Troubleshooting of IBP

| Symptoms            | Possible cause              | Correction action                                                                                                    |  |
|---------------------|-----------------------------|----------------------------------------------------------------------------------------------------|--|
|                     | Equipment malfunction       | The pressure hardware may be faulty. Contact the manufacturer or your local dealer.                                                                                                    |  |
|                     | Out of range                | Confirm that you have selected the value for calibration value that you applying to the transducer, and repeat the calibration.                                                                                          |  |
| Unable to calibrate | No transducer is detected   | Check that the transducer is connected and try again.                                                                                                    |  |
|                     | Unstable signal is measured | Confirm that there are no disturbance to transducer, and repeat the calibration.                                                                                                    |  |
|                     | Perform zero first          | No valid zero. Zero the transducer first.                                                                                                    |  |
|                     | Equipment malfunction       | The pressure hardware may be faulty. Contact the manufacturer or your local dealer.                                                                                                    |  |
|                     | Excessive offset            | Confirm that the transducer is vented to air and try again.                                                                                                    |  |
| Unable to zero      | Unstable signal is measured | If this fails, the hardware may be faulty, please change a new adapter cable and try again. If it fails, change a new transducer and try again. If it still fails, please contact the manufacturer or your local dealer. |  |
|                     | No transducer is detected   | Check that the transducer is connected and try again. If this fails, exchange the adapter cable and try again. If this fails, exchange the transducer.                                                                   |  |
|                     | Plusatile pressure          | Confirm that the transducer is vented to air, bot to the patient, and try again.                                                                                                    |  |

.

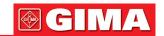

### A Alarm Information

| Alarm Information                 | Descriptions                                                                                                    |
|-----------------------------------|----------------------------------------------------------------------------------------------------|
| Over HR limit                     |                                                                                                    |
| Over RR limit                     |                                                                                                    |
| Over TEMP limit                   |                                                                                                    |
| Over SpO <sub>2</sub> limit       | The related parameter value exceeds the preset high/low alarm lim-                                                                                                |
| Over PR limit                     | its.                                                                                                    |
| Over NIBP SYS limit               |                                                                                                    |
| Over NIBP DIA limit               |                                                                                                    |
| Over NIBP PR limit                |                                                                                                    |
| Unable to detect HR               | ECG cable and leads are connected to monitor and patient well, but HR is unable to be detected. It may be caused by poor integrity of ECG signals.                |
| Unable to detect SpO <sub>2</sub> | SpO <sub>2</sub> probe is connected to monitor and patient well, but SpO <sub>2</sub> is unable to be determined. It may be caused by poor plethysmogram signals. |
| The battery capacity will exhaust | Low battery voltage                                                                                                    |
| Lead Off                          | The ECG electrodes or cable fell off                                                                                                    |
| Probe Off                         | SpO <sub>2</sub> probe fell off                                                                                                    |

# B Status/Error during NIBP Monitoring

 Cuff is not wrapped correctly, or is not connected "Cuff error"

"Air leak" - Air moving part, tube or the cuff leak air. "Pressure error" - Unstable cuff pressure or tangled cuff tubing

"Signal weak" - Very weak signal because of the cuff, or the patient has very weak pulse

- The measurement range exceeds 255 mmHg (Pediatric patient over 135 mmHg) "Over extent" "Over motion" - The repeated measurement due to moving, excessive noise during the stepping infla-

tion and measuring pressure and pulse, e.g. during patient shaking motion

Blood pressure amplifier overflow due to excessive movement
Leaking during the pneumatic device testing "Signal overflow"

"Leak in gas run"

- Abnormal condition of CPU, such as register overflow, divided by zero "System error"

"Adult" - The blood pressure measuring now is in adult mode. In this case, it is not allowed to monitoring Pediatric or neonatal patient. Otherwise, there may be serious danger to the

Pediatric monitored. - The blood pressure module is now worked in Pediatric measuring mode.

"PROBE OFF" - SpO<sub>2</sub> probe fell off

"Pediatric"

"LEADS OFF" - The ECG electrodes or cable fell off "LEARNING" Learning arrhythmia for 15 seconds

"DEMO" - The monitor is displaying the demo waveforms, which are generated by the monitor

itself.

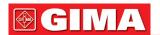

# C Status/Error during CO<sub>2</sub> Monitoring

| Suggested Message/Response                                                                                                    | Description                                                                                                    |
|----------------------------------------------------------------------------------------------------|----------------------------------------------------------------------------------------------------|
| "Sensor Over Temp" Make sure sensor is not exposed to extreme heat (heat lamp, etc.). If error persists, return sensor to factory for servicing.                                                                  | The sensor temperature is greater than 40°C.                                                                                                    |
| "Sensor Faulty" Check that the sensor is properly plugged in. Reinsert or reset the sensor if necessary. If error persists, return sensor to factory for servicing                                                | One of the following conditions exist: Source Current Failure, EEPROM Checksum Faulty, Hardware Error                                                                                                    |
| No Parameter Message The host must set the Barometric Pressure and compensations to clear this error; no user intervention should be required.                                                                    | Barometric Pressure and/or gas compensations have not been set since power on. For CO <sub>2</sub> to be calculated with the stated accuracy, these values should be set whenever the sensor is plugged in.                                                                                              |
| "Module in Sleep Mode"                                                                                                    | This bit is set when sensor has been placed in sleep mode.                                                                                                    |
| "Zero In Progress "                                                                                                    | A Module Zero is currently in progress.                                                                                                    |
| "Sensor Warm Up" This error condition is normal at startup. This error should clear when the warm up is complete.                                                                                                 | One of the following conditions exist: Sensor under temperature Temperature not stable Source Current unstable                                                                                                    |
| "Check Sampling Line" Check that the sampling line is not occluded or kinked.                                                                                                    | This error occurs whenever the pneumatic pressure is outside the expected range.                                                                                                    |
| "Zero Required" To clear, check airway adapter and clean if necessary. If this does not correct the error, perform an adapter zero. If you must adapter zero more than once, a possible hardware error may exist. | One of the following conditions exist:<br>Zero Required;<br>Zero Required: Zero Error                                                                                                    |
| "CO <sub>2</sub> Out of Range" If error persists, perform a zero.                                                                                                    | The value being calculated is greater than the upper CO <sub>2</sub> limit (150 mmHg, 20.0 kPa, or 19.7 %). The maximum value output is the upper CO <sub>2</sub> limit.                                                                                                    |
| "Check Airway Adapter" To clear, clean airway adapter if mucus or moisture is seen. If the adapter is clean, perform a Capnostat zero.                                                                            | Usually caused when the airway adapter is removed from<br>the sensor or when there is an optical blockage on the<br>windows of the airway adapter. May also be caused by<br>failure to perform sensor zero to when adapter type is<br>changed.                                                           |
| The Sensor not Ready                                                                                                    | This is prompted if the CO <sub>2</sub> sensor is not ready for a Capnostat Zero.  If the "Zero Required" and this massage both prompt message both prompt one or more of the following conditions may exist:  • Breaths detected • Temperature is not stable • Source Current unstable • In sleep mode. |
| Zero in already progress                                                                                                    | Normal zero calibration is in already progress.                                                                                                    |
| Zero Fault and Breaths Detected                                                                                                    | Zero attempted and breaths have been detected in the last 20 seconds.                                                                                                    |
| Zero Ok                                                                                                    | Zero calibration is successful                                                                                                    |

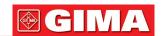

# D Typical Pressures and CO<sub>2</sub> Readings at Altitudes

| Altitude | Barometric      | EtCO <sub>2</sub> Reading |        |  |
|----------|-----------------|---------------------------|--------|--|
|          | Pressure (mmHg) | (%)                       | (mmHg) |  |
| 0m       | 760             | 5                         | 38.0   |  |
| 70m      | 754             | 5                         | 37.7   |  |
| 100m     | 751             | 5                         | 37.5   |  |
| 200m     | 743             | 5                         | 37.1   |  |
| 1500m    | 641             | 5                         | 32.0   |  |
| 3000m    | 537             | 5                         | 26.8   |  |
| 5000m    | 420             | 5                         | 21.0   |  |

# **E EMC Compliance**

#### **Essential Performance**

The monitor has the following essential performance in an environment of electromagnetic environment specified below:

Operating mode, accuracy, function, alarm

#### Warnings

- Use of the monitor adjacent to or stacked with other equipment should be avoided because it could result in improper operation. If such use is necessary, this equipment and other equipment should be observed to verify that they are operating normally.
- Use of accessories, transducers and cables other than those specified or provided by the manufacturer of the monitor could result in increased electromagnetic emissions or decreased electromagnetic immunity of the monitor and result in improper operation.
- Portable RF communications equipment (including peripherals such as antenna cables and external antennas) should be used no closer than 30 cm (12 inches) to any part of the monitor, including cables specified by the manufacturer. Otherwise, degradation of the performance of the monitor could result.
- In operation mode, the monitor can be used with electro-surgical unit. The monitor's operator should ensure the safety of the patients if in use with electro-surgical unit in accordance with the instructions of this manual. After the elimination of high frequency signal and high frequency electromagnetic field, the monitor waveform and parameter can recover within 10 seconds without losing any stored data.
- Do not use the monitor with electro-surgical unit in non-operation mode, nor with large-scale electrical equipment such as ultrasonic, radiation and magnetic resonance imaging, which may cause electromagnetic interference to the monitor or harm the monitor's operator.

# Electromagnetic compatibility Levels of compliance with the EN 60601-1-2:2015 standard

- ESD immunity 15kV for air discharge 8 kV for contact discharge (EN 61000-4-2)
- 2kV/100kHz burst immunity (EN 61000-4-4) power supply/1kV signals
- Surge immunity (EN 61000-4-5): 1kV common/2kV differential
- Magnetic field (EN 61000-4-8): 30A/m
- Dip Immunity: 0% 0.5 cycles; 0% 1 cycle; 70% 25 cycles (50Hz) and 30 cycles (60Hz);
   Breaks: 250 cycles (50Hz); 300 cycles (60Hz)
- Immunity to RF currents in the range 150kHz-80MHz (EN 61000-4-6) 3V modulation 80% 1kHz 6V modulation 80% 1kHz for the following frequency ranges:

6.765 MHz ÷ 6.795 MHz

13.553 MHz ÷ 13.567 MHz 26.957 MHz ÷ 27.283 MHz

40.66 MHz ÷ 40.70 MHz

- CISPR 11 class A emissions
- EN 61000-3-2 class A Harmonic currents
- PST, DT, DC Flickers

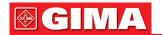

| RF field immunity (EN 61000-4-3): |                   |              |  |  |
|-----------------------------------|-------------------|--------------|--|--|
| Field (V/m)                       | Frequency         | Modulation   |  |  |
| 3                                 | 80MHz ÷ 2700MHz   | 1kHz AM 80%  |  |  |
| 27                                | 380MHz ÷ 390MHz   | 18Hz PM 50%  |  |  |
| 28                                | 430MHz ÷ 470MHz   | 18Hz PM 50%  |  |  |
| 9                                 | 704MHz ÷ 787MHz   | 217Hz PM 50% |  |  |
| 28                                | 800MHz ÷ 960MHz   | 18Hz PM 50%  |  |  |
| 28                                | 1700MHz ÷ 1990MHz | 217Hz PM 50% |  |  |
| 28                                | 2400MHz ÷ 2570MHz | 217Hz PM 50% |  |  |
| 9                                 | 5100MHz ÷ 5800MHz | 217Hz PM 50% |  |  |

#### **WARNINGS:**

Even though it complies with EN 60601-1-2, the Patient Monitor may interfere with other appliances nearby. The device should not be used next to or stacked with other equipment. Install the device away from other equipment which radiates high frequencies (short waves, microwaves, electrosurgical units, mobile phones).

The use of this device near to or placed on other appliances should be avoided, as this can lead to its incorrect operation. In these cases, the device and the other equipment should be kept under observation to verify their normal operation.

Transportable RF communications equipment (including peripherals such as antenna cables and external antennas) should be used no less than 30 cm (12 inches) away from any part of the [EM EQUIPMENT or EM SYSTEM], including the cables specified by the MANUFACTURER. Otherwise, performance degradation of this equipment may occur"

The device is designed to operate in an electromagnetic environment in which RF radiated disturbances are under control. The customer or the operator can help prevent electromagnetic interference by ensuring a minimum distance between mobile and portable RF communication devices (transmitters) and the medical device, as recommended below, in relation to the maximum output power of the radio communication devices.

| Rated maximum output | Distance (m) of separation according to the frequency of the transmitter |                    |                       |  |
|----------------------|--------------------------------------------------------------------------|--------------------|-----------------------|--|
| power of transmitter | from 150kHz to 80MHz   from 80MHz to 800MHz                              |                    | from 800MHz to 2.5GHz |  |
| (W)                  | $d = 1.2 \sqrt{P}$                                                       | $d = 1.2 \sqrt{P}$ | $d = 2.3 \sqrt{P}$    |  |
| 0.01                 | 0.12                                                                     | 0.12               | 0.23                  |  |
| 0.1                  | 0.38                                                                     | 0.38               | 0.73                  |  |
| 1                    | 1.2                                                                      | 1.2                | 2.3                   |  |
| 10                   | 3.8                                                                      | 3.8                | 7.3                   |  |
| 100                  | 12                                                                       | 12                 | 23                    |  |

For transmitters whose rated maximum output power is not listed above, the recommended separation distance d in metres (m) can be calculated using the equation applicable to the transmitter frequency, where P is the rated maximum power transmitter output in Watts (W) according to the transmitter manufacturer. **Notes:** 

- (1) The highest frequency range must be applied at 80 MHz and 800 MHz
- (2) These guidelines may not apply to all situations. Electromagnetic propagation is affected by absorption and by the reflection from structures, objects and people.

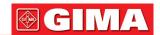

# Symbol/Icon on the Device

| Symbol/Icon             | Description                               |
|-------------------------|-------------------------------------------|
| $\odot$                 | Power switch                              |
| or F                    | View setting key                          |
| · <b>*</b>              | Alarm reset key                           |
| *                       | Freeze/ Unfreeze key                      |
| <b>&amp;</b>            | Start/Cancel NIBP measurement             |
| 5                       | Print                                     |
| 包                       | Display view key                          |
| $\sim$                  | Alternating current                       |
| <u>~</u>                | Working power supply indicator            |
| 1                       | Defibrillation-proof type CF applied part |
|                         | Follow instructions for use               |
| - <b>*</b>              | Defibrillation-proof tybe BF applied part |
| $\Diamond$              | Equipotentiality                          |
| SN                      | Serial number                             |
| $\overline{\mathbb{T}}$ | Battery cover                             |
| •—                      | USB connector                             |
| 品                       | Network interface                         |
| $\rightarrow$           | Nurse call connector                      |
| <b>•</b>                | VGA output (optional)                     |
|                         | Serial port (reserved for future use)     |
| 111-                    | ECG Sync output (reserved for future use) |
| سا                      | Date of manufacture                       |
| •••                     | Manufacturer                              |
| (optional)              | Alarm silence key                         |

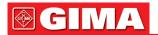

| <u> </u> | Caution: read instructions (warnings) carefully  |
|----------|--------------------------------------------------|
| *        | Keep away from sunlight                          |
| <b>*</b> | Keep in a cool, dry place                        |
| REF      | Product code                                     |
|          | WEEE disposal                                    |
| CE       | Medical Device complies with Directive 93/42/EEC |

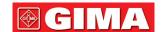

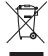

**Disposal**: The product must not be disposed of along with other domestic waste. The users must dispose of this equipment by bringing it to a specific recycling point for electric and electronic equipment.

# **GIMA WARRANTY TERMS**

The Gima 12-month standard B2B warranty applies.